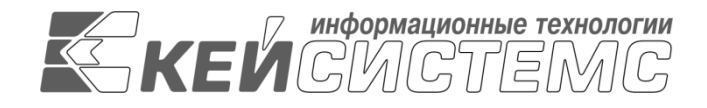

УТВЕРЖДАЮ Генеральный директор ООО «Кейсистемс» \_\_\_\_\_\_\_\_\_\_\_\_\_\_\_\_\_ А. А. Матросов  $\leftarrow$   $\rightarrow$  2023 г.

# **ИАС «АДМИНИСТРАТОР-Д»** ВЕРСИЯ 23.01

Руководство пользователя

Административная практика

# **ЛИСТ УТВЕРЖДЕНИЯ**

Р.КС.03010-05 34 06-ЛУ

СОГЛАСОВАНО Заместитель генерального директора

\_\_\_\_\_\_\_\_\_\_\_\_\_\_\_\_\_ С. В. Панов  $\frac{1}{2023 \text{ r.}}$ 

Руководитель департамента администрирования доходов

\_\_\_\_\_\_\_\_\_\_\_\_\_\_\_\_\_ Д. А. Смирнов  $\leftarrow$   $\rightarrow$  2023 г.

2013

Литера А

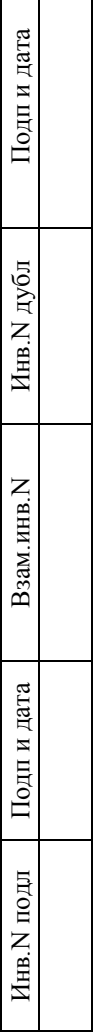

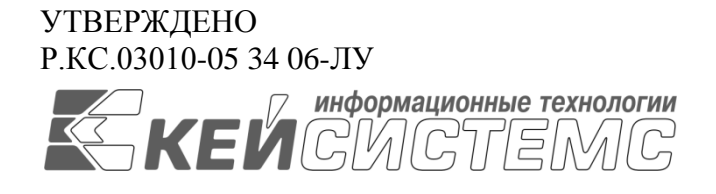

# **ИАС «АДМИНИСТРАТОР-Д»** ВЕРСИЯ 23.01

# Руководство пользователя

# Административная практика

# Р.КС.03010-05 34 06

Листов 98

2013

#### **АННОТАЦИЯ**

Настоящий документ является частью руководства пользователя ИАС «Учет и администрирование поступлений в бюджетную систему (Администратор-Д)» (далее – ИАС, программа) версии 23.01, по учету и администрированию поступлений в бюджетную систему Российской Федерации.

Документ содержит описание комплекса задач по учету дел об административных правонарушениях.

Руководство актуально для указанной версии и для последующих версий вплоть до выпуска обновления руководства.

#### **Порядок выпуска обновлений руководства**

Выход новой версии ИАС сопровождается обновлением руководства пользователя только в случае наличия в версии значительных изменений режимов, описанных в руководстве, добавления новых режимов или изменения общей схемы работы. Если таких изменений версия не содержит, то остается актуальным руководство пользователя от предыдущей версии с учетом изменений, содержащихся в новой версии.

Перечень изменений версии ИАС содержится в сопроводительных документах к версии. Информация об изменениях руководства пользователя публикуется на сайте разработчика в разделе «Документация».

### **Информация о разработчике ИАС «Администратор-Д»**

ООО «Кейсистемс»

Адрес: 428000, Чебоксары, Главпочтамт, а/я 172

Телефон: (8352) 323-323

Факс: (8352) 571-033

[http://www.keysystems.ru](http://www.keysystems.ru/)

E-mail: [info@keysystems.ru](mailto:info@keysystems.ru)

# СОДЕРЖАНИЕ

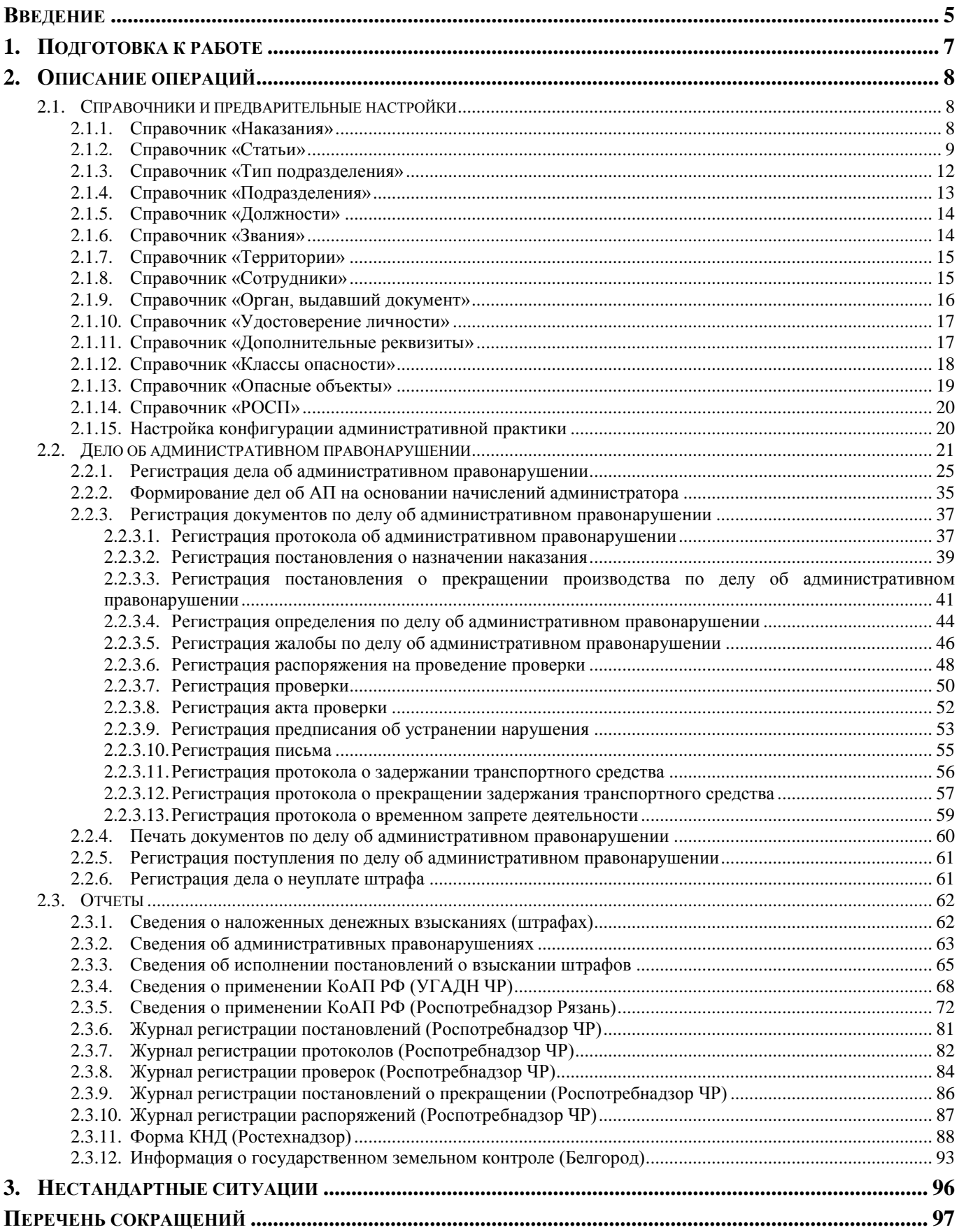

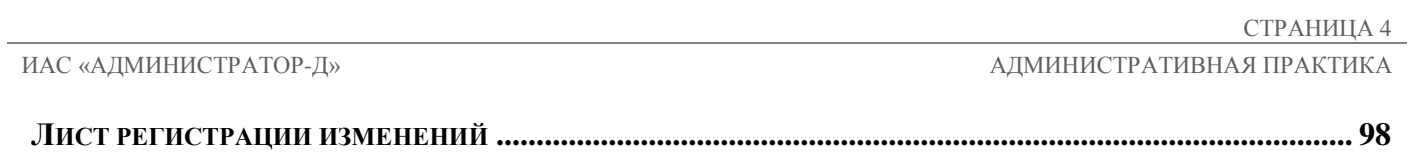

# <span id="page-5-0"></span>**ВВЕДЕНИЕ**

Настоящее руководство пользователя содержит описание основных режимов, предназначенных для ведения учета дел об административных правонарушениях.

#### **Функциональные возможности**

Модуль «Административная практика» обладает следующими функциональными возможностями:

 ведение дел об административных правонарушениях физических, юридических и должностных лиц, индивидуальных предпринимателей;

- наложение различных административных наказаний;
- возможность ведения учёта входящих писем от правонарушителя;
- автоматическое формирование начисления по постановлениям;
- привязка поступлений по оплаченным штрафам;

 просмотр списка дел об административных правонарушениях, запланированных на текущую дату;

 просмотр списка постановлений по делам об административных правонарушениях, для которых истек срок оплаты;

- печать протоколов, постановлений и постановлений по постановлениям;
- формирование отчётов.

#### **Уровень подготовки пользователя**

Для успешного освоения материала, изложенного в руководстве пользователя, и формирования навыков работы в ИАС с описанными режимами к пользователю предъявляются следующие требования:

- наличие опыта работы с персональным компьютером на базе операционных систем Linux/Windows на уровне квалифицированного пользователя;
- умение свободно осуществлять базовые операции в стандартных приложениях Linux/Windows.

### **Условные обозначения**

В документе используются следующие условные обозначения:

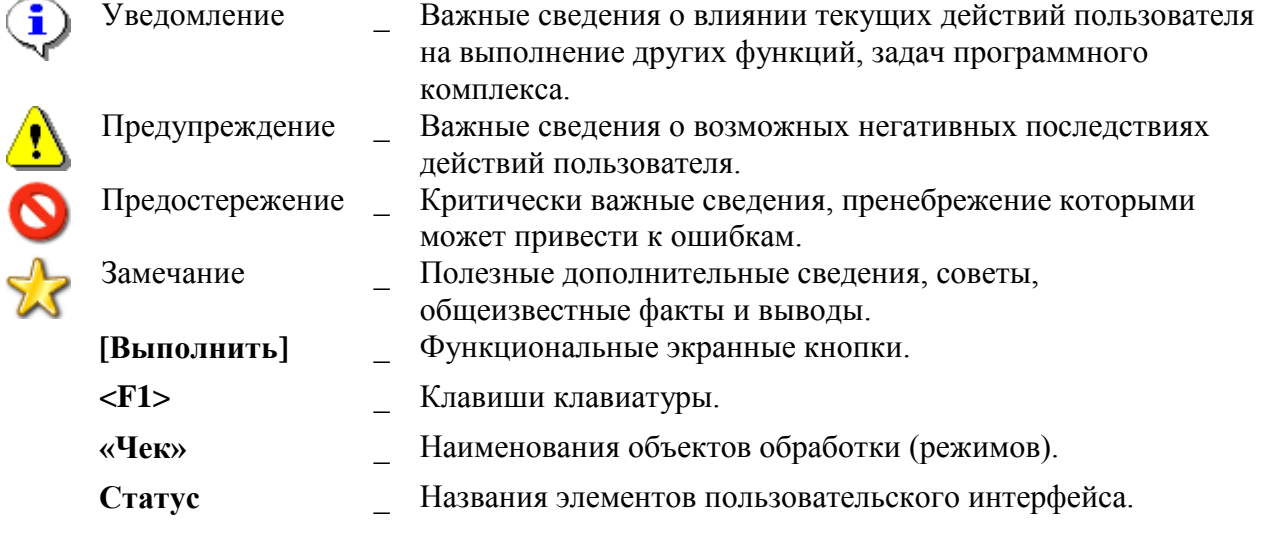

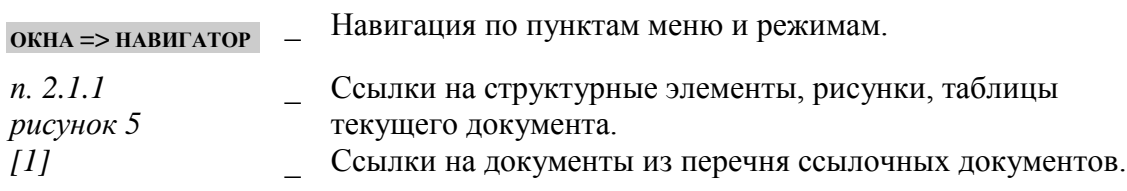

<span id="page-7-0"></span>

# **1. ПОДГОТОВКА К РАБОТЕ**

*Порядок установки и настройки Программного комплекса описан в документе «Руководство администратора. Установка и настройка программы».*

# <span id="page-8-0"></span>**2. ОПИСАНИЕ ОПЕРАЦИЙ**

## **2.1. Справочники и предварительные настройки**

<span id="page-8-2"></span><span id="page-8-1"></span>Перед началом работы с документами административного делопроизводства необходимо заполнить ряд справочников.

# **2.1.1. Справочник «Наказания»**

Для ведения перечня административных наказаний, предусмотренных КоАП РФ, предназначен справочник **«Наказания»** (*Рисунок [1](#page-8-3)*).

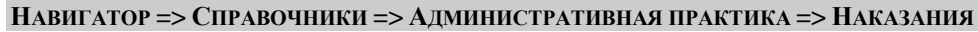

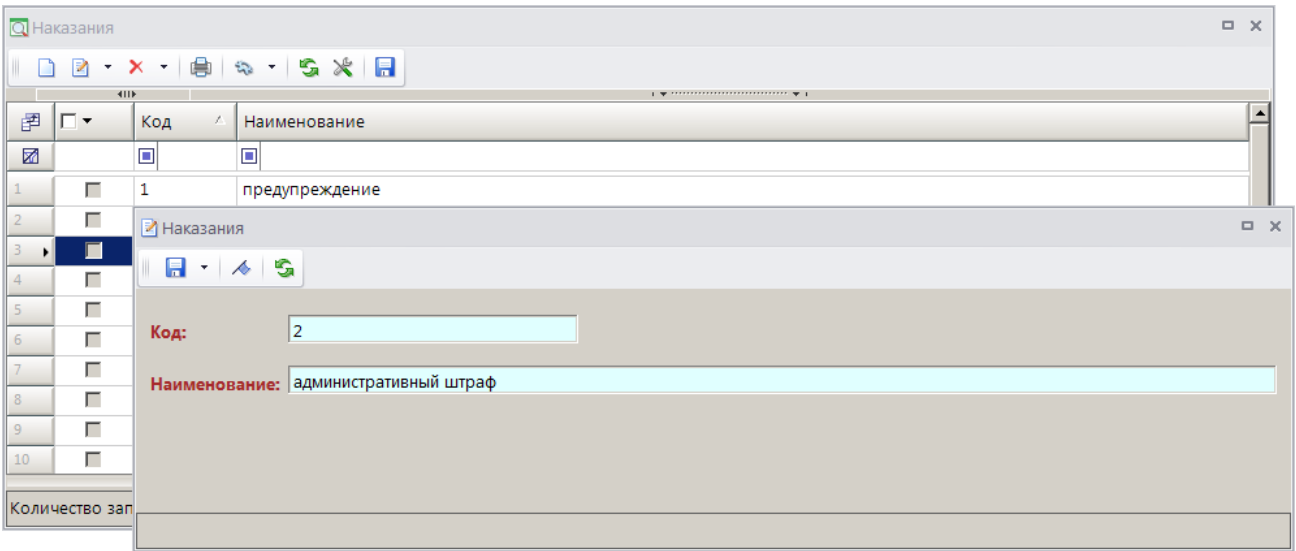

**Рисунок 1. Окно справочника «Наказания»**

<span id="page-8-3"></span>Для добавления новой записи в справочник нажмите кнопку **Создать** на панели инструментов справочника. В открывшемся окне ввода данных в справочник укажите код и наименование административного наказания соответственно в полях **Код** и **Наименование**.

Откройте окно настроек справочника (*Рисунок [2](#page-8-4)*), для этого нажмите кнопку **Настройка** на панели инструментов окна справочника (см. *Рисунок [1](#page-8-3)*) или выберите строку «Настройка» в контекстном меню справочника в Навигаторе.

| Ж Наказания     |                            |                              | o.<br>$\times$                                                            |  |  |  |
|-----------------|----------------------------|------------------------------|---------------------------------------------------------------------------|--|--|--|
| G<br>Q<br>Поиск |                            | Пользователь:                | <Общее значение>                                                          |  |  |  |
| Наказания       | 開 川 2 り み 2 色 も 目          |                              |                                                                           |  |  |  |
|                 | <b>Шпрочие</b>             |                              |                                                                           |  |  |  |
|                 | АПД                        |                              | 9 - (административное приостановление деятельности)                       |  |  |  |
|                 | Арест                      | 6 - (административный арест) |                                                                           |  |  |  |
|                 | Дисквалификация            | 8 - (дисквалификация)        |                                                                           |  |  |  |
|                 | Исправительные работы      | 10 - (исправительные работы) |                                                                           |  |  |  |
|                 | Конфискация                |                              | 4 - (конфискация орудия совершения или предмета административного правона |  |  |  |
|                 | Лишение специального права | Не отобрано                  |                                                                           |  |  |  |
|                 | Предупреждение             | 1 - (предупреждение)         |                                                                           |  |  |  |
|                 | Штраф                      | 2 - (административный штраф) |                                                                           |  |  |  |
|                 |                            |                              |                                                                           |  |  |  |
|                 |                            |                              | Применить                                                                 |  |  |  |

<span id="page-8-4"></span>**Рисунок 2. Окно настроек справочника «Наказания»**

В настройках **АПД**, **Арест**, **Дисквалификация**, **Исправительные работы**, **Конфискация**, **Лишение специального права**, **Предупреждение** и **Штраф** выберите из справочника записи наказаний, соответствующие каждому из этих типов наказаний.

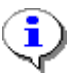

Настройка влияет на формирование начислений: начисления создаются только на наказания, указанные в настройке **Штраф**, а также на отображение данных по наказаниям и штрафам в отчетах.

# **2.1.2. Справочник «Статьи»**

<span id="page-9-0"></span>В справочнике **«Статьи»** (*Рисунок [3](#page-9-1)*) задается соответствие статьи нормативного документа (КоАП РФ, СанПиН, УК) и административного наказания, а также суммы минимального и максимального размера штрафа, предусмотренные текущей статьей.

**НАВИГАТОР => СПРАВОЧНИКИ => АДМИНИСТРАТИВНАЯ ПРАКТИКА => СТАТЬИ**

| Q Статьи               |                                                                                                    |                                          |        |       |       | $\Box$<br>$\times$                                                                            |  |  |  |  |  |
|------------------------|----------------------------------------------------------------------------------------------------|------------------------------------------|--------|-------|-------|-----------------------------------------------------------------------------------------------|--|--|--|--|--|
|                        | $\mathbf{X} = \begin{bmatrix} \mathbf{a}_1 & \mathbf{b}_2 & \mathbf{c}_3 & \mathbf{c}_4 & \mathbf{c}_5 & \mathbf{c}_6 \end{bmatrix} \begin{bmatrix} \mathbf{a}_1 & \mathbf{b}_2 & \mathbf{c}_3 & \mathbf{c}_4 & \mathbf{c}_5 & \mathbf{c}_6 & \mathbf{c}_6 & \mathbf{c}_7 & \mathbf{c}_8 & \mathbf{c}_8 & \mathbf{c}_7 & \mathbf{c}_8 & \mathbf{c}_8 & \mathbf{c}_9 & \mathbf{c}_9 & \mathbf{c}_9 & \mathbf{c}_9 & \mathbf{c}_9 & \mathbf{$<br>・自<br>R |                                          |        |       |       |                                                                                               |  |  |  |  |  |
|                        | 411<br>$1 - \frac{1}{2}$ . The contract and contract and contract the contract $\frac{1}{2}$                                                                                                    |                                          |        |       |       |                                                                                               |  |  |  |  |  |
| 圉                      | □▼                                                                                                    | Код                                      | Статья | Глава | Часть | Наименование                                                                                  |  |  |  |  |  |
| ⊠                      |                                                                                                    | $\overline{A}$                           | o      | ▣     | ▣     | o                                                                                             |  |  |  |  |  |
| 32                     | г                                                                                                    | 11.1741                                  | 11     | 11    | 17    | Посадка или высадка граждан на ходу поезда либо проезд на подножках, крышах вагонов или в др. |  |  |  |  |  |
| 33                     | г                                                                                                    | 11.1742                                  | 11     | 11    | 17    | Выбрасывание мусора или иных предметов на железнодорожные пути и платформы либо за борт       |  |  |  |  |  |
| 34                     | г                                                                                                    | 11.1744                                  | 11     | 11    | 17    | Нарушение правил фотографирования, видео- и киносъемки либо пользования средствами радио      |  |  |  |  |  |
| 35                     | г                                                                                                    | 11.141                                   | 11     | 11    | 1     | Повреждение железнодорожного пути, сооружений и устройств сигнализации или связи либо друг.   |  |  |  |  |  |
| 36                     | г                                                                                                    | 11.142                                   | 11     | 11    | 1     | Несоблюдение установленных габаритов при погрузке и выгрузке грузов -                         |  |  |  |  |  |
| $\left  \cdot \right $ |                                                                                                    |                                          |        |       |       |                                                                                               |  |  |  |  |  |
|                        |                                                                                                    |                                          |        |       |       | <b>Contract Contract</b>                                                                      |  |  |  |  |  |
|                        |                                                                                                    | $K$ o suuecteo estuceŭ: 1478 $\parallel$ |        |       |       |                                                                                               |  |  |  |  |  |

**Рисунок 3. Окно справочника «Статьи»**

<span id="page-9-1"></span>Для добавления новой записи в справочник нажмите кнопку **Создать** на панели инструментов справочника. В открывшемся окне ввода данных в справочник (*Рисунок [4](#page-10-0)*) введите номер статьи в поле **Код**, Укажите наименование статьи в поле **Наименование** и выберите кодекс в раскрывающемся списке поля **Кодекс**.

Номера главы, статьи и части нормативного документа введите соответственно в поля **Глава**, **Статья** и **Часть**.

В поле **Срок исковой давности (мес.)** укажите срок исковой давности по текущей статье в месяцах.

В поле **Описание** введите текст описания статьи.

ИАС «АДМИНИСТРАТОР-Д» **АДМИНИСТРАТИВНАЯ ПРАКТИКА** 

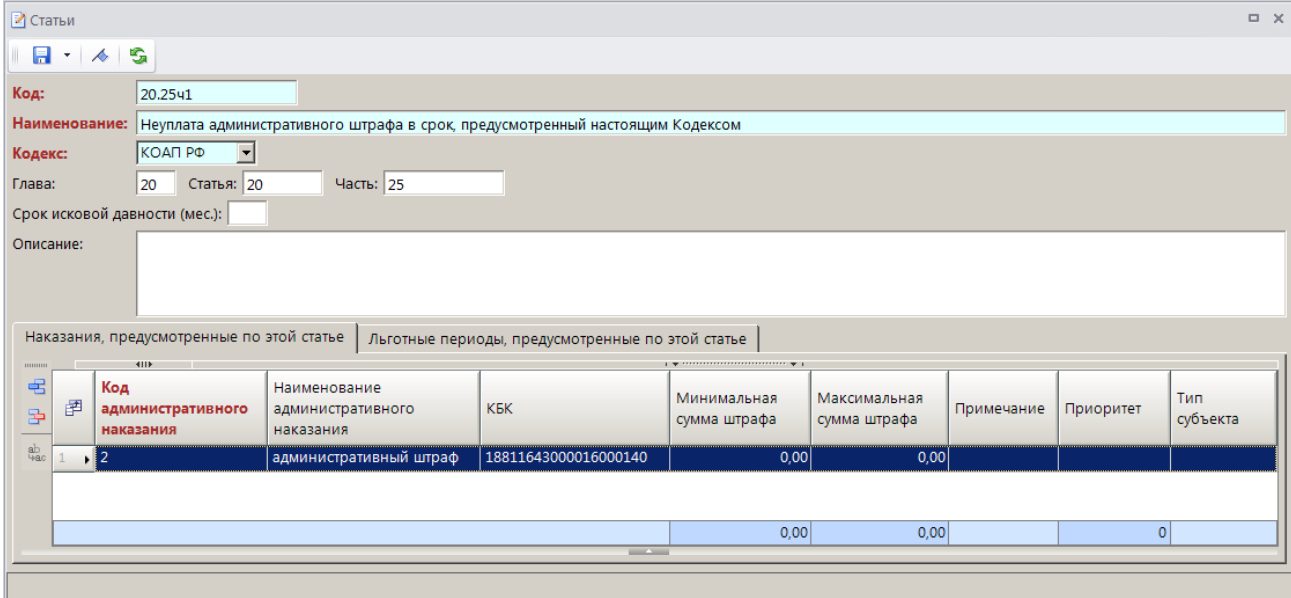

**Рисунок 4. Окно ввода данных в справочник «Статьи»**

<span id="page-10-0"></span>Для добавления записи административного наказания, предусмотренного текущей статьей, нажмите кнопку **Добавить строку** на панели инструментов. В добавленной новой строке дважды щелкните в колонке **Код административного наказания**, в справочнике **«Наказание»** выберите строку с наименованием нужного наказания и нажмите кнопку **[ОК]** (*Рисунок [5](#page-10-1)*).

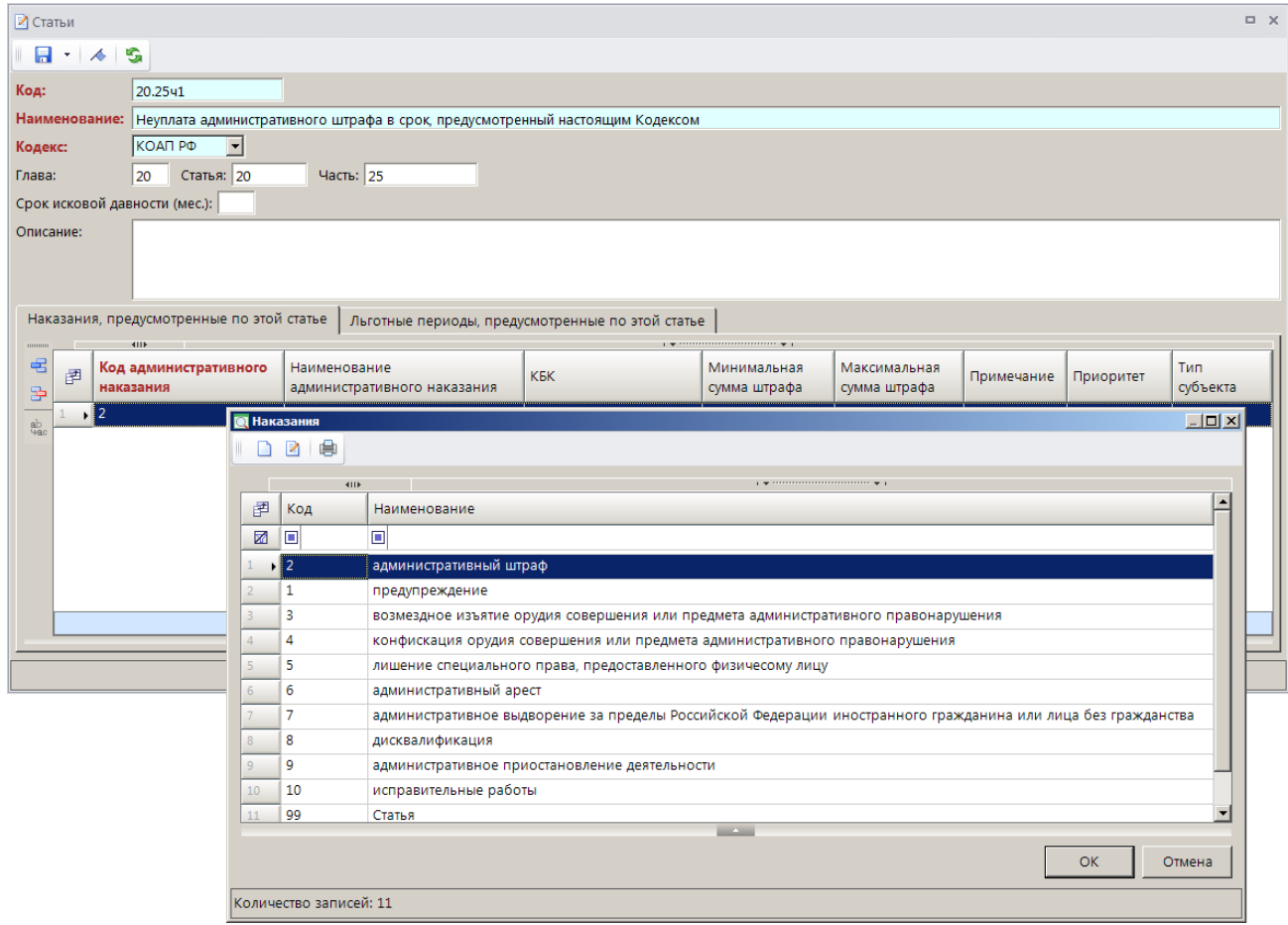

<span id="page-10-1"></span>**Рисунок 5. Привязка статьи с административным наказанием**

В колонках **КБК**, **Минимальная сумма штрафа** и **Максимальная сумма штрафа** введите соответственно код бюджетной классификации, минимальную и максимальную сумму штрафа, предусмотренного текущей статьей.

Если статья предусматривает несколько видов наказаний (штрафы по нескольким КБК), то в колонке **Приоритет** укажите приоритет строки в виде «1», «2» и т.д. (используется при определении КБК через статью).

В колонке **Тип субъекта** выберите в раскрывающемся списке тип правонарушителя из следующих значений: «Физическое лицо», «Юридическое лицо», «Должностное лицо», «ИП» (используется для ограничения выбора наказаний в документе «Дело» и статей в документе «Начисление администратора»).

#### **Пакетная замена**

Для пакетной замены реквизитов статей в окне справочника (*Рисунок [3](#page-9-1)*) выделите нужные строки и в раскрывающемся списке кнопки **Редактировать** выберите строку «Пакетная замена». В результате откроется окно пакетной замены реквизитов статьи (*Рисунок [6](#page-11-0)*).

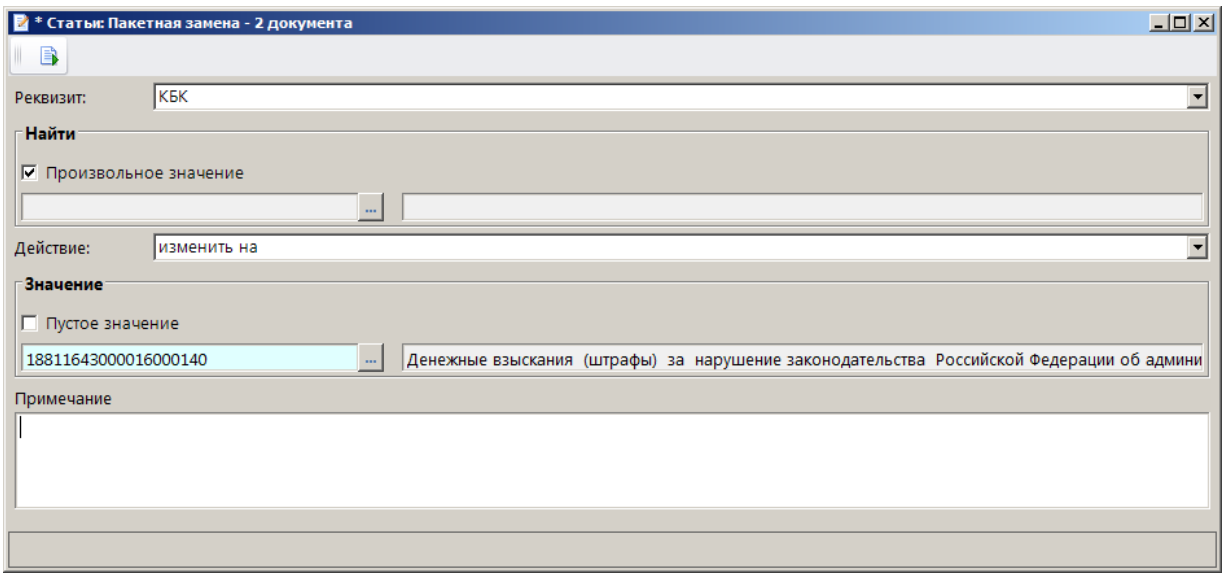

**Рисунок 6. Окно пакетной замены реквизитов статьи**

<span id="page-11-0"></span>Выберите наименование реквизита, который требует замены, в раскрывающемся списке поля **Реквизит**. Для пакетной замены доступны следующие реквизиты:

- КБК,
- кодекс,
- льгота,
- наказания,
- описание,
- срок исковой давности (мес.).

В разделе **Найти** выберите значение реквизита, который нужно заменить, в раскрывающемся списке поля, в справочнике или введите значение вручную в зависимости от выбранного реквизита (если необходимо заменить все значения реквизита, установите флажок в поле **Произвольное значение**).

В разделе **Значение** выберите значение реквизита, на который нужно осуществить замену, в раскрывающемся списке поля, в справочнике или введите значение вручную в зависимости от выбранного реквизита (если необходимо заменить реквизит пустым значением, установите флажок в поле **Пустое значение**).

В поле **Примечание** введите текст комментария и нажмите кнопку **Выполнить**. В результате откроется окно протокола пакетной замены (*Рисунок [7](#page-12-1)*).

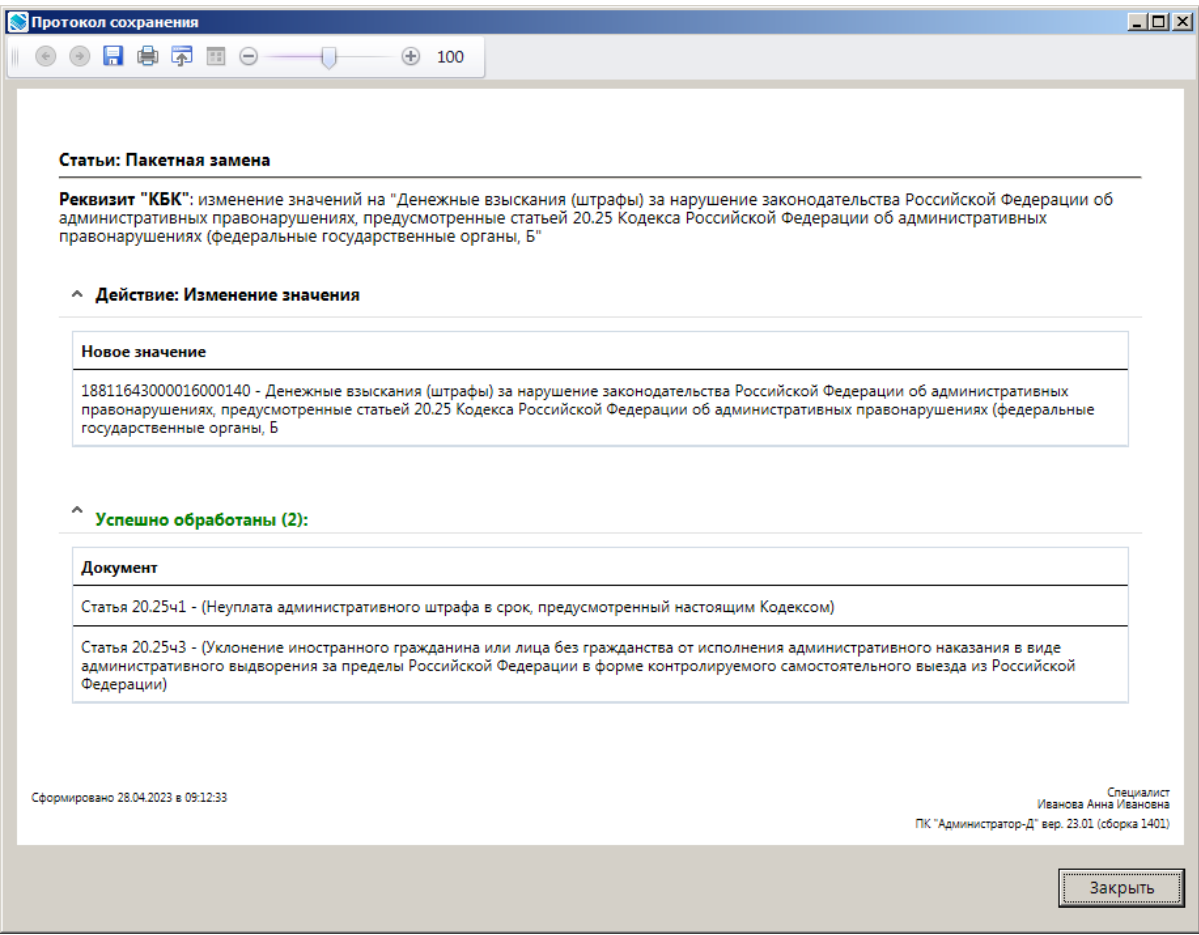

**Рисунок 7. Окно протокола пакетной замены**

<span id="page-12-1"></span>Нажмите кнопку **[Закрыть]**.

## **2.1.3. Справочник «Тип подразделения»**

<span id="page-12-0"></span>В справочнике **«Тип подразделения»** (*Рисунок [8](#page-13-1)*) ведется перечень типов подразделений организации.

**НАВИГАТОР => СПРАВОЧНИКИ => АДМИНИСТРАТИВНАЯ ПРАКТИКА => ТИП ПОДРАЗДЕЛЕНИЯ**

#### ИАС «АДМИНИСТРАТОР-Д» АДМИНИСТРАТИВНАЯ ПРАКТИКА

О Тип подразделения  $\sim$ **DR X 自 4 · 5 %** ■□▼ **Наименование** Код  $\overline{\mathbb{R}}$ o  $\Box$  $|_{01}$ Тип подразделения 1  $\Gamma$ • Тип подразделения  $- x$ Количество запи | | | | | + | 4 | | | | 5  $\sqrt{2}$ Код: Наименование: Тип подразделения 2

**Рисунок 8. Окно справочника «Тип подразделения»**

<span id="page-13-1"></span>Для добавления новой записи в справочник нажмите кнопку **Создать** на панели инструментов справочника. В открывшемся окне ввода данных в справочник введите код и наименование типа подразделения соответственно в поля **Код** и **Наименование**.

## **2.1.4. Справочник «Подразделения»**

<span id="page-13-0"></span>В справочнике **«Подразделения»** (*Рисунок [9](#page-13-2)*) ведется перечень подразделений организации, сотрудники которых уполномочены на составление документов по делам об административных правонарушениях.

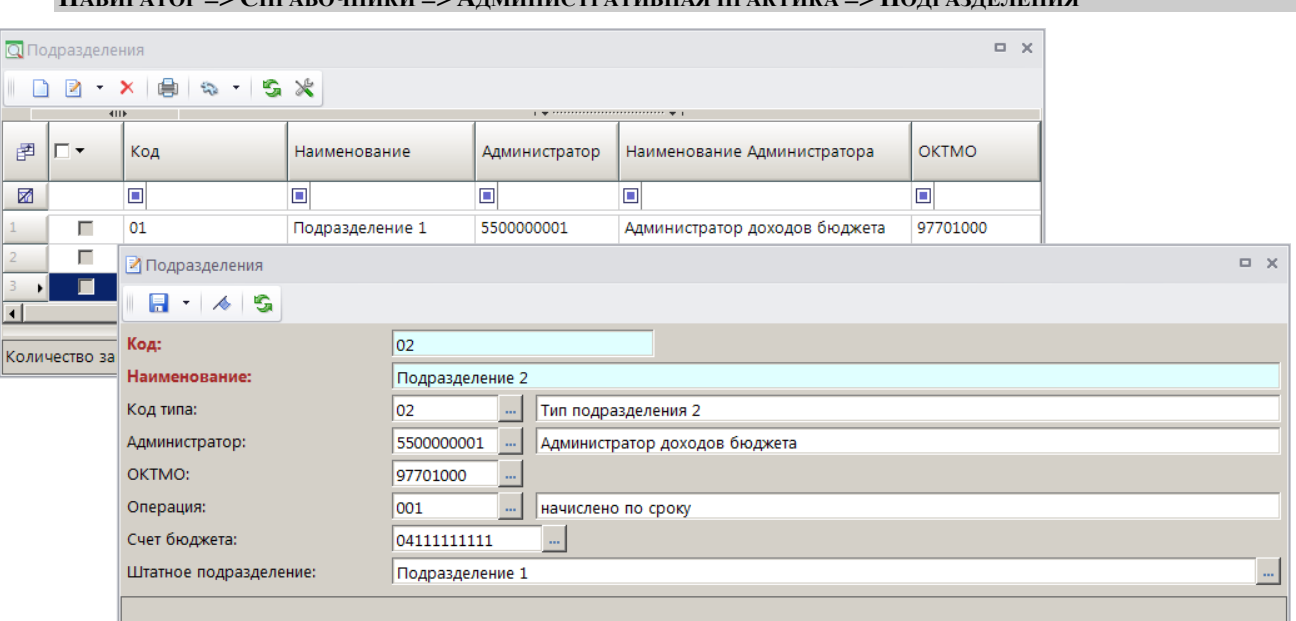

**НАВИГАТОР => СПРАВОЧНИКИ => АДМИНИСТРАТИВНАЯ ПРАКТИКА => ПОДРАЗДЕЛЕНИЯ**

**Рисунок 9. Окно справочника «Подразделения»**

<span id="page-13-2"></span>Для добавления новой записи в справочник нажмите кнопку **Создать** на панели инструментов справочника. В открывшемся окне ввода данных в справочник введите код и наименование подразделения соответственно в поля **Код** и **Наименование**.

В полях **Код типа**, **Администратор**, **ОКТМО**, **Операция**, **Счет бюджета** и **Штатное подразделение** с помощью кнопки **- выберите соответственно тип подразделения из** справочника **«Тип подразделения»**, наименование организации из справочника

**«Администраторы»**, код ОКТМО из справочника **«ОКТМО»**, операцию из справочника операций начисления, счет бюджета из справочника **«Счета бюджета»** и подразделение с типом «Штатное» из справочника **«Подразделения»** раздела **«Бизнес-Процессы»**.

# **2.1.5. Справочник «Должности»**

<span id="page-14-0"></span>В справочнике **«Должности»** (*Рисунок [10](#page-14-2)*) указываются должности сотрудников организации, уполномоченных на составление документов по делам об административных правонарушениях.

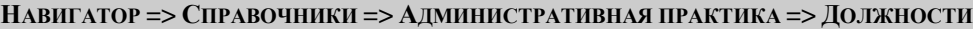

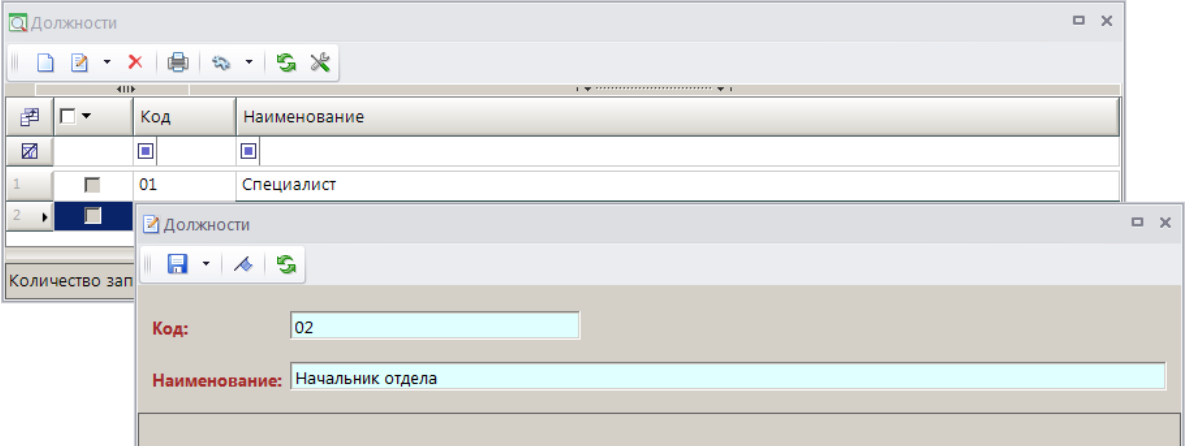

**Рисунок 10. Окно справочника «Должности»**

<span id="page-14-2"></span>Для добавления новой записи в справочник нажмите кнопку **Создать** на панели инструментов справочника. В открывшемся окне ввода данных в справочник введите код и наименование должности.

# **2.1.6. Справочник «Звания»**

<span id="page-14-1"></span>В справочнике **«Звания»** (*Рисунок [11](#page-14-3)*) ведется перечень званий сотрудников организации, уполномоченных на составление документов по делам об административных правонарушениях.

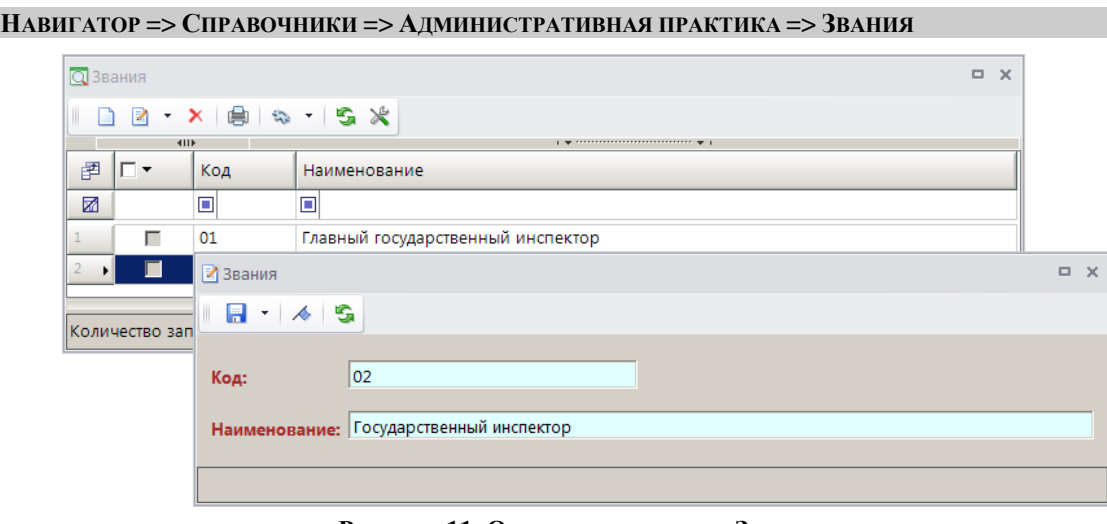

<span id="page-14-3"></span>**Рисунок 11. Окно справочника «Звания»**

Для добавления новой записи в справочник нажмите кнопку **Создать** на панели инструментов справочника. В открывшемся окне ввода данных в справочник введите код и наименование звания соответственно в поля **Код** и **Наименование**.

# **2.1.7. Справочник «Территории»**

<span id="page-15-0"></span>Справочник **«Территории»** (*Рисунок [12](#page-15-2)*) предназначен для ведения перечня территорий (территориальных отделов).

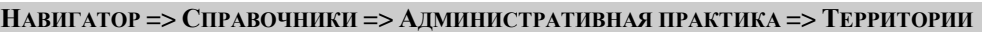

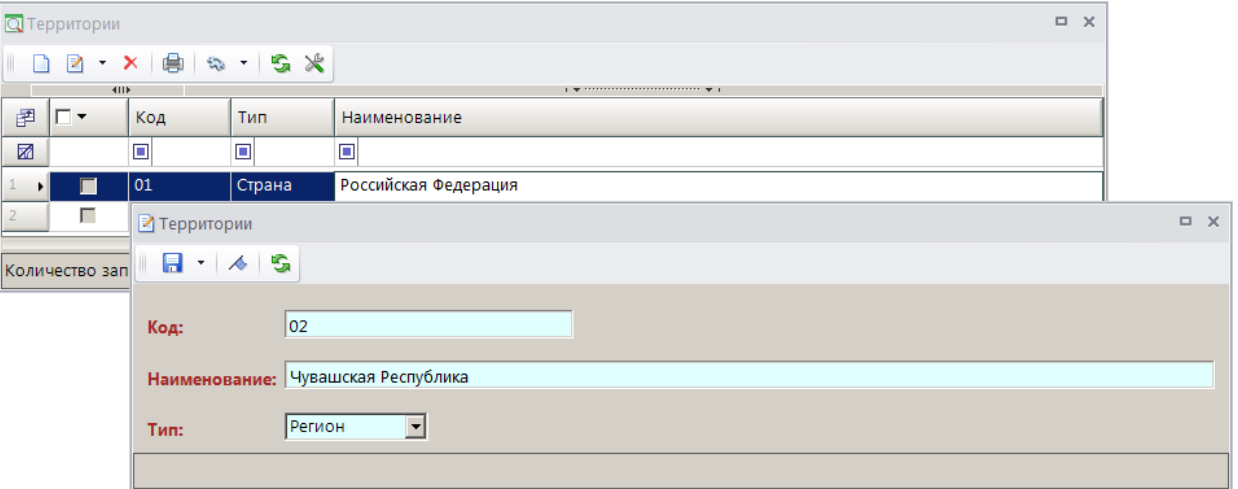

**Рисунок 12. Окно справочника «Территории»**

<span id="page-15-2"></span>Для добавления новой записи в справочник нажмите кнопку **Создать** на панели инструментов справочника. В открывшемся окне ввода данных в справочник (введите код и наименование территории соответственно в поля **Код** и **Наименование** и в раскрывающемся списке поля **Тип** выберите тип региона из следующих значений: «Страна», «Регион», «Район», «Город», «Нас. пункт».

# **2.1.8. Справочник «Сотрудники»**

<span id="page-15-1"></span>В справочнике **«Сотрудники»** (*Рисунок [13](#page-15-3)*) указываются фамилия, имя, отчество, должность, звание и структурное подразделение лиц, уполномоченных на составление документов по делам об административных правонарушениях.

<span id="page-15-3"></span>

| $\Box$<br>$\times$<br>Q Сотрудники |              |        |                 |                                                                          |                              |  |  |  |  |  |  |  |
|------------------------------------|--------------|--------|-----------------|--------------------------------------------------------------------------|------------------------------|--|--|--|--|--|--|--|
|                                    |              |        |                 |                                                                          |                              |  |  |  |  |  |  |  |
|                                    | 411          |        |                 | $\frac{1}{2}$ . The construction of the continuum contract $\frac{1}{2}$ |                              |  |  |  |  |  |  |  |
| 圉<br>−                             | Фамилия      | Имя    | Отчество        | Код подразделения                                                        | Наименование подразделения - |  |  |  |  |  |  |  |
| 圂                                  | ▣            | $\Box$ | $\Box$          | $\Box$                                                                   | $\blacksquare$               |  |  |  |  |  |  |  |
|                                    | П<br>Иванов  | Иван   | Иванович        | 01                                                                       | Подразделение 1              |  |  |  |  |  |  |  |
|                                    | г<br>Иванова | Анна   | Ивановна        | 01                                                                       | Подразделение 1              |  |  |  |  |  |  |  |
|                                    |              |        |                 |                                                                          |                              |  |  |  |  |  |  |  |
|                                    |              |        | <b>Contract</b> |                                                                          |                              |  |  |  |  |  |  |  |

**НАВИГАТОР => СПРАВОЧНИКИ => АДМИНИСТРАТИВНАЯ ПРАКТИКА => СОТРУДНИКИ**

**Рисунок 13. Окно справочника «Сотрудники»**

Для добавления новой записи в справочник нажмите кнопку **Создать** на панели инструментов справочника. В открывшемся окне ввода данных в справочник (*Рисунок [14](#page-16-1)*) введите фамилию, имя и отчество сотрудника.

В полях **Подразделение**, **Должность**, **Звание** и **Территория** с помощью кнопки выберите нужные значения соответственно из справочников «Подразделения», «Должности», «Звания» и «Территории». В полях **Начало** и **Окончание** внесите дату начала и окончания работы в данной должности, звании или территории.

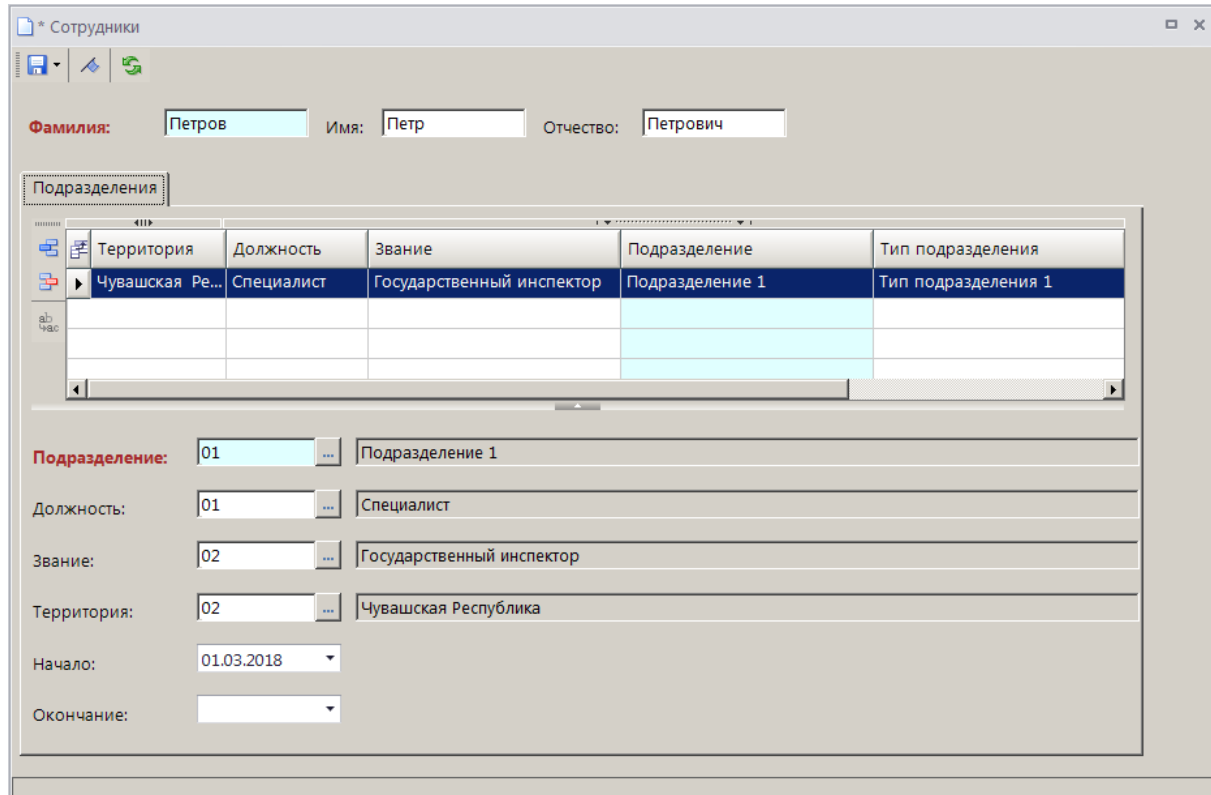

**Рисунок 14. Окно ввода данных в справочник «Сотрудники»**

# <span id="page-16-1"></span>**2.1.9. Справочник «Орган, выдавший документ»**

<span id="page-16-0"></span>Для ведения перечня органов, выдающих документы, удостоверяющие личность, предназначен справочник **«Орган, выдавший документ»** (*Рисунок [15](#page-16-2)*).

**НАВИГАТОР => СПРАВОЧНИКИ => АДМИНИСТРАТИВНАЯ ПРАКТИКА => ОРГАН, ВЫДАВШИЙ ДОКУМЕНТ**

|   | $\Box$<br>$\times$<br>О Орган, выдавший документ |        |                                                   |  |  |  |  |  |
|---|--------------------------------------------------|--------|---------------------------------------------------|--|--|--|--|--|
|   |                                                  |        |                                                   |  |  |  |  |  |
|   | 411                                              |        |                                                   |  |  |  |  |  |
| 圉 | પ∐▼⊳                                             | Код    | Наименование                                      |  |  |  |  |  |
| 圂 |                                                  | ⊡      | $\Box$                                            |  |  |  |  |  |
|   | г                                                | 21-245 | Московский РОВД г. Чебоксары Чувашской Республики |  |  |  |  |  |
|   | г                                                | 21-247 | Ленинский РОВД г. Чебоксары Чувашской Республики  |  |  |  |  |  |
|   |                                                  |        | <b>Contract Contract</b>                          |  |  |  |  |  |
|   | Количество записей: 3                            |        |                                                   |  |  |  |  |  |

<span id="page-16-2"></span>**Рисунок 15. Окно справочника «Орган, выдавший документ»**

Для добавления новой записи в справочник нажмите кнопку **Создать** на панели инструментов справочника. В открывшемся окне ввода данных в справочник (*Рисунок [16](#page-17-2)*) введите код и наименование подразделения соответственно в поля **Код** и **Наименование**.

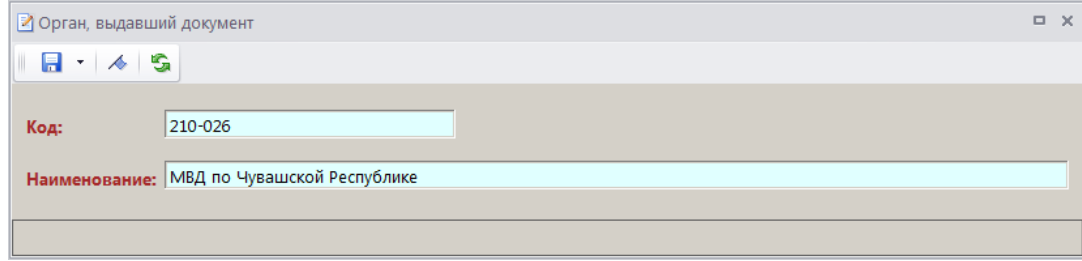

**Рисунок 16. Окно ввода данных в справочник «Орган, выдавший документ»**

## <span id="page-17-2"></span>**2.1.10. Справочник «Удостоверение личности»**

<span id="page-17-0"></span>Для ведения перечня видов документов, удостоверяющих личность, предназначен справочник **«Удостоверение личности»** (*Рисунок [17](#page-17-3)*).

**НАВИГАТОР => СПРАВОЧНИКИ => АДМИНИСТРАТИВНАЯ ПРАКТИКА => УДОСТОВЕРЕНИЕ ЛИЧНОСТИ**

|   | $\Box$<br>$\times$<br><b>Q</b> Удостоверение личности |                |                                                                      |  |  |  |  |  |
|---|-------------------------------------------------------|----------------|----------------------------------------------------------------------|--|--|--|--|--|
|   |                                                       |                |                                                                      |  |  |  |  |  |
|   | 411                                                   |                | $\mathbf{y}$ , we are associated as a construction of $\mathbf{y}$ . |  |  |  |  |  |
| 圉 | $\mathbf{L}$                                          | Код            | Наименование                                                         |  |  |  |  |  |
| 圂 |                                                       | $\blacksquare$ | $\Box$                                                               |  |  |  |  |  |
|   | $\blacksquare$                                        | 01             | Паспорт гражданина РФ                                                |  |  |  |  |  |
|   | г                                                     | 02             | Заграничный паспорт гражданина РФ                                    |  |  |  |  |  |
|   |                                                       |                | <b>Contract</b>                                                      |  |  |  |  |  |
|   | Количество записей: 2                                 |                |                                                                      |  |  |  |  |  |

**Рисунок 17. Окно справочника «Удостоверение личности»**

<span id="page-17-3"></span>Для добавления новой записи в справочник нажмите кнопку **Создать** на панели инструментов справочника. В открывшемся окне ввода данных в справочник (*Рисунок [18](#page-17-4)*) введите код и наименование документа соответственно в поля **Код** и **Наименование**.

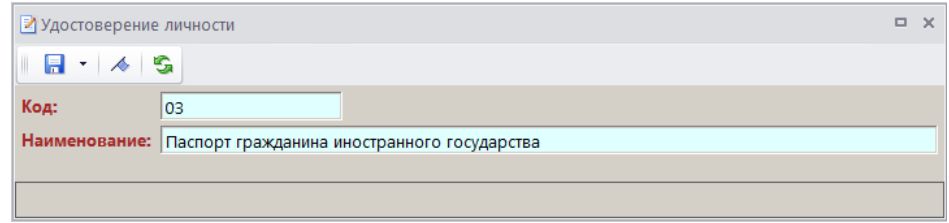

**Рисунок 18. Окно ввода данных в справочник «Удостоверение личности»**

## <span id="page-17-4"></span>**2.1.11. Справочник «Дополнительные реквизиты»**

<span id="page-17-1"></span>Для ведения дополнительных реквизитов документов предназначен настраиваемый справочник **«Дополнительные реквизиты»** (*Рисунок [19](#page-18-1)*).

**НАВИГАТОР => СПРАВОЧНИКИ => АДМИНИСТРАТИВНАЯ ПРАКТИКА => ДОПОЛНИТЕЛЬНЫЕ РЕКВИЗИТЫ**

ИАС «АДМИНИСТРАТОР-Д» **АДМИНИСТРАТИВНАЯ ПРАКТИКА** 

|              |                       | <b>Q</b> Дополнительные реквизиты |                |                                                     |                                      | $\Box$ $\times$ |
|--------------|-----------------------|-----------------------------------|----------------|-----------------------------------------------------|--------------------------------------|-----------------|
|              |                       |                                   |                |                                                     |                                      |                 |
|              | 411F                  |                                   |                | $+$ we construct the construction contracts we have |                                      |                 |
| 圉            | 40 Y                  | Код                               | Наименование   | Тип                                                 | Документ                             |                 |
| 圂            |                       | ο                                 | Θ              | ▣                                                   | Ξ                                    |                 |
| $\mathbf{H}$ |                       | iso.                              | Судебный орган | Текст                                               | Постановление о назначении наказания |                 |
|              |                       | so <sub>2</sub>                   | Судебный орган | Текст                                               | Предписание об устранении нарушения  |                 |
|              |                       |                                   |                | <b>Contract Contract</b>                            |                                      |                 |
|              | Количество записей: 3 |                                   |                |                                                     |                                      |                 |

**Рисунок 19. Окно справочника «Дополнительные реквизиты»**

<span id="page-18-1"></span>Для добавления новой записи в справочник нажмите кнопку **Создать** на панели инструментов справочника. В результате откроется окно ввода данных в справочник (*Рисунок [20](#page-18-2)*).

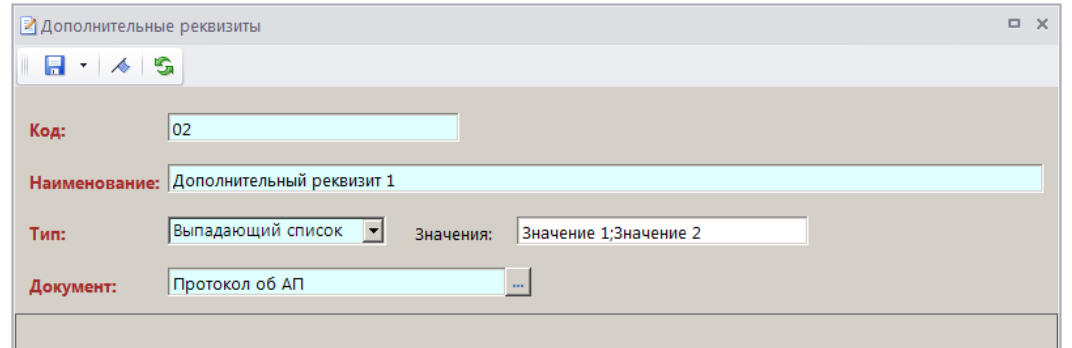

**Рисунок 20. Окно ввода данных в справочник «Дополнительные реквизиты»**

<span id="page-18-2"></span>В поле **Код** укажите код дополнительного реквизита.

В поле **Наименование** укажите наименование дополнительного реквизита.

В раскрывающемся списке поля **Тип** выберите тип дополнительного реквизита из следующих значений: «Текст», «Целое», «Сумма», «Дата», «Логическое», «Выпадающий список».

Для типа «Выпадающий список» укажите варианты значений в поле **Значения**, разделяя их символом «;».

<span id="page-18-0"></span>В поле **Документ** с помощью кнопки выберите тип документа, для которого предназначен текущий дополнительный реквизит.

## **2.1.12. Справочник «Классы опасности»**

Для ведения перечня классов опасности предназначен справочник **«Классы опасности»**  (*Рисунок [21](#page-18-3)*).

```
НАВИГАТОР => СПРАВОЧНИКИ => АДМИНИСТРАТИВНАЯ ПРАКТИКА => КЛАССЫ ОПАСНОСТИ
```

|   | <b>Q</b> Классы опасности |                       | <b>. .</b>                                                                           |  |
|---|---------------------------|-----------------------|--------------------------------------------------------------------------------------|--|
|   |                           |                       | DZ X 自 Q - 5 X                                                                       |  |
|   |                           | 411F                  | $\mathbf{1}$ . We assume that the contract contract contract the set of $\mathbf{1}$ |  |
| 侓 |                           | Код                   | Наименование                                                                         |  |
| 函 |                           | г                     |                                                                                      |  |
|   |                           | 01                    | 1 класс                                                                              |  |
|   |                           |                       | <b>Contract Contract</b>                                                             |  |
|   |                           |                       |                                                                                      |  |
|   |                           | Количество записей: 1 |                                                                                      |  |

**Рисунок 21. Окно справочника «Классы опасности»**

Для добавления новой записи в справочник нажмите кнопку **Создать** на панели инструментов справочника. В результате откроется окно ввода данных в справочник (*Рисунок [20](#page-18-2)*).

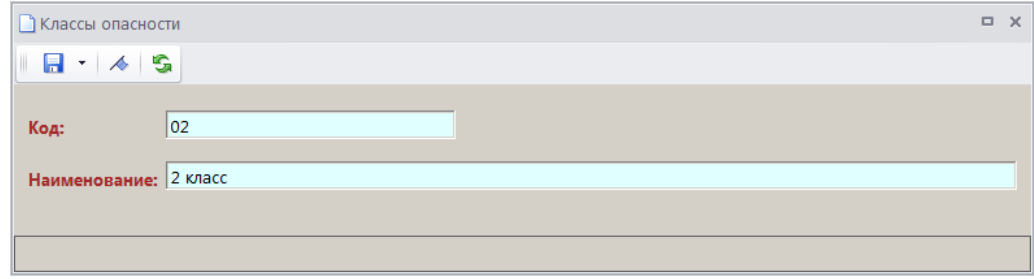

**Рисунок 22. Окно ввода данных в справочник «Классы опасности»**

В поле **Код** укажите код класса опасности.

В поле **Наименование** укажите наименование класса опасности.

## **2.1.13. Справочник «Опасные объекты»**

<span id="page-19-0"></span>Для ведения перечня опасных объектов предназначен справочник **«Опасные объекты»**  (*Рисунок [23](#page-19-1)*).

#### **НАВИГАТОР => СПРАВОЧНИКИ => АДМИНИСТРАТИВНАЯ ПРАКТИКА => ОПАСНЫЕ ОБЪЕКТЫ**

|   | <b>Q</b> Опасные объекты |                                  |          |                          |        | <b>D X</b> |
|---|--------------------------|----------------------------------|----------|--------------------------|--------|------------|
|   |                          |                                  |          |                          |        |            |
|   |                          | 411                              |          |                          |        |            |
| 圉 | ∣⊏ ▼                     | Регистрационный №   Наименование |          | Класс опасности          | Адрес  |            |
| 圂 |                          | $\Box$                           | Е        | $\Box$                   | $\Box$ |            |
|   | $\mathbf{E}$             | 40:23:041100:75                  | Объект 1 | 01                       |        |            |
|   | г                        | 123456                           | Объект 2 | 03                       |        |            |
|   |                          |                                  |          |                          |        |            |
|   |                          |                                  |          | <b>Contract Contract</b> |        |            |
|   |                          | Количество записей: 2            |          |                          |        |            |

**Рисунок 23. Окно справочника «Опасные объекты»**

<span id="page-19-1"></span>Для добавления новой записи в справочник нажмите кнопку **Создать** на панели инструментов справочника. В результате откроется окно ввода данных в справочник (*Рисунок [24](#page-19-2)*).

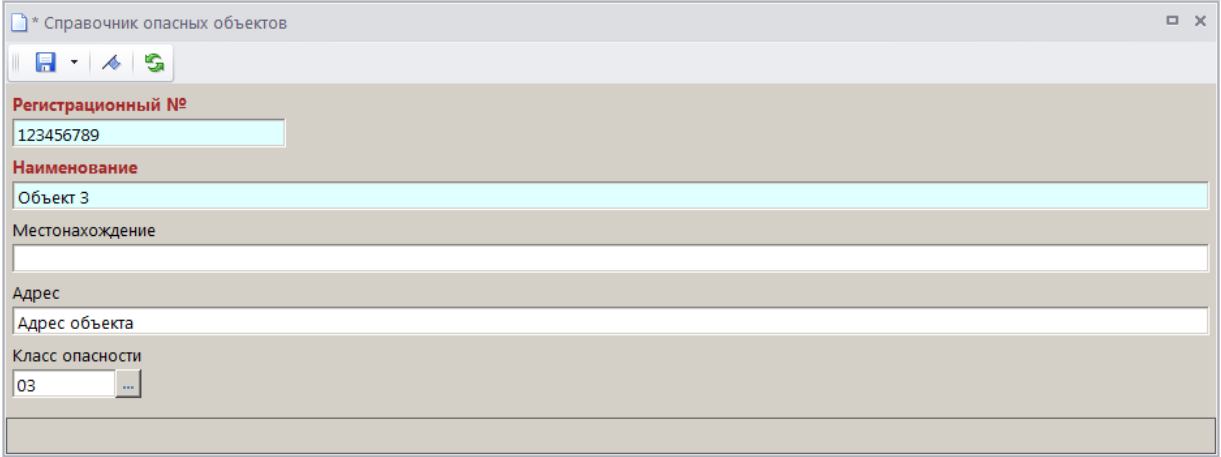

**Рисунок 24. Окно ввода данных в справочник «Опасные объекты»**

<span id="page-19-2"></span>В поле **Регистрационный №** укажите регистрационный номер объекта.

В поле **Наименование** укажите наименование объекта.

В поле **Местонахождение** введите описание местонахождения объекта.

В поле **Адрес** укажите адрес объекта.

<span id="page-20-0"></span>В поле **Класс опасности** с помощью кнопки выберите класс опасности объекта из одноименного справочника.

# **2.1.14. Справочник «РОСП»**

Для ведения перечня районных отделов судебных приставов предназначен справочник **«РОСП»** (*Рисунок [25](#page-20-2)*).

**НАВИГАТОР => СПРАВОЧНИКИ => АДМИНИСТРАТИВНАЯ ПРАКТИКА => РОСП**

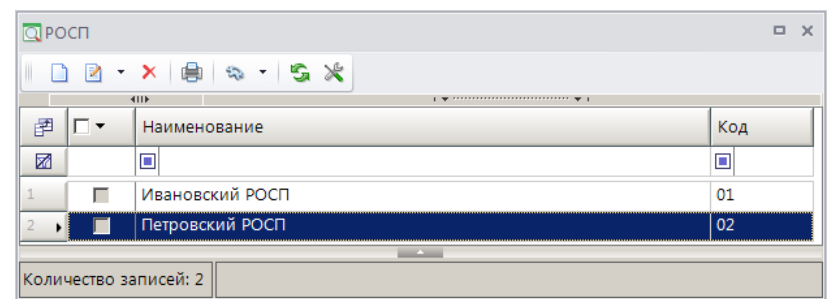

**Рисунок 25. Окно справочника «РОСП»**

<span id="page-20-2"></span>Для добавления новой записи в справочник нажмите кнопку **Создать** на панели инструментов справочника. В результате откроется окно ввода данных в справочник (*Рисунок [26](#page-20-3)*).

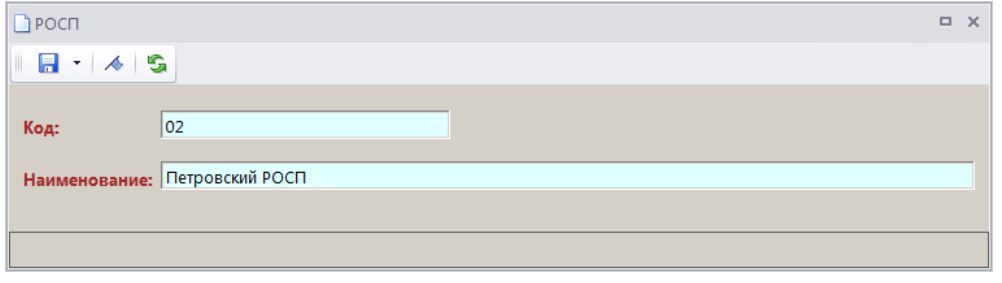

**Рисунок 26. Окно ввода данных в справочник «РОСП»**

<span id="page-20-3"></span>В поле **Код** укажите код РОСП.

В поле **Наименование** укажите наименование РОСП.

### **2.1.15. Настройка конфигурации административной практики**

<span id="page-20-1"></span>Перед регистрацией дел об АП необходимо настроить конфигурацию административной практики (*Рисунок [27](#page-21-1)*):

```
ГЛАВНОЕ МЕНЮ => НАСТРОЙКИ => НАСТРОЙКИ => НАСТРОЙКИ => ПОДКОМПЛЕКСЫ => АДМИНИСТРАТОР 
ДОХОДОВ БЮДЖЕТА => АДМИНИСТРАТИВНАЯ ПРАКТИКА => КОНФИГУРАЦИЯ АДМИНИСТРАТИВНОЙ 
ПРАКТИКИ
```
ł.

# ИАС «АДМИНИСТРАТОР-Д» **АДМИНИСТРАТИВНАЯ ПРАКТИКА**

| ※ Настройки объектов                                                                                                   |                               |                                                                                                 | $\Box$ $\times$          |
|----------------------------------------------------------------------------------------------------|-------------------------------|-------------------------------------------------------------------------------------------------|--------------------------|
| S<br>×                                                                                                    | Пользователь:                 | <Общее значение>                                                                                | $\overline{\phantom{a}}$ |
| <b>Е-В НАСТРОЙКИ</b><br>⊟ → Подкомплексы                                                                               | ■ 4129み8198目<br><b>Прочие</b> |                                                                                                 |                          |
| Е- Администратор доходов бюджета<br><b>E-B</b> Административная практика<br>- У Конфигурация административной практики | Конфигурация                  | Базовая<br>Базовая<br>Росреестр<br>Роспотребнадзор<br><b>УГАДН</b><br>Ростехнадзор<br>ФMC<br>MC | ÷                        |
|                                                                                                    |                               |                                                                                                 | Применить                |

**Рисунок 27. Настройки режима «Конфигурация административной практики»**

# <span id="page-21-1"></span>**2.2. Дело об административном правонарушении**

<span id="page-21-0"></span>Режим **«Дело»** предназначен для регистрации и учета дел об административных правонарушениях.

```
НАВИГАТОР => ДОКУМЕНТЫ => АДМИНИСТРАТИВНАЯ ПРАКТИКА => ДЕЛО
```
#### **Настройка режима**

Переход к настройкам режима (*Рисунок [28](#page-21-2)*) осуществляется по кнопке **Настройки** на панели инструментов.

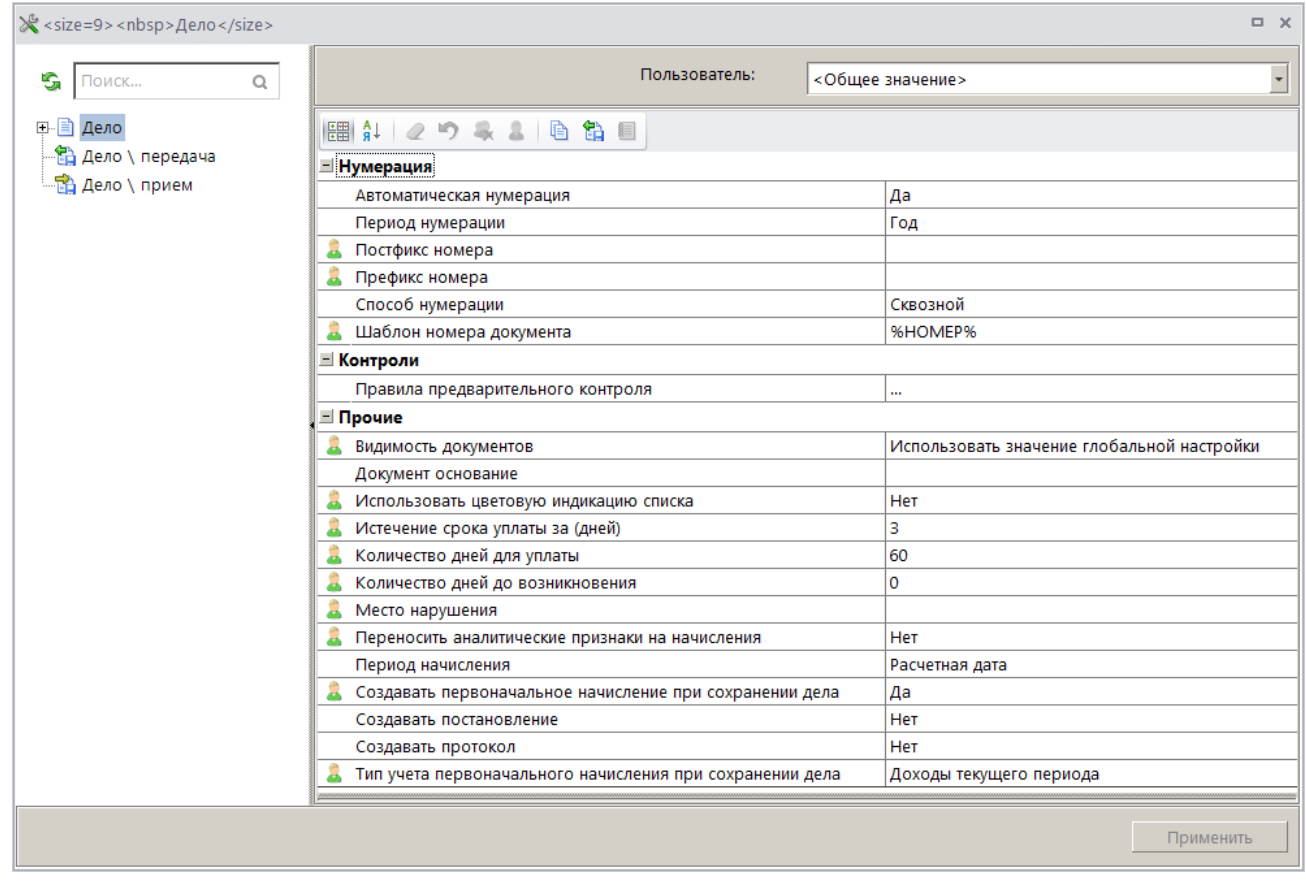

<span id="page-21-2"></span>**Рисунок 28. Окно настройки режима «Дело»**

#### Группа настроек «Нумерация»

 **Автоматическая нумерация** - настройка определяет способ нумерации документа. При установленном значении «Да» документам автоматически присваивается порядковый номер, следующий за номером, указанном в справочнике **«Номера документов»** для документа «Дело».

## **НАВИГАТОР => СПРАВОЧНИКИ => ПРОЧИЕ => НОМЕРА ДОКУМЕНТОВ**

 **Период нумерации** – настройка определяет периодичность нумерации документа. Устанавливается одно из следующих значений: «День», «Неделя», «Месяц», «Квартал», «Год». По умолчанию автоматически устанавливается значение «Год».

 **Постфикс номера** – настройка позволяет назначить постфикс к номеру дела при автоматической нумерации документа.

 **Префикс номера** – настройка позволяет назначить префикс к номеру дела при автоматической нумерации документа.

 **Способ нумерации** – настройка определяет способ нумерации документов. Устанавливается одно из следующих значений: «Сквозной», «По префиксам», «По постфиксам».

**Шаблон номера документа** – шаблон номера документа.

#### Группа настроек «Контроли»

 **Правила предварительного контроля** - настройка правил предварительного контроля при сохранении документа (*Рисунок [29](#page-22-0)*).

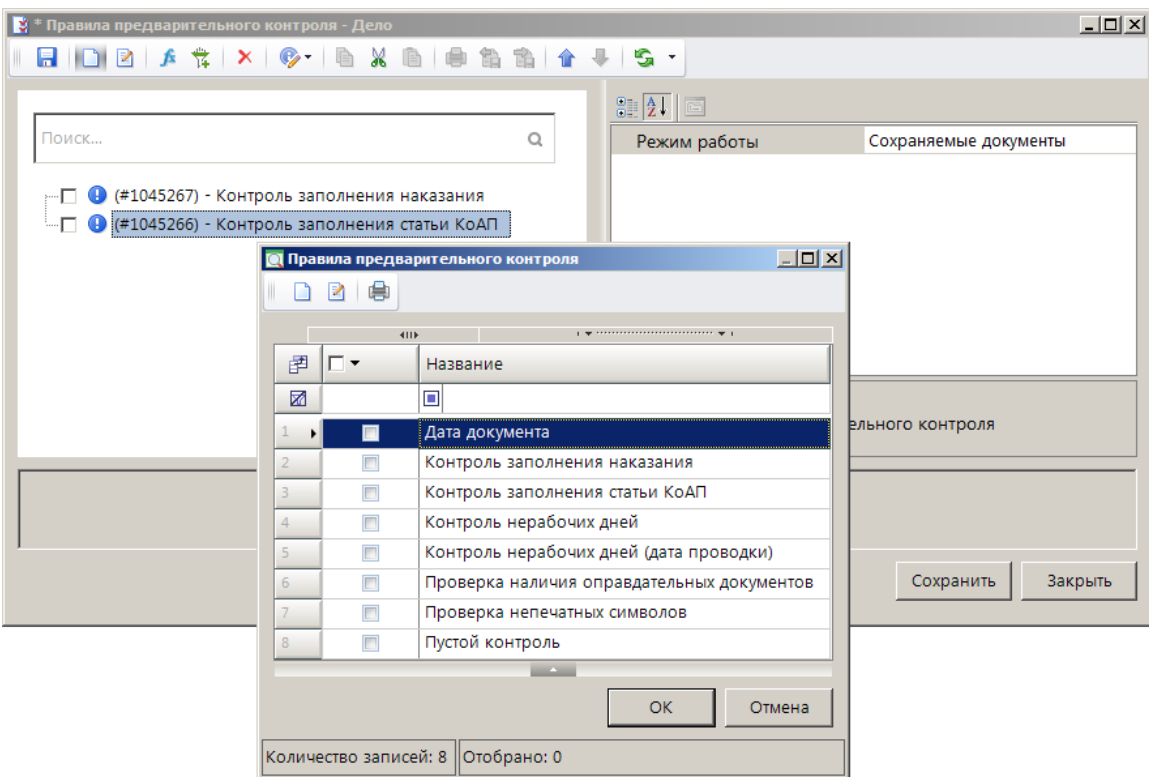

**Рисунок 29. Настройка правил предварительного контроля**

<span id="page-22-0"></span>Для добавления контроля в окне настройки правил предварительного контроля нажмите кнопку **Добавить вариант**, в открывшемся окне установите флажки в строках с наименованиями нужных контролей из списка и нажмите кнопку **[ОК]**. Для установки статуса контроля выберите значение в раскрывающемся списке инструмента **Изменить статус** одно из следующих значений: «Блокирующий», «Информационный», «Бракующий», «Отключен».

#### Группа настроек «Прочие»

**Видимость документов** - настройка видимости документов (*Рисунок [30](#page-23-0)*).

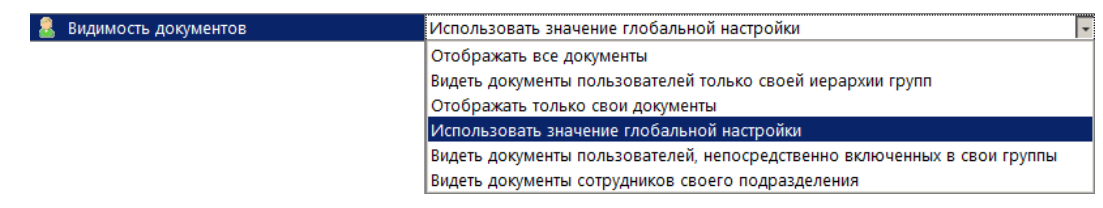

**Рисунок 30. Настройка видимости документов**

<span id="page-23-0"></span>В зависимости от выбранного значения в списке документов соответственно отображаются:

- все документы;
- документы пользователей только своей иерархии групп;
- документы, хозяином которых является текущий пользователь;
- документы, видимость которых определяется глобальными настройками;
- документы пользователей, непосредственно включенных в свои группы;
- документы сотрудников своего подразделения.

**ГЛАВНОЕ МЕНЮ => НАСТРОЙКИ => НАСТРОЙКИ => НАСТРОЙКИ => ДОСТУП => ВИДИМОСТЬ ДОКУМЕНТОВ**

 **Документ основание** – наименование документа-основания, которым автоматически заполняется поле **Документ** раздела **Документ-основание** в начислении администратора, создаваемом из дела.

 **Использовать цветовую индикацию списка** – включение/выключение цветовой индикации списка дел. Строка дела подсвечивается следующими цветами:

- красным, если дата, указанная в поле **Дата уплаты**, прошла;
- желтым, если количество дней до даты, указанной в поле **Дата уплаты**, не больше, чем значение, указанное в настройке **Истечение срока уплаты за (дней)**.
- **Истечение срока уплаты за (дней)**  количество дней до истечения срока уплаты.

 **Количество дней для уплаты** – настройка определяет способ расчета даты уплаты по делу об административном правонарушении, вводится количество дней от даты решения.

 **Количество дней до возникновения** – настройка определяет способ расчета даты возникновения нарушения, вводится количество дней от даты обнаружения нарушения.

 **Место нарушения** – вводится значение, которым будет автоматически заполняться одноименное поле в деле об АП.

 **Переносить аналитические признаки на начисления** – при установленном значении «Да» все аналитические признаки, устанавливаемые на дело об АП, автоматически переносятся на начисления, привязанные к делу.

 **Период начисления** – выбирается одно из следующих значений: «Расчетная дата», «Месяц», «Квартал», «Полугодие». «Год». В соответствии с указанным в настройке значением автоматически заполняются поля **Начало периода** и **Конец периода** в начислении, созданном на основании дела об АП.

 **Создавать первоначальное начисление при сохранении дела -** при установленном значении «Да» в результате сохранения нового дела об административном правонарушении автоматически формируется и сохраняется начисление администратора.

 **Создавать постановление –** при установленном значении «Да» в результате сохранения нового дела об административном правонарушении автоматически формируется и сохраняется постановление о назначении наказания.

 **Создавать протокол –** при установленном значении «Да» в результате сохранения нового дела об административном правонарушении автоматически формируется и сохраняется протокол об административном правонарушении.

 **Тип учета первоначального начисления при сохранении дела –** выбирается одно из следующих значений: «Доходы текущего периода», «Доходы будущих периодов».

## **Список документов**

Для отображения списка дел об АП (*Рисунок [31](#page-24-0)*) используется фильтр отбора документов (*Рисунок [31](#page-24-0)*).

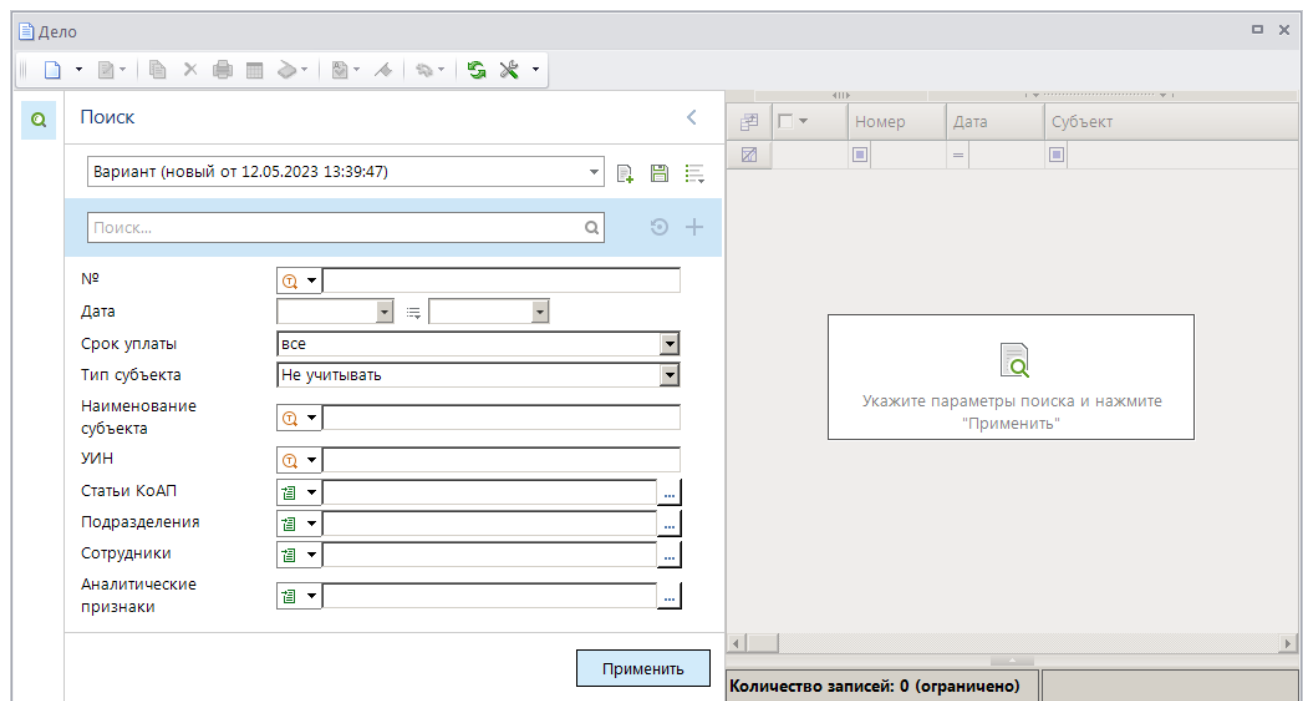

**Рисунок 31. Окно фильтра отбора дел об административном правонарушении**

<span id="page-24-0"></span>Укажите параметры отбора дел об АП для отображения в списке и нажмите кнопку **[Применить]**. В результате откроется окно списка дел об АП в соответствии с введенными параметрами отбора (*Рисунок [32](#page-24-1)*).

| ■ Дело |                                                                                                    |    |                       |            |                               |                  | $\Box$<br>$\times$                     |  |  |  |  |
|--------|----------------------------------------------------------------------------------------------------|----|-----------------------|------------|-------------------------------|------------------|----------------------------------------|--|--|--|--|
|        |                                                                                                    |    |                       |            |                               |                  |                                        |  |  |  |  |
|        | 411F<br>$\mathbf{r}$ , we assume that the continuous continuous space of the set of the set of the set of the set of the set of the set of the set of the set of the set of the set of the set of the set of the set of the set of the se |    |                       |            |                               |                  |                                        |  |  |  |  |
| Q      | 圉                                                                                                    | ┌▼ | Номер                 | Дата       | Субъект                       | Тип субъекта     | Штраф<br>Σ                             |  |  |  |  |
|        | 圂                                                                                                    |    | ▣                     | $=$        | ▣                             | ▣                | Ā                                      |  |  |  |  |
|        |                                                                                                    | Г  | 1                     | 17.04.2023 | ОБЩЕСТВО С ОГРАНИЧЕННОЙ ОТВЕТ | Юридическое лицо | 111,00                                 |  |  |  |  |
|        |                                                                                                    | г  |                       | 17.04.2023 | ОБЩЕСТВО С ОГРАНИЧЕННОЙ ОТВЕТ | Юридическое лицо | 2 222.00                               |  |  |  |  |
|        |                                                                                                    |    |                       |            |                               |                  | $7877,00$ $\rightarrow$ $\blacksquare$ |  |  |  |  |
|        |                                                                                                    |    |                       |            |                               |                  |                                        |  |  |  |  |
|        |                                                                                                    |    |                       |            | <b>Contract Contract</b>      |                  |                                        |  |  |  |  |
|        |                                                                                                    |    | Количество записей: 7 |            |                               |                  |                                        |  |  |  |  |

**Рисунок 32. Окно списка дел об административном правонарушении**

<span id="page-24-1"></span>На панели инструментов списка дел об АП, кроме стандартных, доступны следующие инструменты:

**Создать** – регистрация дела об АП, регистрация дела о неуплате штрафа по существующему делу об АП (см. *п. [2.2.6](#page-61-1)*);

**Редактировать** – редактирование дел об АП, обновление реквизитов начислений по делу об АП, пакетная замена реквизитов дела об АП (статья);

**Перейти к начислениям** – переход к окну списка начислений по текущему делу об АП.

## <span id="page-25-0"></span>**2.2.1. Регистрация дела об административном правонарушении**

Для регистрации дела об административном правонарушении нажмите кнопку **Создать** на панели инструментов режима. В результате откроется окно регистрации дела (*Рисунок [33](#page-25-1)*).

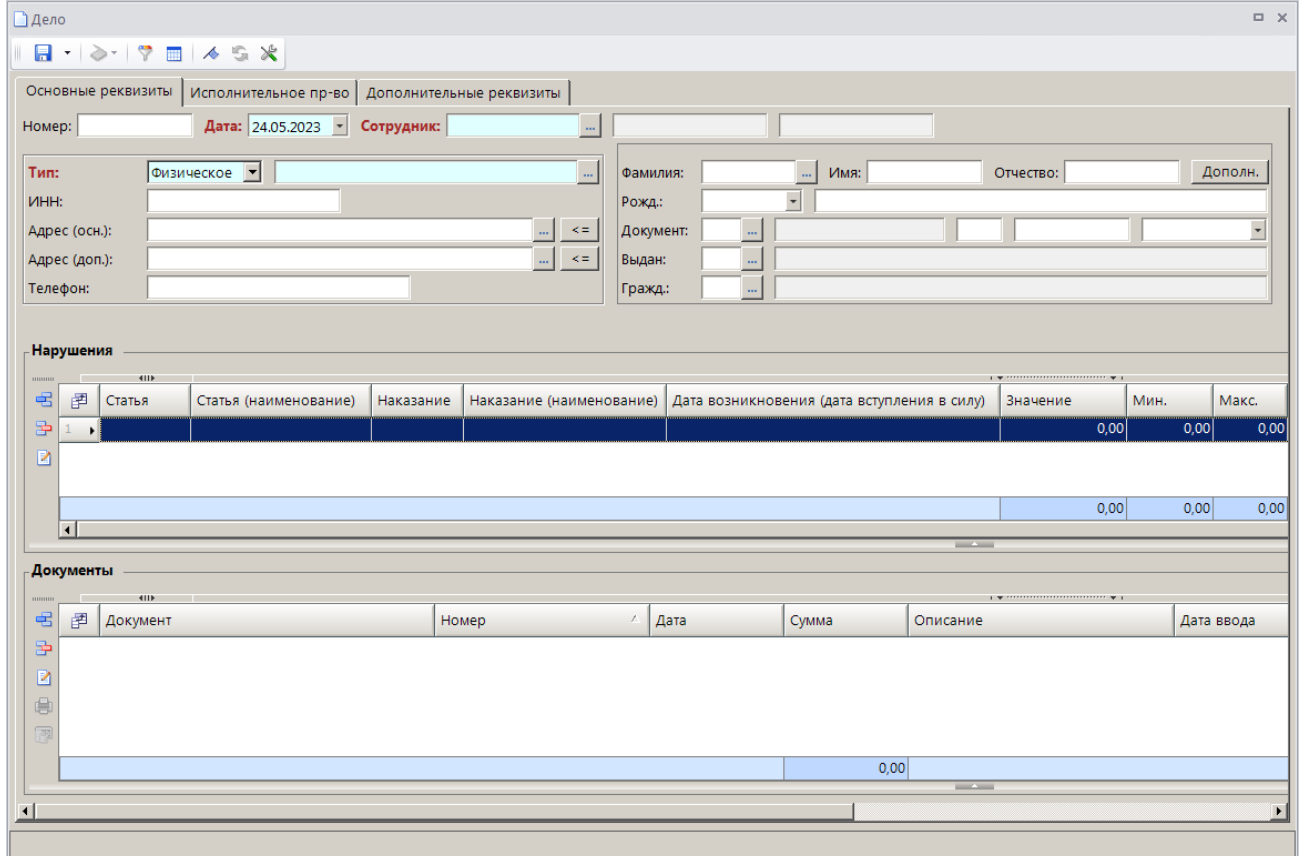

**Рисунок 33. Окно регистрации дела об административном правонарушении**

<span id="page-25-1"></span>Введите номер и дату дела об административном правонарушении соответственно в поля **Номер** и **Дата**.

В поле **Сотрудник** с помощью кнопки выберите значение из справочника **«Сотрудники»**.

#### **Субъект правонарушения**

В раскрывающемся списке поля **Тип** выберите тип правонарушителя из следующих значений: «Физическое лицо», «Юридическое лицо», «Должностное лицо», «ИП».

Если субъект правонарушения существует в справочнике **Субъекты правонарушений** (если реквизиты субъекта вводились ранее), выберите его из справочника с помошью кнопки ....

Для добавления нового субъекта внесите необходимые реквизиты в окне регистрации дела (см. *Рисунок [33](#page-25-1)*).

Для физического лица, должностного лица или индивидуального предпринимателя укажите фамилию, имя и отчество соответственно в поля **Фамилия**, **Имя** и **Отчество**, ИНН – в поле **ИНН**, дату и место рождения – в поле **Рожд.**, реквизиты документа, удостоверяющего личность – в поля **Документ** и **Выдан**, гражданство – в поле **Гражд.**, основной и дополнительный адреса соответственно в поля **Адрес (осн.)** и **Адрес (доп.)**, номер телефона – в поле **Телефон** (*Рисунок [34](#page-26-0)*).

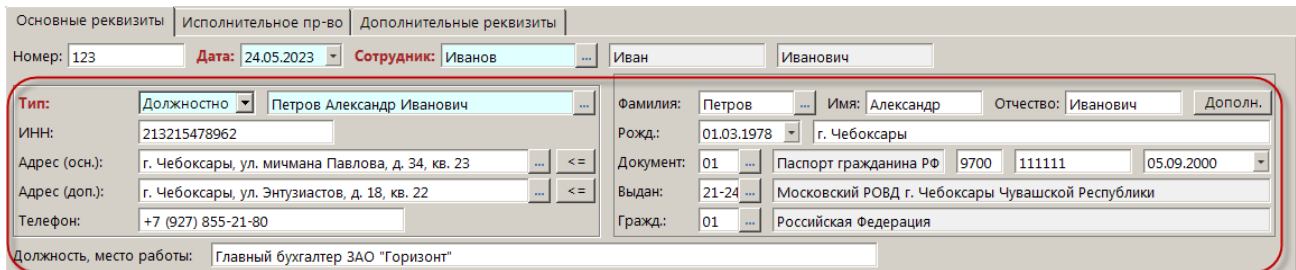

<span id="page-26-0"></span>**Рисунок 34. Ввод данных физического лица, должностного лица или индивидуального предпринимателя**

Поле **Должность, место работы** доступно только для субъекта правонарушения – должностного лица.

Для ввода дополнительных сведений для субъекта правонарушения нажмите кнопку **[Дополн.]** и в открывшемся окне (*Рисунок [35](#page-26-1)*) заполните поля **Пол**, **Семейное положение**, **На иждивении**, **Зарплата**, **Место работы/учебы**.

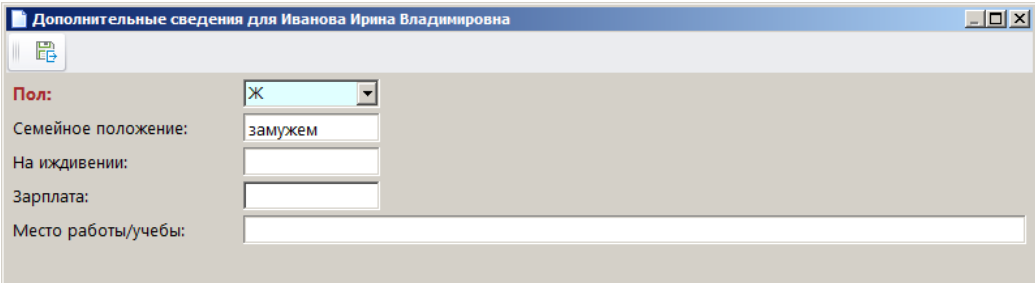

**Рисунок 35. Окно ввода дополнительных сведений**

<span id="page-26-1"></span>Для юридического лица укажите наименование в поле **Тип**, краткое наименование – в поле **Кр. наим.**, ИНН и КПП – соответственно в поля **ИНН** и **КПП**, ОГРН – в поле **ОГРН**, в поле **Правовая форма** выберите нужное значение из справочника с помощью кнопки <u>...</u>, основной и дополнительный адреса введите соответственно в поля **Адрес (осн.)** и **Адрес (доп.)**, номер телефона – в поле **Телефон**, ФИО руководителя и бухгалтера и номера их телефонов – соответственно в поля **Руководитель**. **Бухгалтер** и **Тел.**(*Рисунок [36](#page-26-2)*).

<span id="page-26-2"></span>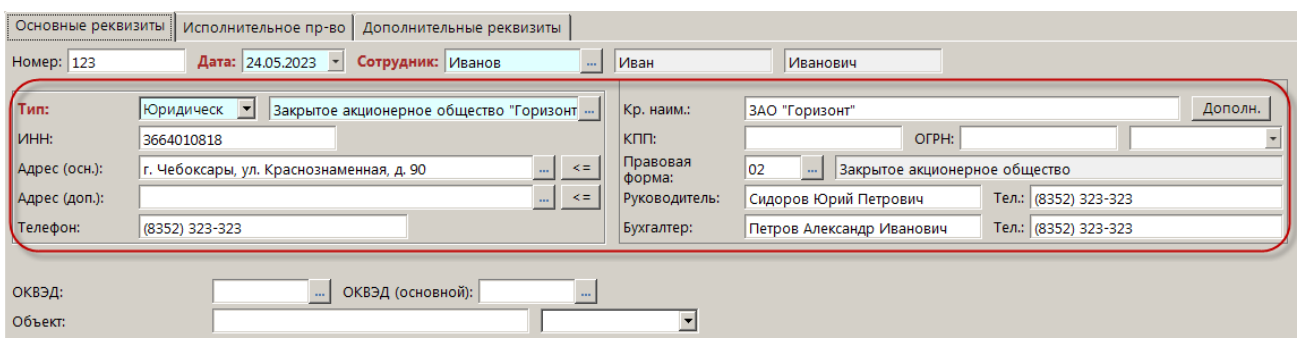

**Рисунок 36. Ввод данных юридического лица**

В поле **ОКВЭД** (см. *Рисунок [36](#page-26-2)*) введите выявленный в ходе проверки фактический ОКВЭД объекта правонарушения, в поле **ОКВЭД (основной)** укажите ОКВЭД по данным из ФНС, в поле **Объект** введите наименование объекта правонарушения и выберите в раскрывающемся списке поля тип объекта из следующих значений: «водоснабжение», «водоем», «атмосферный воздух», «почва».

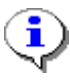

Поля **ОКВЭД** и **Объект** доступны в окне регистрации дела об административном правонарушении только в случае, если в настройке «Конфигурация административной практики» указано значение «Роспотребнадзор» (см. *п. [2.1.15](#page-20-1)*).

В раскрывающемся списке поля **Сфера надзора** (*Рисунок [37](#page-27-0)*) выберите одно из следующих значений: «Государственный энергетический надзор», «Безопасное ведение работ, связанных с пользованием недрами, промышленной безопасности и безопасности гидротехнических сооружений», «Государственный строительный надзор».

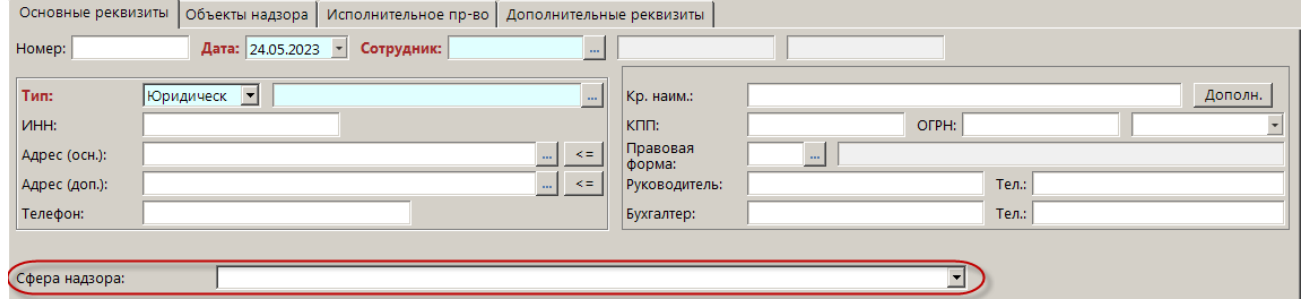

**Рисунок 37. Ввод сферы надзора в окне регистрации дела об АП**

<span id="page-27-0"></span>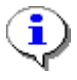

Поле **Сфера надзора** доступно в окне регистрации дела об АП только в случае, если в настройке «Конфигурация административной практики» указано значение «Ростехнадзор» (см. *п. [2.1.15](#page-20-1)*).

В раскрывающемся списке поля **Тип деятельности** (*Рисунок [38](#page-27-1)*) выберите одно из следующих значений: «ОНД (общая надзорная деятельность)», «ТК (транспортный контроль)», «ВК (весовой контроль)», «ДХ (дорожное хозяйство)».

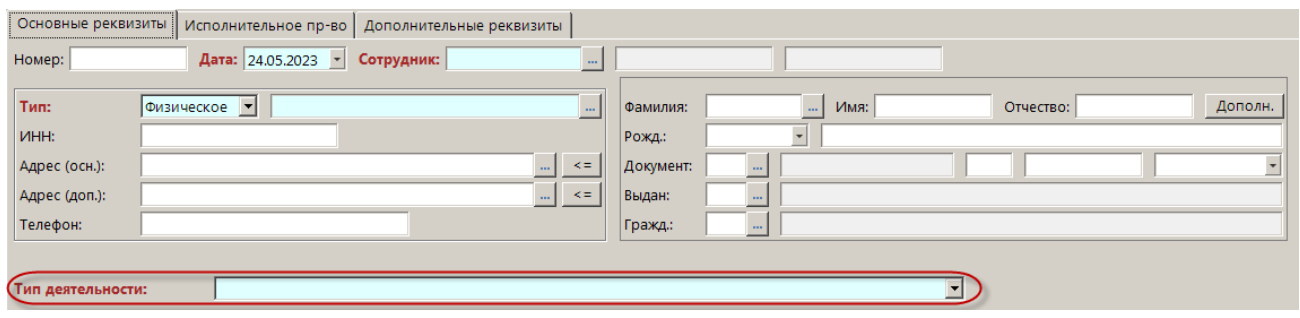

**Рисунок 38. Ввод типа деятельности в окне регистрации дела об АП**

<span id="page-27-1"></span>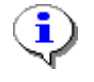

Поле **Тип деятельности** доступно в окне регистрации дела об АП только в случае, если в настройке «Конфигурация административной практики» указано значение «УГАДН» (см. *п. [2.1.15](#page-20-1)*).

# **Проверяемые объекты**

В разделе **Проверяемые объекты** (см. *Рисунок [39](#page-28-0)*) указываются данные проверяемого объекта.

i

Раздел **Проверяемые объекты** доступен в окне регистрации дела об административном правонарушении только в случае, если в настройке «Конфигурация административной практики» указано значение «Росреестр» (см. *п. [2.1.15](#page-20-1)*).

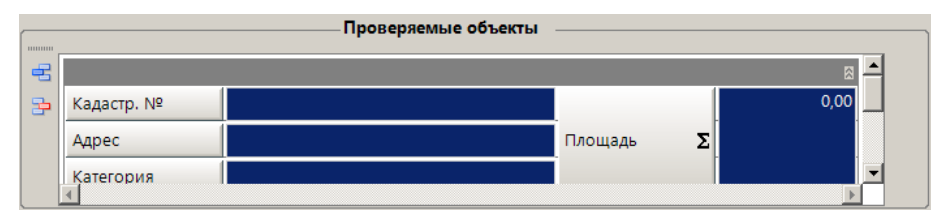

**Рисунок 39. Ввод данных проверяемого объекта**

<span id="page-28-0"></span>Проверяемый объект выбирается из справочника земельных участков по кнопке **в поле Кадастр. №**.

Для добавления записи нового объекта перейдите в справочник **«Земельные участки»**.

#### **НАВИГАТОР => АДМИНИСТРАТОР ДОХОДОВ БЮДЖЕТА => СПРАВОЧНИКИ => ОБЪЕКТЫ УЧЕТА => ЗЕМЕЛЬНЫЕ УЧАСТКИ**

Для добавления новой записи в справочник нажмите кнопку **Создать** на панели инструментов справочника. В открывшемся окне ввода данных в справочник (*Рисунок [40](#page-29-0)*) введите кадастровый номер, кадастровую стоимость, наименование объекта, месторасположение, ОКТМО, адрес, категорию, назначение, площадь, дополнительную информацию.

ИАС «АДМИНИСТРАТОР-Д» **АДМИНИСТРАТИВНАЯ ПРАКТИКА** 

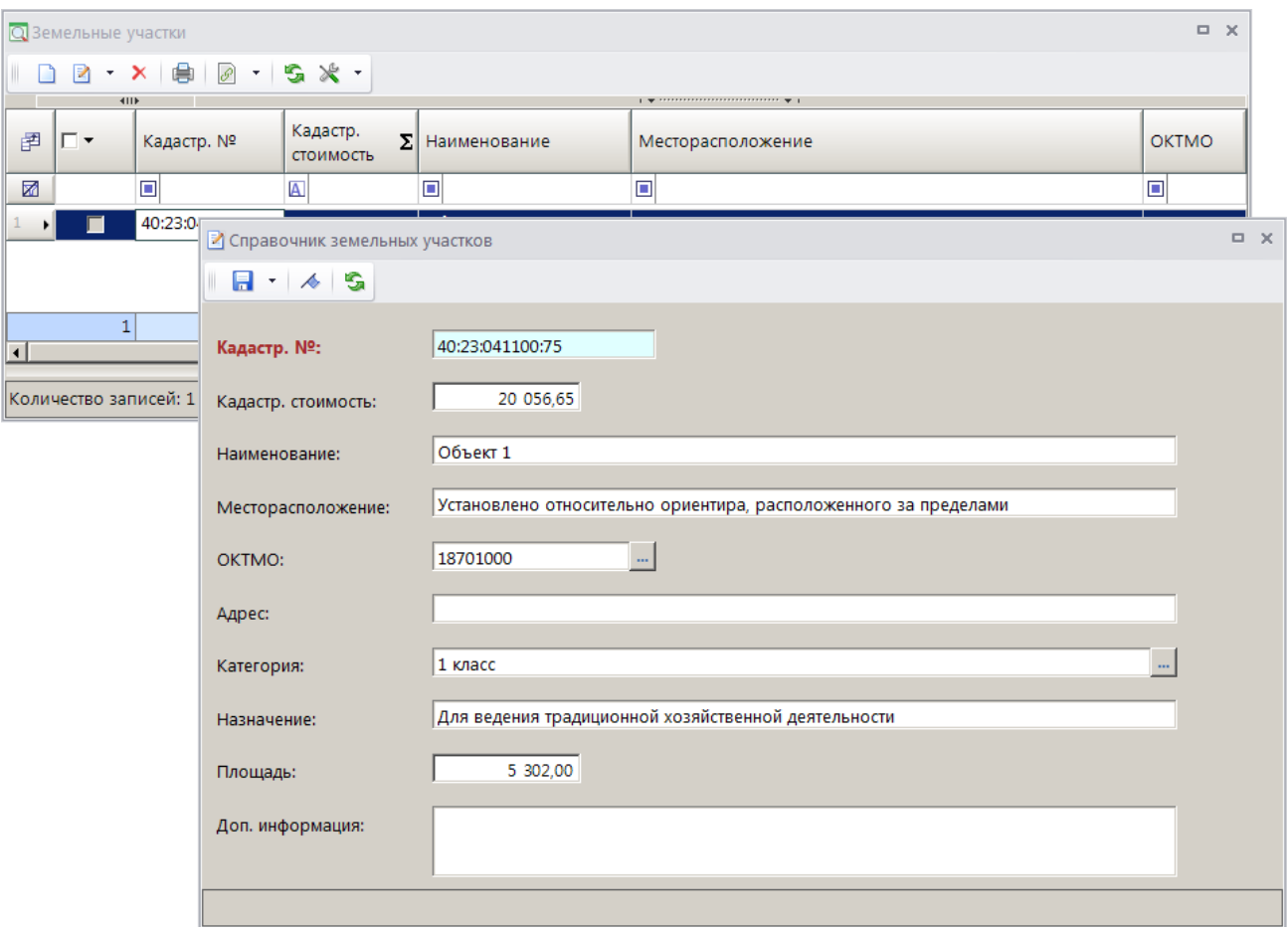

**Рисунок 40. Справочник земельных участков**

<span id="page-29-0"></span>Если проверяемых объектов несколько, то добавьте строку с помощью кнопки **Добавить строку** и выберите еще один объект из справочника.

## **Нарушения**

В разделе **Нарушения** указываются параметры правонарушения по каждому проверяемому объекту (*Рисунок [41](#page-29-1)*).

|          | - Нарушения              |        |                          |           |                             |                                                   |          |      |       |                          |                                                                                |                |                    |                      |                                    |
|----------|--------------------------|--------|--------------------------|-----------|-----------------------------|---------------------------------------------------|----------|------|-------|--------------------------|--------------------------------------------------------------------------------|----------------|--------------------|----------------------|------------------------------------|
|          |                          |        |                          |           |                             |                                                   |          |      |       |                          |                                                                                |                |                    |                      |                                    |
|          | <b>Contract Contract</b> | 411    |                          |           |                             |                                                   |          |      |       |                          | $\mathbf{y}$ , we are associated as a second second sequence of $\mathbf{y}$ . |                |                    |                      |                                    |
| 宅<br>[출] | 国                        | Статья | Статья<br>(наименование) | Наказание | Наказание<br>(наименование) | Дата возникновения<br>(дата вступления в<br>силу) | Значение | Мин. | Макс. | Значение<br>нарушения    | Дата<br>обнаружения<br>нарушения                                               | Дата<br>уплаты | Место<br>нарушения | Событие<br>нарушения | Нарушенные<br><b>H<sub>Π</sub></b> |
| ఆ        | ٠I                       |        |                          |           |                             |                                                   | 0,00     | 0,00 | 0,00  | 0,00                     |                                                                                |                |                    |                      |                                    |
|          |                          |        |                          |           |                             |                                                   | 0,00     | 0,00 | 0,00  | 0,00                     |                                                                                |                |                    |                      |                                    |
|          |                          |        |                          |           |                             |                                                   |          |      |       | <b>Contract Contract</b> |                                                                                |                |                    |                      |                                    |
|          |                          |        |                          |           |                             |                                                   |          |      |       |                          |                                                                                |                |                    |                      |                                    |

**Рисунок 41. Ввод параметров правонарушения**

<span id="page-29-1"></span>Редактирование данных правонарушения осуществляется либо непосредственно в табличной части раздела, либо в окне редактирования (*Рисунок [42](#page-30-0)*), которое открывается по кнопке **Редактировать строку** бокового меню.

ИАС «АДМИНИСТРАТОР-Д» АДМИНИСТРАТИВНАЯ ПРАКТИКА

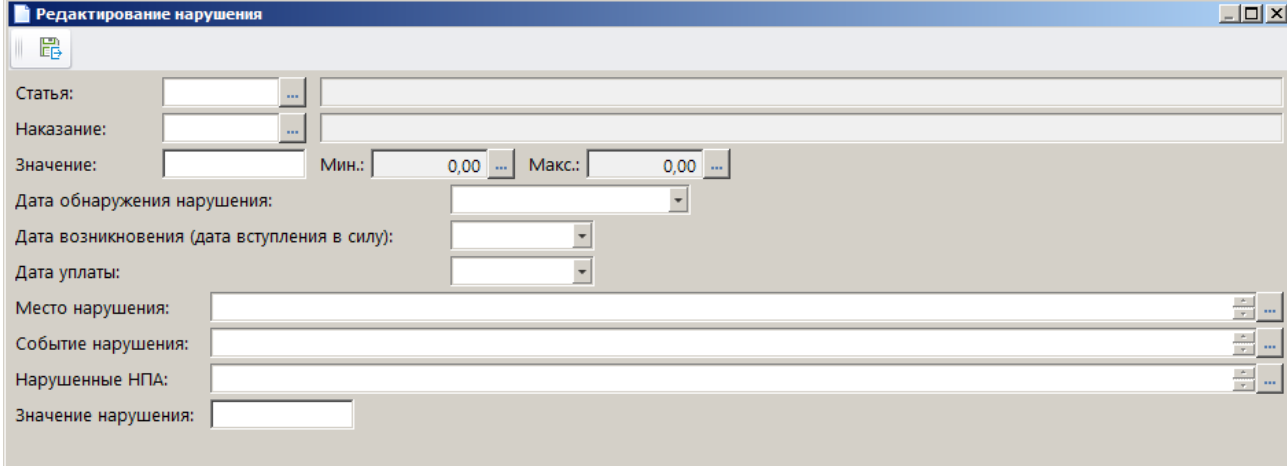

**Рисунок 42. Окно редактирования нарушения**

<span id="page-30-0"></span>В поле **Статья** выберите нужное значение из справочника **«Статьи»** с помощью кнопки .Графа **Статья (наименование)** заполняется при этом автоматически.

В поле **Наказание** выберите вид административного наказания с помощью кнопки **из** из списка административных наказаний, предусмотренных по текущей статье. Графа **Наказание (наименование)** заполняется при этом автоматически.

В поле **Значение** укажите сумму назначенного штрафа.

Поля **Мин.** и **Макс.** заполняются автоматически значениями минимальной и максимальной суммы штрафа для текущего наказания, указанными в справочнике **«Статьи»** (см. *п. [2.1.2](#page-9-0)*).

В полях **Дата обнаружения нарушения**, **Место нарушения**, **Событие нарушения** и **Нарушенные НПА** укажите соответственно дату обнаружения, место совершения, описание события административного правонарушения и наименование нарушенного нормативноправового акта.

Поле **Дата возникновения (дата вступления в силу)** заполняется автоматически, если заполнена настройка «Количество дней до возникновения» (см. *Рисунок [28](#page-21-2)*).

Поле **Дата уплаты** заполняется автоматически согласно настройке «Количество дней для уплаты» (см. *Рисунок [28](#page-21-2)*).

В поле **Значение нарушения** введите количественный показатель нарушения.

Если нарушений несколько, то добавьте строку с помощью кнопки **Добавить строку** и введите данные.

#### **Объекты надзора**

На вкладке **Объекты надзора** вводятся данные объектов надзора и нарушениям по ним (*Рисунок [43](#page-31-0)*).

<span id="page-31-0"></span>÷

ИАС «АДМИНИСТРАТОР-Д» **АДМИНИСТРАТИВНАЯ ПРАКТИКА** 

| □* Дело          |                                                                                                    |                          |                                                                                                    |                     |                                                                                                    |  |  |                                    | $\Box$ | $\mathbf{x}$ |  |
|------------------|----------------------------------------------------------------------------------------------------|--------------------------|----------------------------------------------------------------------------------------------------|---------------------|----------------------------------------------------------------------------------------------------|--|--|------------------------------------|--------|--------------|--|
|                  |                                                                                                    |                          | $\blacksquare$ $\rightarrow$ $\triangleright$ $\ulcorner$ $\triangleright$ $\blacksquare$ $\rightarrow$ $\mathbb{S}$ $\mathbb{X}$ |                     |                                                                                                    |  |  |                                    |        |              |  |
|                  | Объекты надзора<br>Основные реквизиты<br>Исполнительное пр-во<br>Дополнительные реквизиты<br>$\mathbf{y}$ , we are associated as a second second second second second second second second second second second second second second second second second second second second second second second second second second secon |                          |                                                                                                    |                     |                                                                                                    |  |  |                                    |        |              |  |
| 11111111111<br>宅 | 圉                                                                                                    | 4HK<br>Регистрационный № |                                                                                                    | <b>Наименование</b> | Класс опасности                                                                                                    |  |  | Местонахождение                    |        |              |  |
| 国                |                                                                                                    | * 40:23:041100:75        |                                                                                                    | Объект 1            | 01                                                                                                    |  |  | Установлено относительно ориентира |        |              |  |
| ab<br>4ac        |                                                                                                    |                          |                                                                                                    |                     |                                                                                                    |  |  |                                    |        |              |  |
| 11111111111      |                                                                                                    | 4HE                      |                                                                                                    |                     | <b>Contract Contract</b><br>$\mathbf{y} = \mathbf{y} + \mathbf{y} + \mathbf$ |  |  |                                    |        |              |  |
| 宅                | 圉                                                                                                    | Характер нарушения       |                                                                                                    | Нарушенные НПА      | Устранено<br>Устранить к                                                                                                    |  |  |                                    |        |              |  |
| 呂                | ы                                                                                                    |                          |                                                                                                    |                     |                                                                                                    |  |  |                                    |        |              |  |
| ab<br>4ac        |                                                                                                    |                          |                                                                                                    |                     |                                                                                                    |  |  |                                    |        |              |  |
|                  |                                                                                                    |                          |                                                                                                    |                     |                                                                                                    |  |  |                                    |        |              |  |
|                  |                                                                                                    |                          |                                                                                                    |                     | <b>Contract Contract</b>                                                                                                    |  |  |                                    |        |              |  |
|                  |                                                                                                    |                          |                                                                                                    |                     |                                                                                                    |  |  |                                    |        |              |  |

**Рисунок 43. Окно регистрации дела об АП, вкладка Объекты надзора**

Вкладка **Объекты надзора** доступна в окне регистрации дела об АП только в случае, если в настройке «Конфигурация административной практики» указано значение «Ростехнадзор» (см. *п. [2.1.15](#page-20-1)*).

#### **Исполнительное пр-во**

На вкладке **Исполнительное пр-во** вводятся данные по исполнительному делопроизводству: данные по взаимодействию с судами, судебными приставами и информация о банкротстве.

СТРАНИЦА 32

ИАС «АДМИНИСТРАТОР-Д» **АДМИНИСТРАТИВНАЯ ПРАКТИКА** 

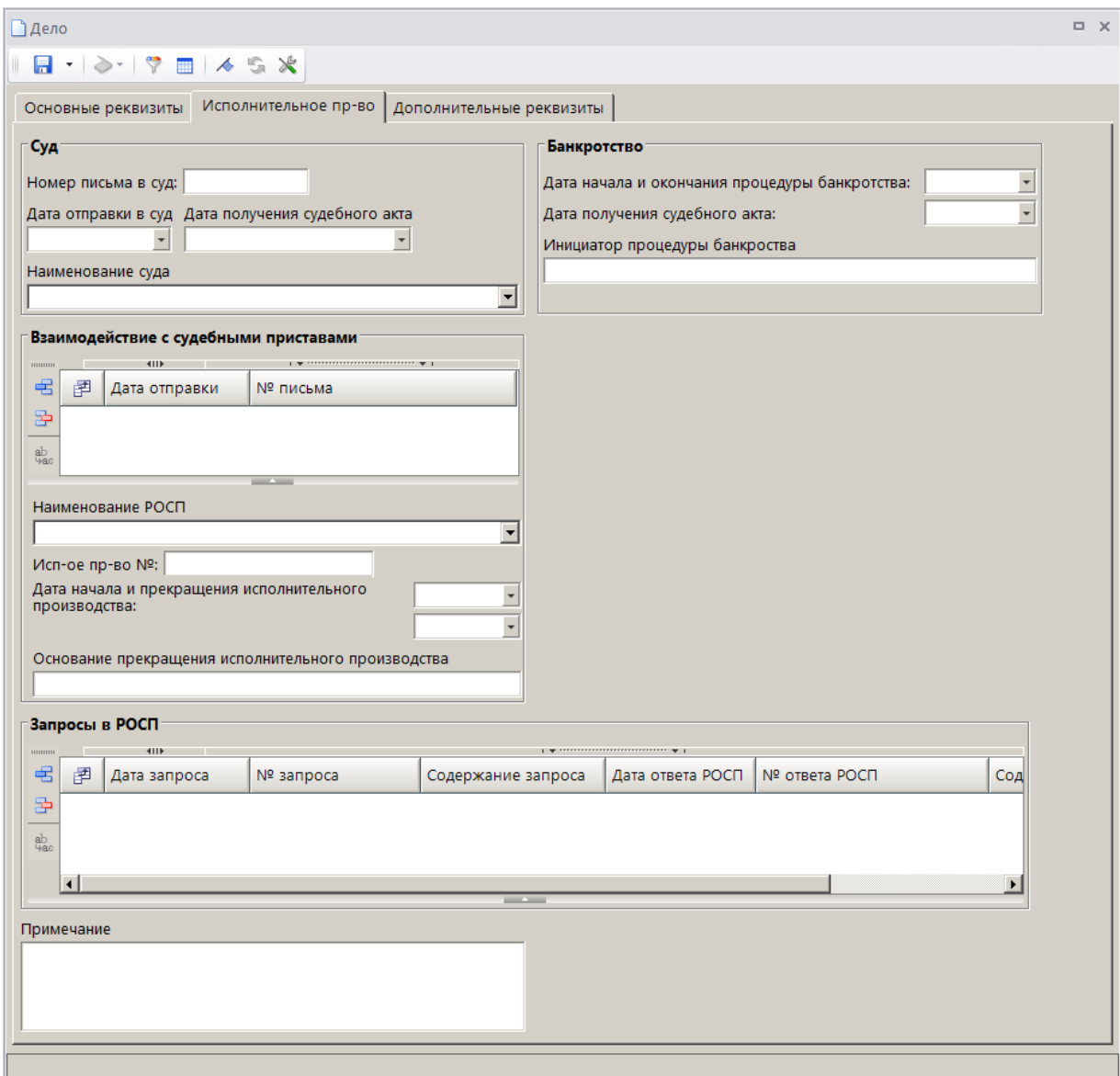

**Рисунок 44. Окно регистрации дела об АП, вкладка Исполнительно пр-во**

### **Дополнительные реквизиты**

На вкладке **Дополнительные реквизиты** (*Рисунок [45](#page-33-0)*) в поле **ОКТМО получателя** укажите ОКТМО получателя (поле заполняется автоматически значением, вычисляемым по связке Сотрудник => Подразделение => ОКТМО), в поле **Тип контрагента** выберите тип контрагента из одноименного справочника, в поле **Комментарий** – текст комментария.

ИАС «АДМИНИСТРАТОР-Д» **АДМИНИСТРАТИВНАЯ ПРАКТИКА** 

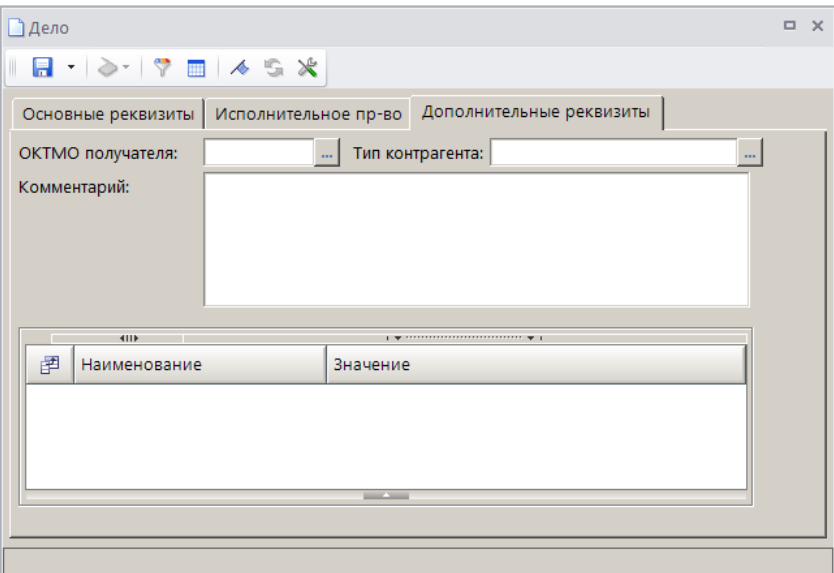

**Рисунок 45. Окно регистрации дела об АП, вкладка Дополнительные реквизиты**

<span id="page-33-0"></span>В табличной части вкладки отображаются строки с дополнительными реквизитами, введенными в справочнике **«Дополнительные реквизиты»** (см. *п. [2.1.11](#page-17-1)*) для документа «Дело». Введите нужные значения или выберите их из раскрывающегося списка.

Для сохранения дела об административном правонарушении нажмите кнопку **П** Сохранить.

При сохранении дела автоматически формируется и сохраняется начисление в случае одновременного выполнения следующих условий:

 в окне регистрации дела указана дата вступления в действие решения по делу (см. *Рисунок [41](#page-29-1)*);

в окне регистрации дела указана сумма назначенного штрафа;

 введенное в окне регистрации дела наказание указано в настройке «Штраф» справочника **«Наказания»** (см. *Рисунок [2](#page-8-4)*).

Сформированные начисления отображаются в разделе **Документы** окна регистрации дела (*Рисунок [46](#page-34-0)*).

СТРАНИЦА 34

ИАС «АДМИНИСТРАТОР-Д» АДМИНИСТРАТИВНАЯ ПРАКТИКА

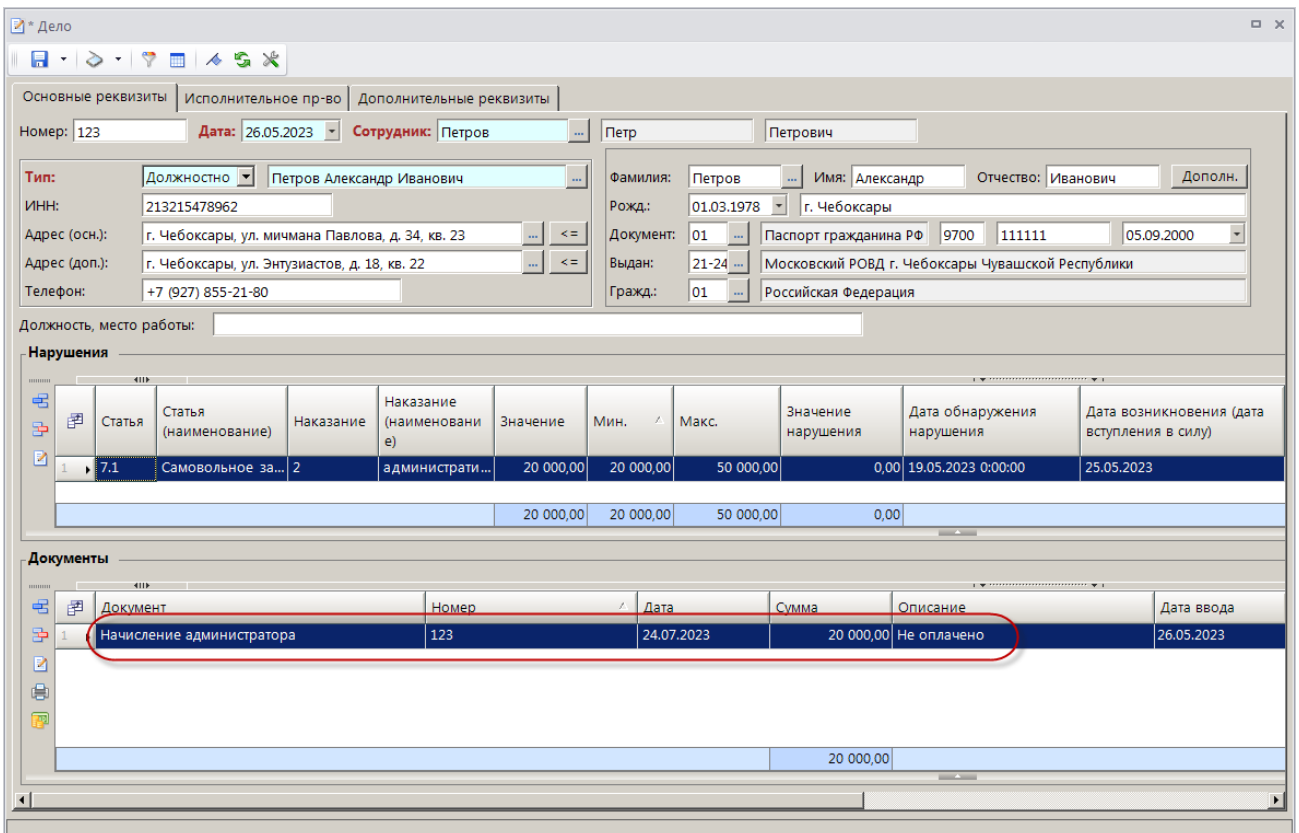

**Рисунок 46. Окно регистрации дела со сформированным начислением**

<span id="page-34-0"></span>Согласно данным дела об административном правонарушении в сформированном начислении заполняются следующие реквизиты:

**Дата проводки** – дата возникновения (дата вступления в силу);

 **Расчетная дата** – дата уплаты, заполняется согласно настройке «Количество дней для уплаты» режима **«Дело»** (см. *Рисунок [28](#page-21-2)*);

 **КБК** – заполняется значением КБК, указанным в справочнике «Статьи» (см. *Рисунок [4](#page-10-0)*) для текущей статьи из дела. Если для статьи в справочнике КБК не указан, то поле заполняется значением, указанным в настройке «КБК (доходы) по умолчанию» режима **«Начисление администратора»**;

 **ОКТМО** – заполняется значением, указанным в поле **ОКТМО получателя** на вкладке **Дополнительные реквизиты** дела. Если ОКТМО получателя не указан, поле заполняется значением, указанным в настройке «ОКТМО по умолчанию» режима **«Начисление администратора»**;

 **Администратор** – заполняется значением, указанным в настройке «Корреспондент по умолчанию» режима **«Начисление администратора»**;

**Исполнитель** – сотрудник, зарегистрировавший дело.

Реквизиты плательщика в начислении заполняются данными субъекта правонарушения, указанными в деле.

Для просмотра начислений по текущему делу об административном правонарушении нажмите кнопку **Перейти к начислениям** в списке дел об АП.

При сохранении дела на сформированные начисления устанавливается аналитический признак «Редактирование запрещено», который не позволяет изменять реквизиты начисления.

<span id="page-35-0"></span>Начисления редактируются при изменении реквизитов дела об административном правонарушении.

# **2.2.2. Формирование дел об АП на основании начислений администратора**

Формирование дел об АП на основании начислений администратора осуществляется в режиме **«Начисление администратора»** (*Рисунок [47](#page-35-1)*).

**НАВИГАТОР => ДОКУМЕНТЫ => АДМИНИСТРАТОР ДОХОДОВ БЮДЖЕТА => ДОКУМЕНТЫ АДМИНИСТРАТОРА ДОХОДОВ БЮДЖЕТА => НАЧИСЛЕНИЯ АДМИНИСТРАТОРА => НАЧИСЛЕНИЕ АДМИНИСТРАТОРА**

| $\Box$<br>$\mathbf x$<br>■ Начисление администратора |                                                                      |     |                |               |                                        |                                                  |                                                  |          |  |
|------------------------------------------------------|----------------------------------------------------------------------|-----|----------------|---------------|----------------------------------------|--------------------------------------------------|--------------------------------------------------|----------|--|
|                                                      |                                                                      |     |                |               |                                        |                                                  |                                                  |          |  |
|                                                      | 4III                                                                 |     |                |               | Формирование корректирующих начислений |                                                  |                                                  |          |  |
| Q                                                    | 圉                                                                    | ঢ - | N <sup>2</sup> | Дата проводки | Сумма                                  | Формирование начислений при изменении реквизитов |                                                  |          |  |
|                                                      |                                                                      |     |                |               |                                        |                                                  | Формирование начислений при изменении типа учёта |          |  |
|                                                      | X                                                                    |     | ▣              | -             | A                                      | Формирование сумм списания по льготному периоду  |                                                  |          |  |
|                                                      | $\cdot$                                                              |     | 111            | 20.06.2023    | 5000,00                                | Формирование/привязка дел об АП<br>.6000140      |                                                  |          |  |
|                                                      | Запрос информации о неоплаченных административных штрафах из ГИС ГМП |     |                |               |                                        |                                                  |                                                  |          |  |
|                                                      |                                                                      |     |                |               |                                        | 0,00                                             | 5 000,00                                         | 5 000,00 |  |
|                                                      |                                                                      |     |                |               | 5 000,00                               | 0,00                                             | 5 000,00                                         | 5 000,00 |  |
|                                                      |                                                                      |     |                |               |                                        |                                                  |                                                  |          |  |
| <b>Contract Contract</b>                             |                                                                      |     |                |               |                                        |                                                  |                                                  |          |  |
| Количество записей: 1                                |                                                                      |     |                |               |                                        |                                                  |                                                  |          |  |

**Рисунок 47. Окно режима «Начисление администратора»**

<span id="page-35-1"></span>Установите флажки в строках нужных начислений администратора и в раскрывающемся списке кнопки **Формирование** выберите строку «Формирование/привязка дел об АП».

В открывшемся диалоговом окне (*Рисунок [48](#page-35-2)*) нажмите кнопку **[Формирование]**, а следующем – кнопку **[Да]**.

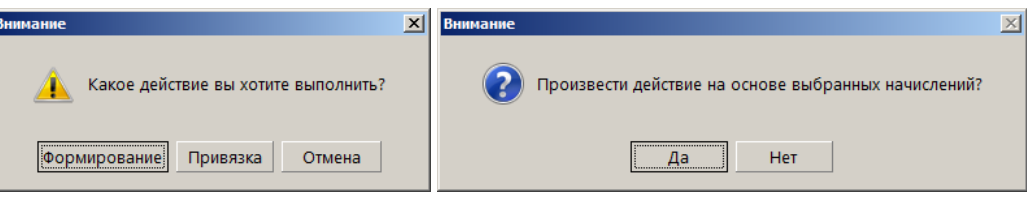

**Рисунок 48. Диалоговые окна**

<span id="page-35-2"></span>В результате будут сформированы дела об АП на основании выбранных начислений администратора, и откроется протокол формирования (*Рисунок [49](#page-36-0)*).
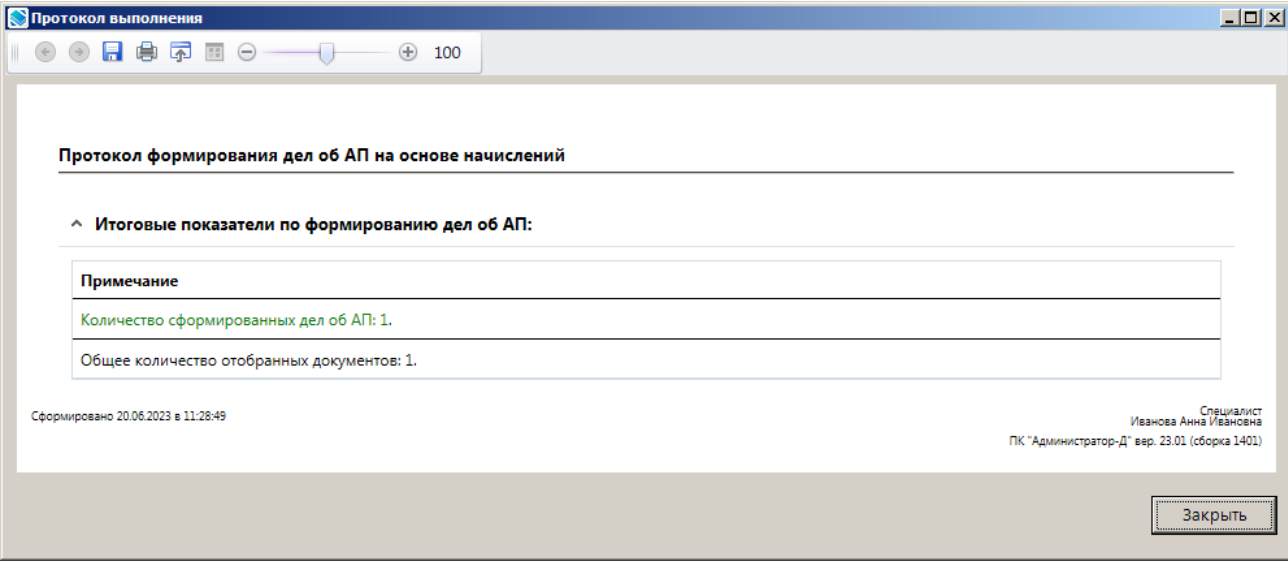

**Рисунок 49. Протокол формирования дел об АП**

Для корректного формирования дел об АП на основании начислений администратора должны быть выполнены следующие условия:

начисление администратора не является корректирующим;

в начислении администратора заполнены поля **Статья**, **Тип плательщика**;

 в начислении администратор поле **Исполнитель** заполнено значением, присутствующим в справочнике **«Сотрудники»**;

заполнена настройка **Штраф** справочника **«Наказания»**.

### **Привязка начислений администратора к существующим делам об АП**

Для привязки начислений администратора к существующим делам об АП в окне списка начислений администратора (см. *Рисунок [47](#page-35-0)*) установите флажки в строках нужных начислений администратора и в раскрывающемся списке кнопки **Формирование** выберите строку «Формирование/привязка дел об АП».

В открывшемся диалоговом окне (*Рисунок [50](#page-36-0)*) нажмите кнопку **[Привязка]**, а следующем – кнопку **[Да]**.

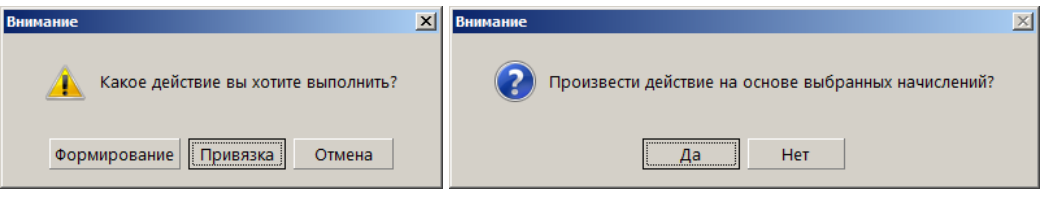

**Рисунок 50. Диалоговые окна**

<span id="page-36-0"></span>Поиск и привязка отобранных начислений администратора к делам об АП осуществляются по следующим реквизитам:

- документ-основание (номер, дата, название документа);
- статья;
- сумма.

# **2.2.3. Регистрация документов по делу об административном правонарушении**

Для каждого зарегистрированного дела об административном правонарушении вносятся документы по текущему делу: протокол об административном правонарушении, постановление о назначении наказания, постановление о прекращении производства по делу об административном правонарушении, определения по делу об административном правонарушении, предписания об устранении нарушения и жалобы по делу об административном правонарушении.

# **2.2.3.1. Регистрация протокола об административном правонарушении**

Для регистрации протокола об административном правонарушении в окне регистрации дела об административном правонарушении (см. *Рисунок [33](#page-25-0)*) в разделе **Документы** нажмите кнопку **Добавить строку** и в открывшемся окне выберите вид документа «Протокол об АП» (*Рисунок [51](#page-37-0)*).

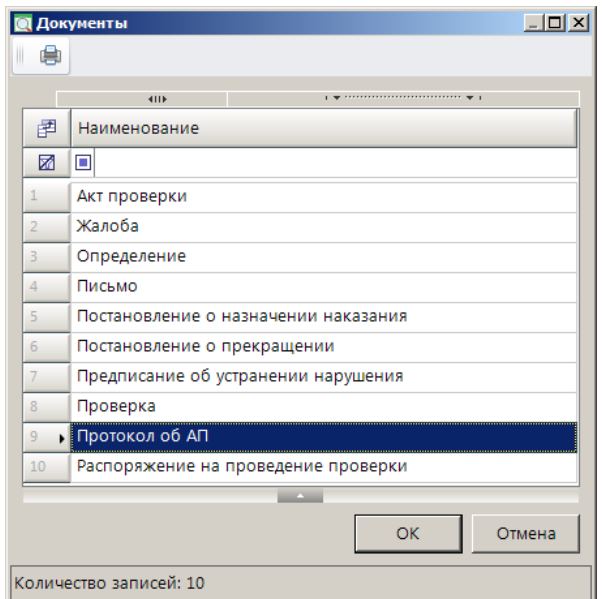

**Рисунок 51. Окно выбора вида документа**

<span id="page-37-0"></span>Нажмите кнопку **[ОК]**. В результате откроется окно регистрации протокола об административном правонарушении на вкладке **Основные реквизиты** (*Рисунок [52](#page-38-0)*).

СТРАНИЦА 38

ИАС «АДМИНИСТРАТОР-Д» **АДМИНИСТРАТИВНАЯ ПРАКТИКА** 

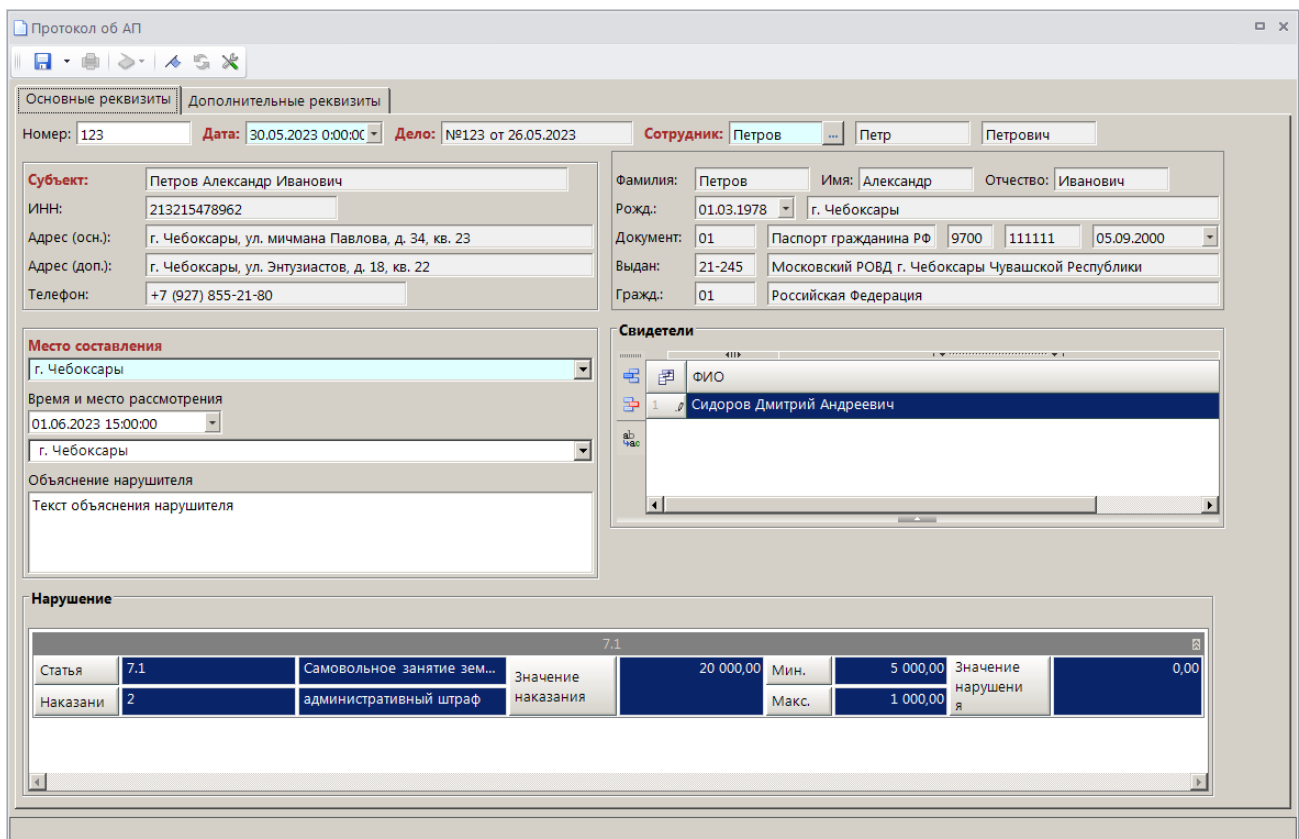

<span id="page-38-0"></span>**Рисунок 52. Окно регистрации протокола об административном правонарушении, вкладка Основные реквизиты**

Поля **Номер**, **Дата** и **Дело**, **Сотрудник** и реквизиты субъекта административного правонарушения заполняются автоматически данными из текущего дела об административном правонарушении.

В поле **Место составления** введите данные о месте составления протокола об административном правонарушении или выберите значение из ранее введенных.

В полях **Время и место рассмотрения**, **Объяснение нарушителя** укажите соответственно дату, время и место составления протокола и введите текст объяснения правонарушителя.

В разделе **Свидетели** введите данные (ФИО, адрес места жительства) свидетелей совершенного административного правонарушения.

Раздел **Нарушение** заполняется автоматическими данными из текущего дела об административном правонарушении.

В табличной части вкладки **Дополнительные реквизиты** (*Рисунок [53](#page-39-0)*) отображаются строки с дополнительными реквизитами, введенными в справочнике **«Дополнительные реквизиты»** (см. *п. [2.1.11](#page-17-0)*) для документа «Протокол об АП». Введите нужные значения или выберите их из раскрывающегося списка.

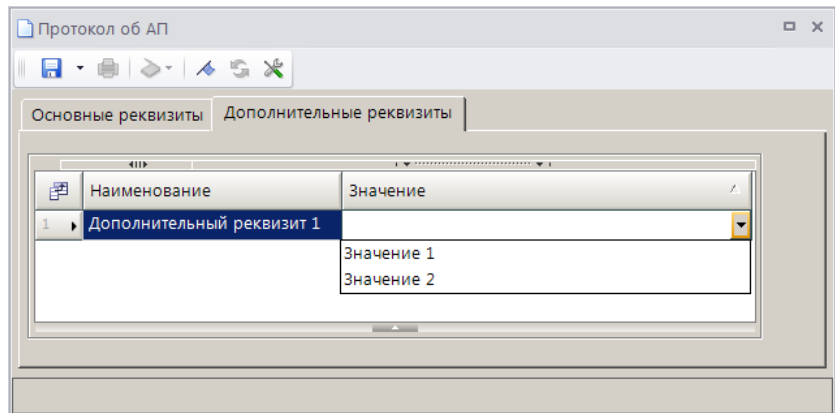

<span id="page-39-0"></span>**Рисунок 53. Окно регистрации протокола об административном правонарушении, вкладка Дополнительные реквизиты**

Для сохранения протокола об административном правонарушении нажмите кнопку **Сохранить.** 

Сохраненный протокол об административном правонарушении отображается в разделе **Документы** текущего дела об административном правонарушении и в режиме **«Протокол об АП»**.

**НАВИГАТОР => ДОКУМЕНТЫ => АДМИНИСТРАТИВНАЯ ПРАКТИКА => ПРОТОКОЛ ОБ АП**

## **2.2.3.2. Регистрация постановления о назначении наказания**

Для регистрации постановления о назначении наказания в окне регистрации дела об административном правонарушении (см. *Рисунок [33](#page-25-0)*) в разделе **Документы** нажмите кнопку **Добавить строку** и в открывшемся окне выберите вид документа «Постановление о назначении наказания» (*Рисунок [54](#page-39-1)*).

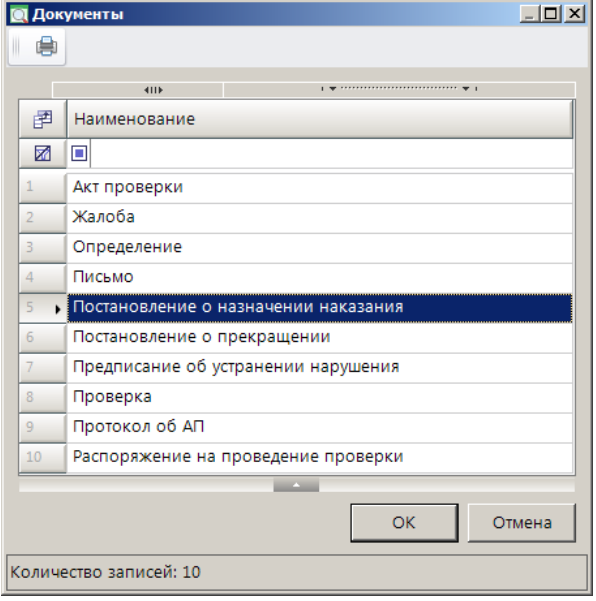

**Рисунок 54. Окно выбора вида документа**

<span id="page-39-1"></span>Нажмите кнопку **[ОК]**. В результате откроется окно регистрации постановления о назначении наказания (*Рисунок [55](#page-40-0)*).

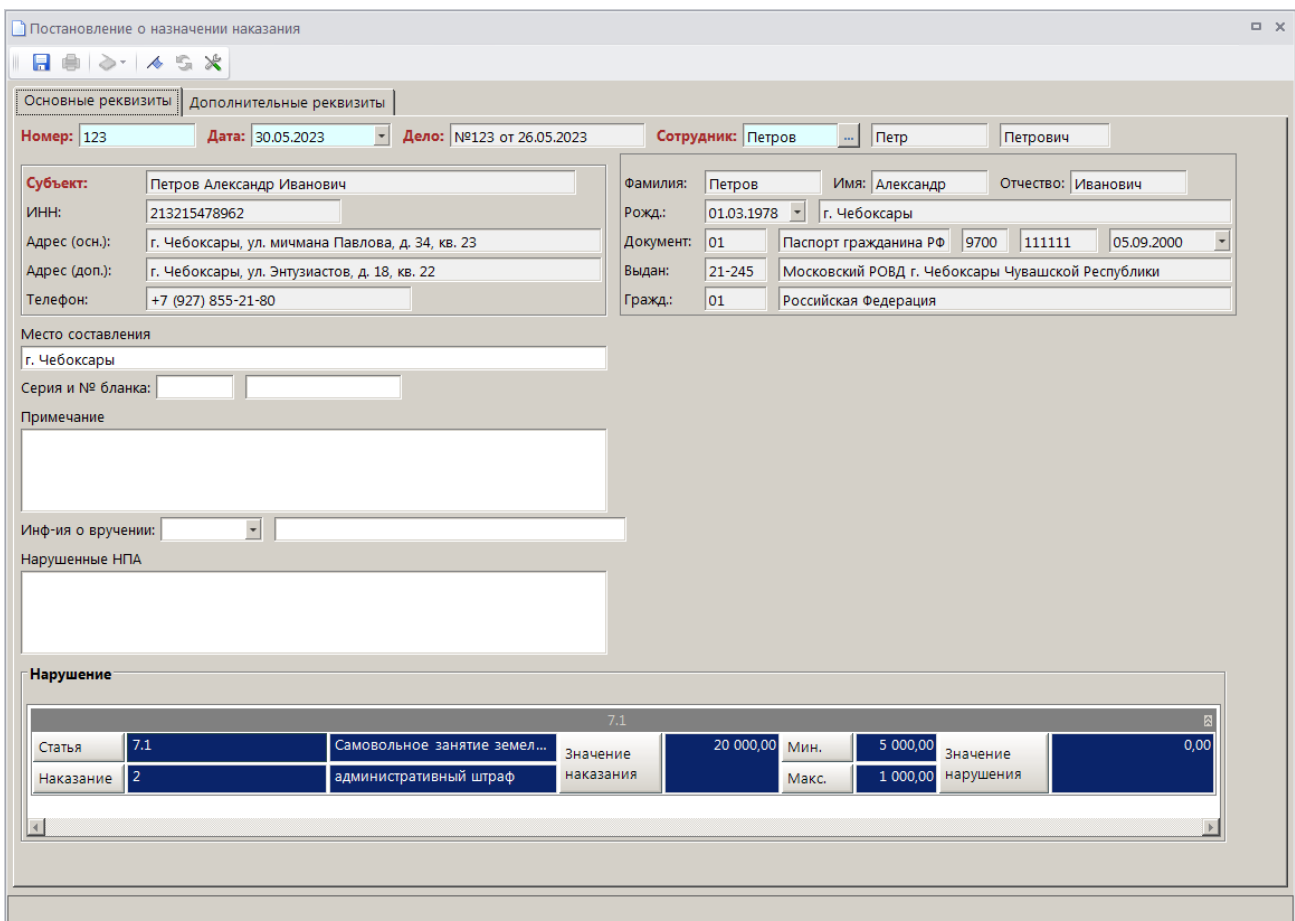

<span id="page-40-0"></span>**Рисунок 55. Окно регистрации постановления о назначении наказания, вкладка Основные реквизиты**

Поля **Номер**, **Дата**, **Дело**, **Сотрудник** и реквизиты субъекта административного правонарушения заполняются автоматически данными из текущего дела об административном правонарушении.

В поле **Место составления** введите данные о месте составления протокола об административном правонарушении или выберите значение из ранее введенных.

В поле **Серия и № бланка** введите серию и номер бланка постановления о назначении наказания.

В поле **Примечание** введите текст примечания.

В поле **Инф-ия о вручении** укажите дату и способ вручения постановления о назначении наказания.

В поле **Нарушенные НПА** введите наименование нарушенного нормативно-правового акта.

Раздел **Нарушение** заполняется автоматическими данными из текущего дела об административном правонарушении.

В табличной части вкладки **Дополнительные реквизиты** (*Рисунок [56](#page-41-0)*) отображаются строки с дополнительными реквизитами, введенными в справочнике **«Дополнительные реквизиты»** (см. *п. [2.1.11](#page-17-0)*) для документа «Постановление о назначении наказания». Введите нужные значения или выберите их из раскрывающегося списка.

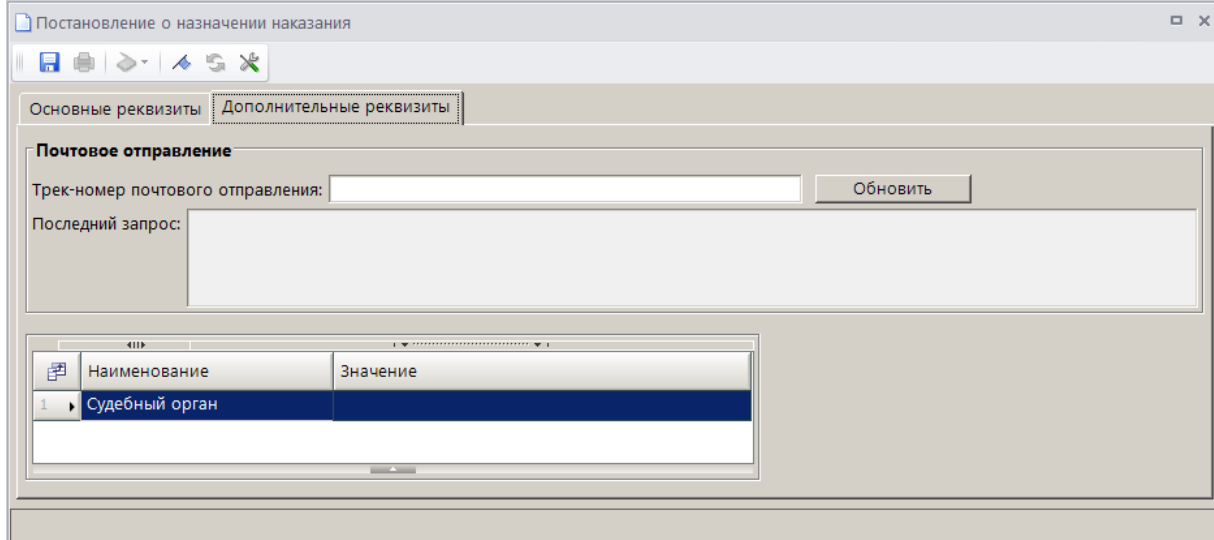

<span id="page-41-0"></span>**Рисунок 56. Окно регистрации постановления о назначении наказания, вкладка Дополнительные реквизиты**

Для получения и сохранения информации с сервисов Почты России введите трек-номер почтового отправления в одноименное поле и нажмите кнопку **[Обновить]**, результат запроса отобразится в поле **Последний запрос**.

Для сохранения протокола об административном правонарушении нажмите кнопку **Сохранить.** 

Сохраненное постановление о назначении наказания отображается в разделе **Документы** текущего дела об административном правонарушении и в режиме **«Постановление о назначении наказания»**.

**НАВИГАТОР => ДОКУМЕНТЫ => АДМИНИСТРАТИВНАЯ ПРАКТИКА => ПОСТАНОВЛЕНИЕ О НАЗНАЧЕНИИ НАКАЗАНИЯ**

## **2.2.3.3. Регистрация постановления о прекращении производства по делу об административном правонарушении**

Для регистрации постановления о прекращении дела об административном правонарушении в окне регистрации дела об административном правонарушении (см. *Рисунок [33](#page-25-0)*) в разделе **Документы** нажмите кнопку **Добавить строку** и в открывшемся окне выберите вид документа «Постановление о прекращении» (*Рисунок [57](#page-42-0)*).

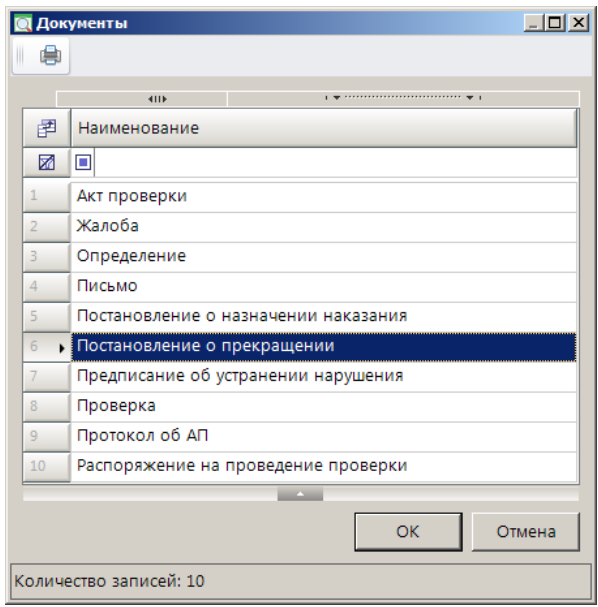

**Рисунок 57. Окно выбора вида документа**

<span id="page-42-0"></span>Нажмите кнопку **[ОК]**. В результате откроется окно регистрации постановления о прекращении дела об административном правонарушении на вкладке **Основные реквизиты** (*Рисунок [58](#page-42-1)*).

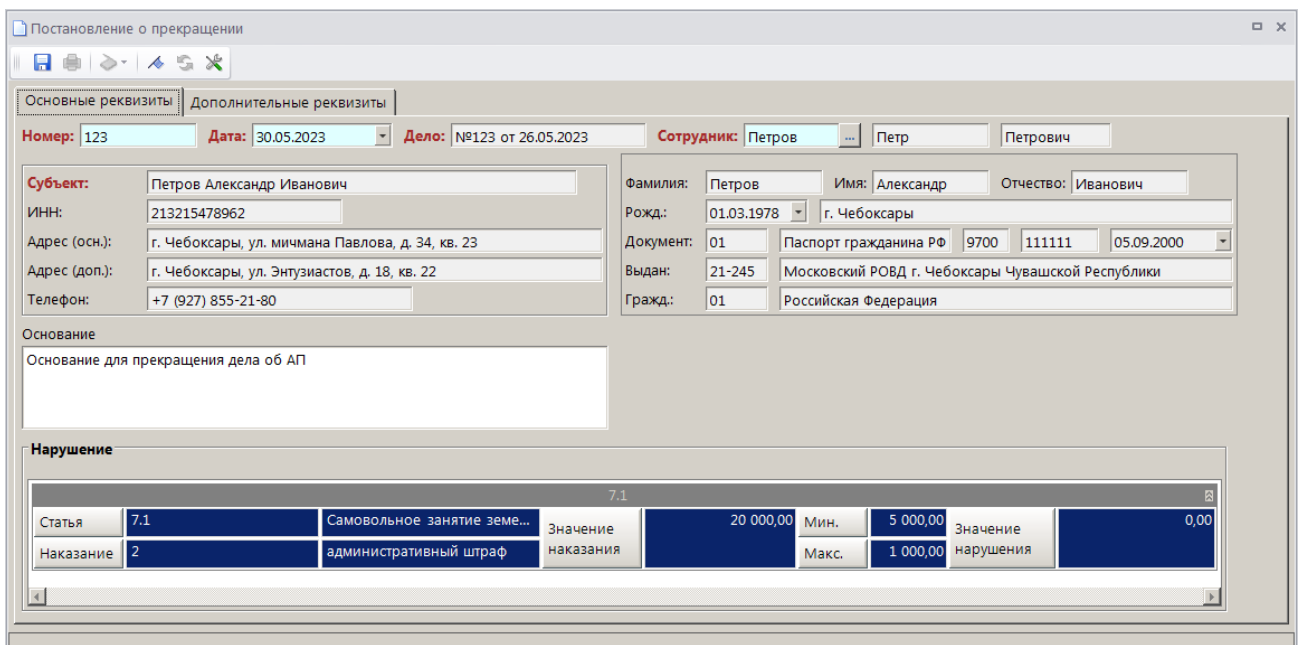

<span id="page-42-1"></span>**Рисунок 58. Окно регистрации постановления о прекращении дела об административном правонарушении, вкладка Основные реквизиты**

Поля **Номер**, **Дата** и **Дело**, **Сотрудник** и реквизиты субъекта административного правонарушения заполняются автоматически данными из текущего дела об административном правонарушении.

В поле **Основание** введите основание для прекращения производства по делу об административном правонарушении.

Раздел **Нарушение** заполняется автоматическими данными из текущего дела об административном правонарушении.

В табличной части вкладки **Дополнительные реквизиты** (*Рисунок [59](#page-43-0)*) отображаются строки с дополнительными реквизитами, введенными в справочнике **«Дополнительные реквизиты»** (см. *п. [2.1.11](#page-17-0)*) для документа «Постановление о прекращении». Введите нужные значения или выберите их из раскрывающегося списка.

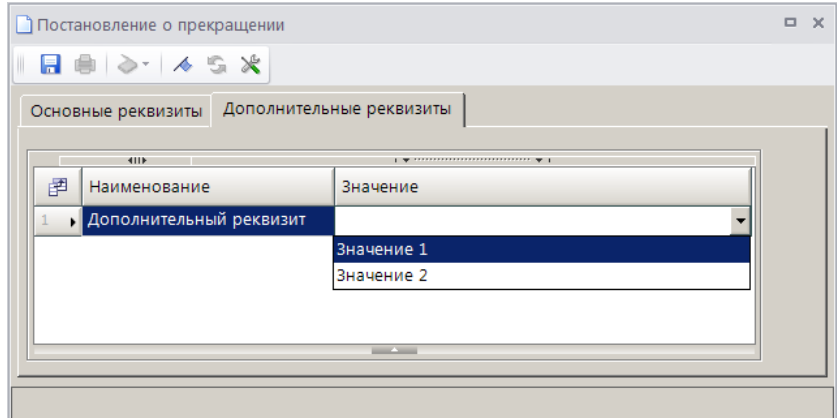

<span id="page-43-0"></span>**Рисунок 59. Окно регистрации постановления о прекращении дела об административном правонарушении, вкладка Дополнительные реквизиты**

Для сохранения постановления о прекращении дела об административном правонарушении нажмите кнопку **Сохранить**.

Сохраненное постановление о прекращении дела об административном правонарушении отображается в разделе **Документы** текущего дела об административном правонарушении и в режиме **«Постановление о прекращении»**.

### **НАВИГАТОР => ДОКУМЕНТЫ => АДМИНИСТРАТИВНАЯ ПРАКТИКА => ПОСТАНОВЛЕНИЕ О ПРЕКРАЩЕНИИ**

При сохранении дела об административном правонарушении после регистрации протокола о прекращении сформированные ранее начисления автоматически сторнируются и формируется корректирующее начисление, которое отображается в разделе **Документы** окна регистрации дела (*Рисунок [60](#page-44-0)*).

СТРАНИЦА 44

ИАС «АДМИНИСТРАТОР-Д» **АДМИНИСТРАТИВНАЯ ПРАКТИКА** 

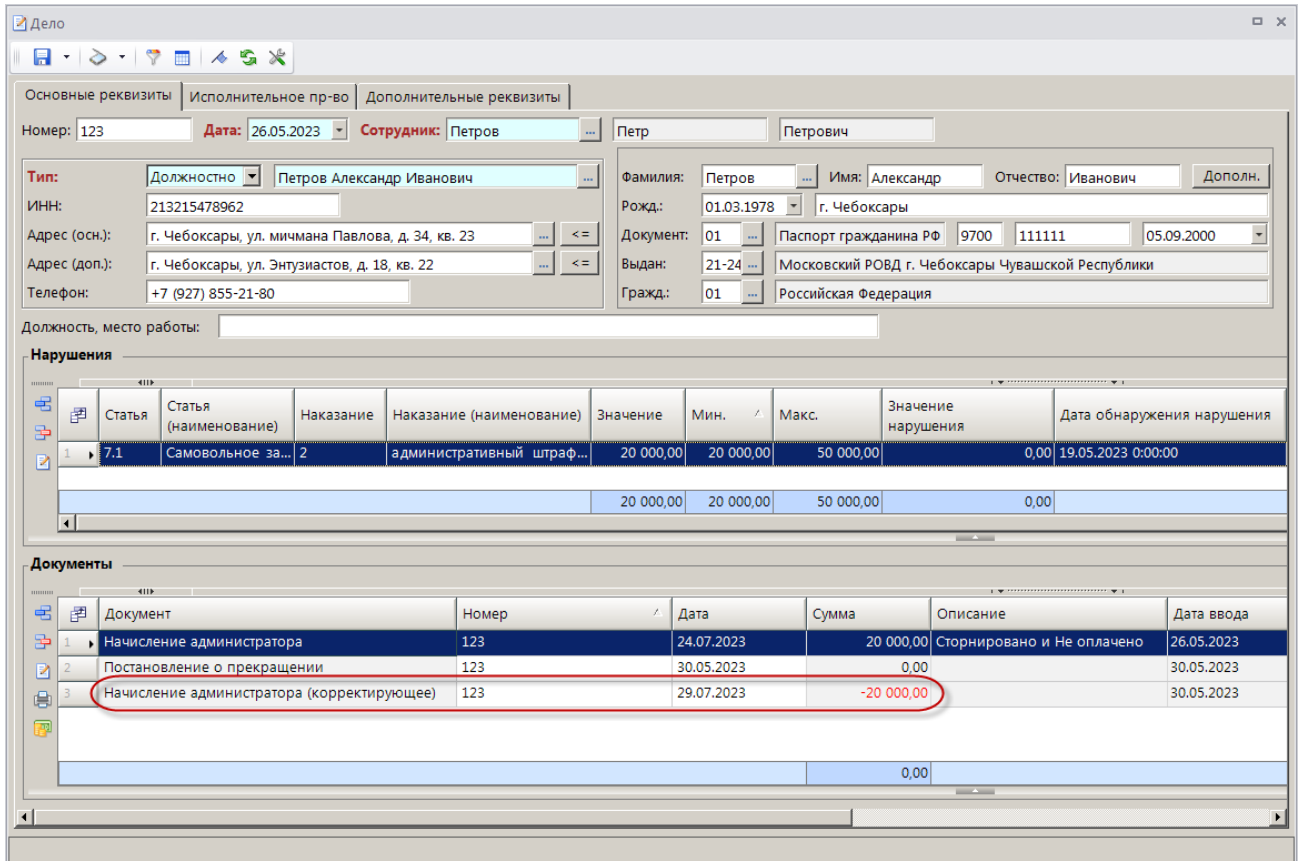

**Рисунок 60. Окно регистрации дела со сформированным корректирующим начислением**

# <span id="page-44-0"></span>**2.2.3.4. Регистрация определения по делу об административном правонарушении**

Для регистрации определения по делу об административном правонарушении в окне регистрации дела об административном правонарушении (см. *Рисунок [33](#page-25-0)*) в разделе **Документы**  нажмите кнопку **Пробавить строку** и в открывшемся окне выберите вид документа «Определение» (*Рисунок [61](#page-44-1)*).

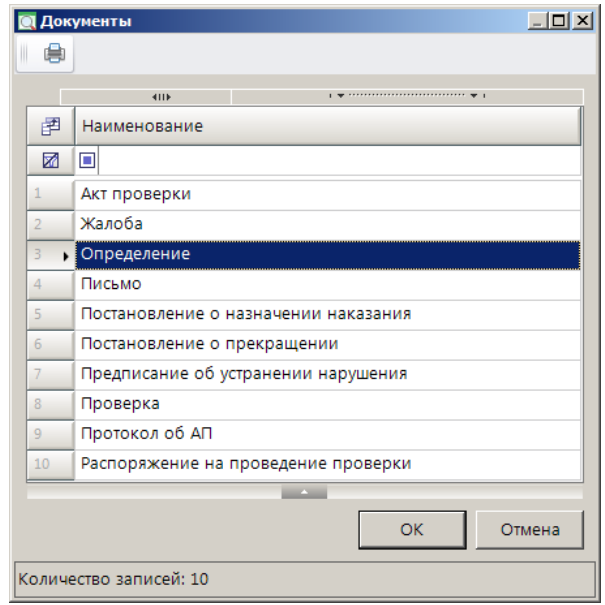

<span id="page-44-1"></span>**Рисунок 61. Окно выбора вида документа**

Нажмите кнопку **[ОК]**. В результате откроется окно регистрации определения по делу об административном правонарушении (*Рисунок [62](#page-45-0)*).

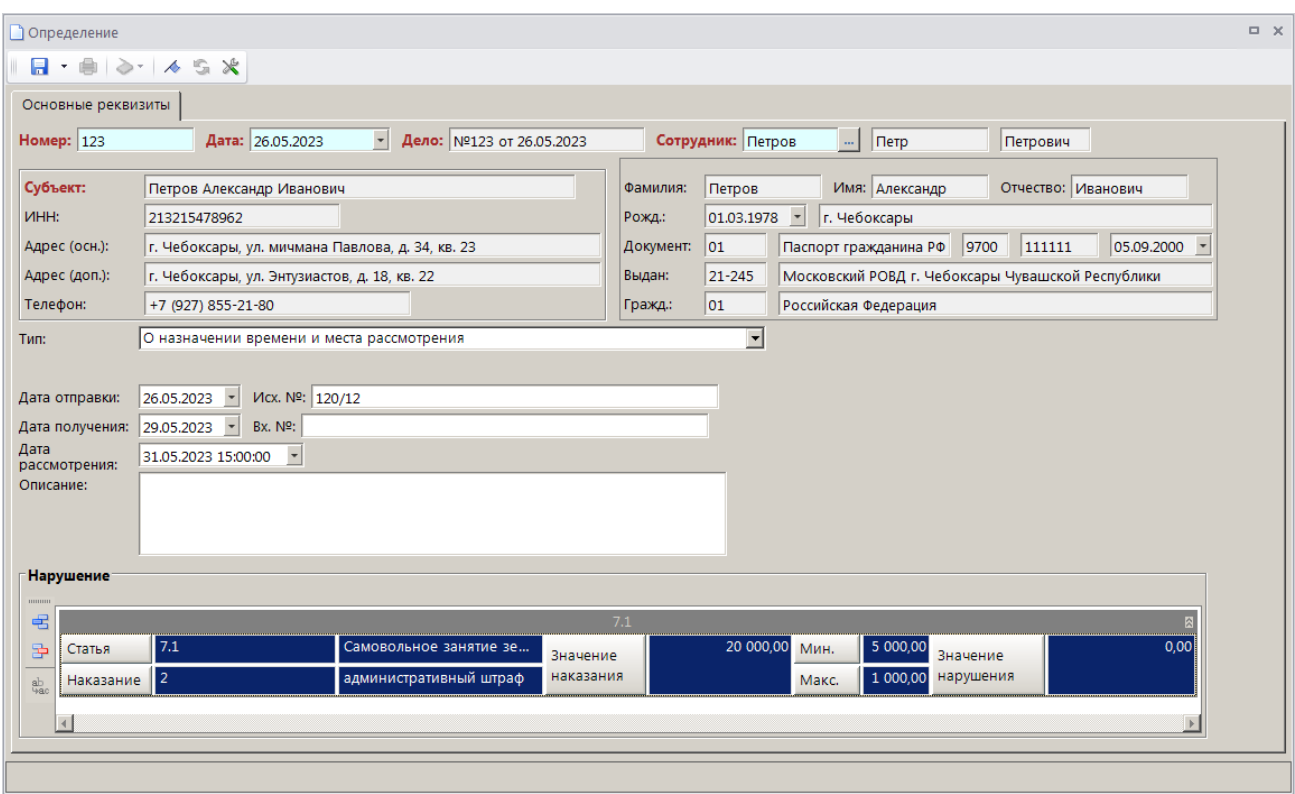

**Рисунок 62. Окно регистрации определения по делу об административном правонарушении**

<span id="page-45-0"></span>Поля **Номер**, **Дата** и **Дело**, **Сотрудник** и реквизиты субъекта административного правонарушения заполняются автоматически данными из текущего дела об административном правонарушении.

В раскрывающемся списке поля **Тип** выберите тип определения по делу из следующих значений:

- «О назначении времени и места рассмотрения»,

- «О передаче в суд»,

- «О передаче на рассмотрение по подведомственности»,

- «Об отложении рассмотрения дела»,

- «О возврате»,
- «Об отсрочке/рассрочке»,

- «О возбуждении дела об административном правонарушении и назначении административного расследования»,

- «О возвращении протокола об административном правонарушении»,

- «О времени и месте составления протокола»,

- «Об отказе в возбуждении дела об административном правонарушении»,

- «О назначении экспертизы»,

- «Об объединении дел».

Для типа определения «Об объединении дел» в поле **Объединяющее дело** с помощью кнопки выберите нужно дело из списка дел об АП.

Для типа определения «Об отсрочке/рассрочке» укажите новую дату уплаты в поле **Дата уплаты**.

В полях **Дата отправки**, **Исх. №** укажите соответственно дату отправки определения по делу и исходящий номер.

В полях **Дата получения** и **Вх. №** укажите соответственно дату получения определения по делу и входящий номер.

В поле **Дата рассмотрения** укажите дату рассмотрения.

В поле **Описание** введите текст описания.

Раздел **Нарушение** заполняется автоматическими данными из текущего дела об административном правонарушении.

Для сохранения документа нажмите кнопку **Сохранить**. Сохраненное определение по делу об административном правонарушении отображается в разделе **Документы** окна регистрации дела об административном правонарушении.

При сохранении дела об административном правонарушении после регистрации определения с типом «Объединение дел» сформированные ранее начисления автоматически сторнируются.

# **2.2.3.5. Регистрация жалобы по делу об административном правонарушении**

Для регистрации жалобы по делу об административном правонарушении в окне регистрации дела об административном правонарушении (см. *Рисунок [33](#page-25-0)*) в разделе **Документы**  нажмите кнопку **Добавить строку** и в открывшемся окне выберите вид документа «Жалоба» (*Рисунок [63](#page-46-0)*).

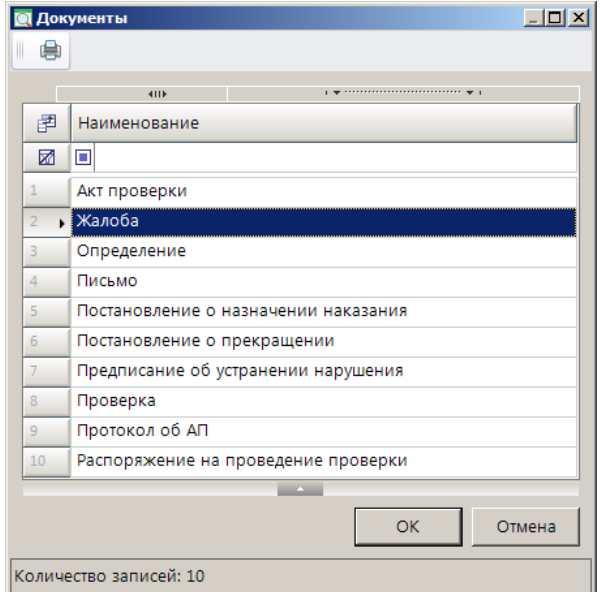

**Рисунок 63. Окно выбора вида документа**

<span id="page-46-0"></span>Нажмите кнопку **[ОК]**. В результате откроется окно регистрации жалобы по делу об административном правонарушении (*Рисунок [64](#page-47-0)*).

СТРАНИЦА 47

ИАС «АДМИНИСТРАТОР-Д» **АДМИНИСТРАТИВНАЯ ПРАКТИКА** 

**П**Жалоба  $\overline{a}$  x  $A + 2 - 45$ Основные реквизиты | Номер:  $\boxed{123}$ Дата: 30.05.2023 • Дело: Nº123 от 26.05.2023 Сотрудник: Петров  $\mathbb{Z}$   $\sqrt{\mathsf{N}^2 + \mathsf{N}^2}$ Петрович Имя: Александр Отчество: Иванович .<br>Субъект: Петров Александр Иванович Фамилия:  $n = 1$ **VIHH:** 01.03.1978 - г. Чебоксары 213215478962 Poxn. Адрес (осн.): г. Чебоксары, ул. мичмана Павлова, д. 34, кв. 23  $\boxed{01}$ Паспорт гражданина РФ 9700 111111 05.09.2000 Документ: Annec (non.): г. Чебоксары, ул. Энтузиастов, д. 18, кв. 22  $21 - 245$ Московский РОВД г. Чебоксары Чувашской Республики **Runger** Телефон: +7 (927) 855-21-80 Гражд.  $\sqrt{21}$ Российская Фелерация **TOVA**  $\overline{\phantom{a}}$ Контролирующий орган:  $\overline{\phantom{a}}$ Удовлетворено частично Crarve: 30.05.2023 - Дата решения: 30.05.2023 -Дата рассмотрения  $5000,00$ Сумма: Примечание **Нарушени** 5 000,00 Статья ное занятие 20,000.00 Мин Значение Значение Наказание истративный штраф наказания Макс. 1 000,00 нарушения  $\vert$ 

**Рисунок 64. Окно регистрации жалобы по делу об административном правонарушении**

<span id="page-47-0"></span>Поля **Номер**, **Дата** и **Дело**, **Сотрудник** и реквизиты субъекта административного правонарушения заполняются автоматически данными из текущего дела об административном правонарушении.

В раскрывающемся списке поля **Контролирующий орган** выберите одно из следующих значений: «Вышестоящее подразделение», «Суд».

В раскрывающемся списке поля **Статус** выберите статус жалобы по делу из следующих значений: «На рассмотрении», «Отказано», «Удовлетворено», «Удовлетворено частично».

В полях **Дата рассмотрения** и **Дата решения** укажите соответственно дату рассмотрения жалобы и дату решения по жалобе.

В случае удовлетворения или частичного удовлетворения жалобы поле **Сумма** укажите новую сумму штрафа по делу об административном правонарушении.

В поле **Примечание** введите текст примечания.

Раздел **Нарушение** заполняется автоматическими данными из текущего дела об административном правонарушении.

Для сохранения документа нажмите кнопку **Сохранить**.

Сохраненная жалоба по делу об АП отображается в разделе **Документы** текущего дела об административном правонарушении и в режиме **«Жалоба»**.

### **НАВИГАТОР => ДОКУМЕНТЫ => АДМИНИСТРАТИВНАЯ ПРАКТИКА => ЖАЛОБА**

При сохранении дела об административном правонарушении после регистрации жалобы по делу сформированные ранее начисления автоматически сторнируются и формируется новое начисление с новой суммой, которое отображается в разделе **Документы** окна регистрации дела (*Рисунок [65](#page-48-0)*).

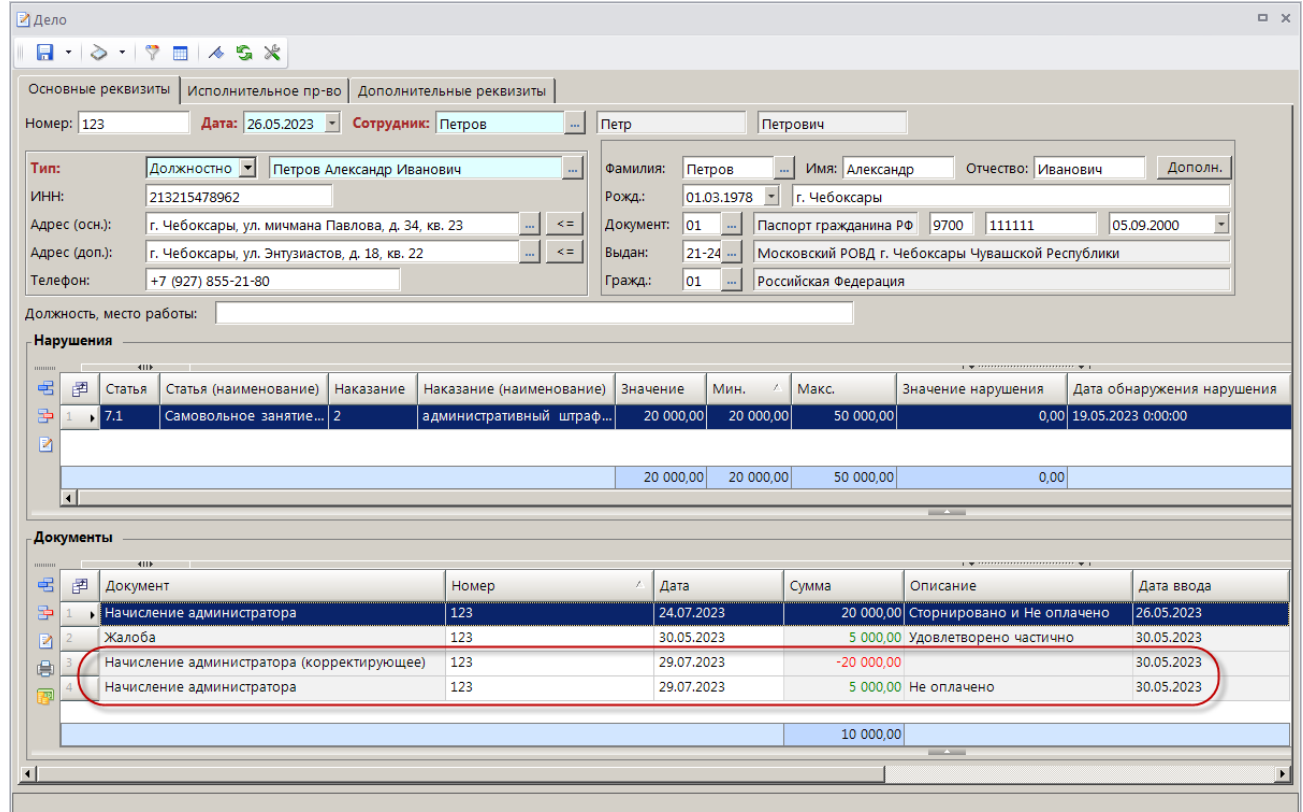

<span id="page-48-0"></span>**Рисунок 65. Окно регистрации дела со сформированным корректирующим начислением и новым начислением**

### **2.2.3.6. Регистрация распоряжения на проведение проверки**

Для регистрации распоряжения на проведение проверки в окне регистрации дела об административном правонарушении (см. *Рисунок [33](#page-25-0)*) в разделе **Документы** нажмите кнопку **Добавить строку** и в открывшемся окне выберите вид документа «Распоряжение на проведение проверки» (*Рисунок [66](#page-48-1)*).

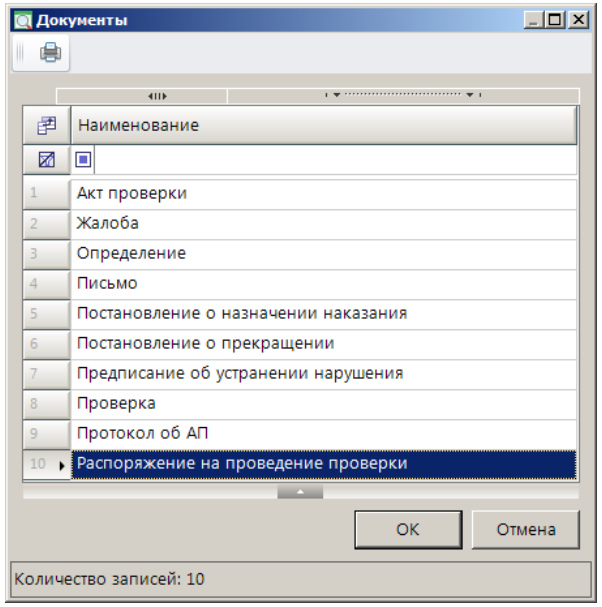

<span id="page-48-1"></span>**Рисунок 66. Окно выбора вида документа**

Нажмите кнопку **[ОК]**. В результате откроется окно регистрации распоряжения на проведение проверки (*Рисунок [67](#page-49-0)*).

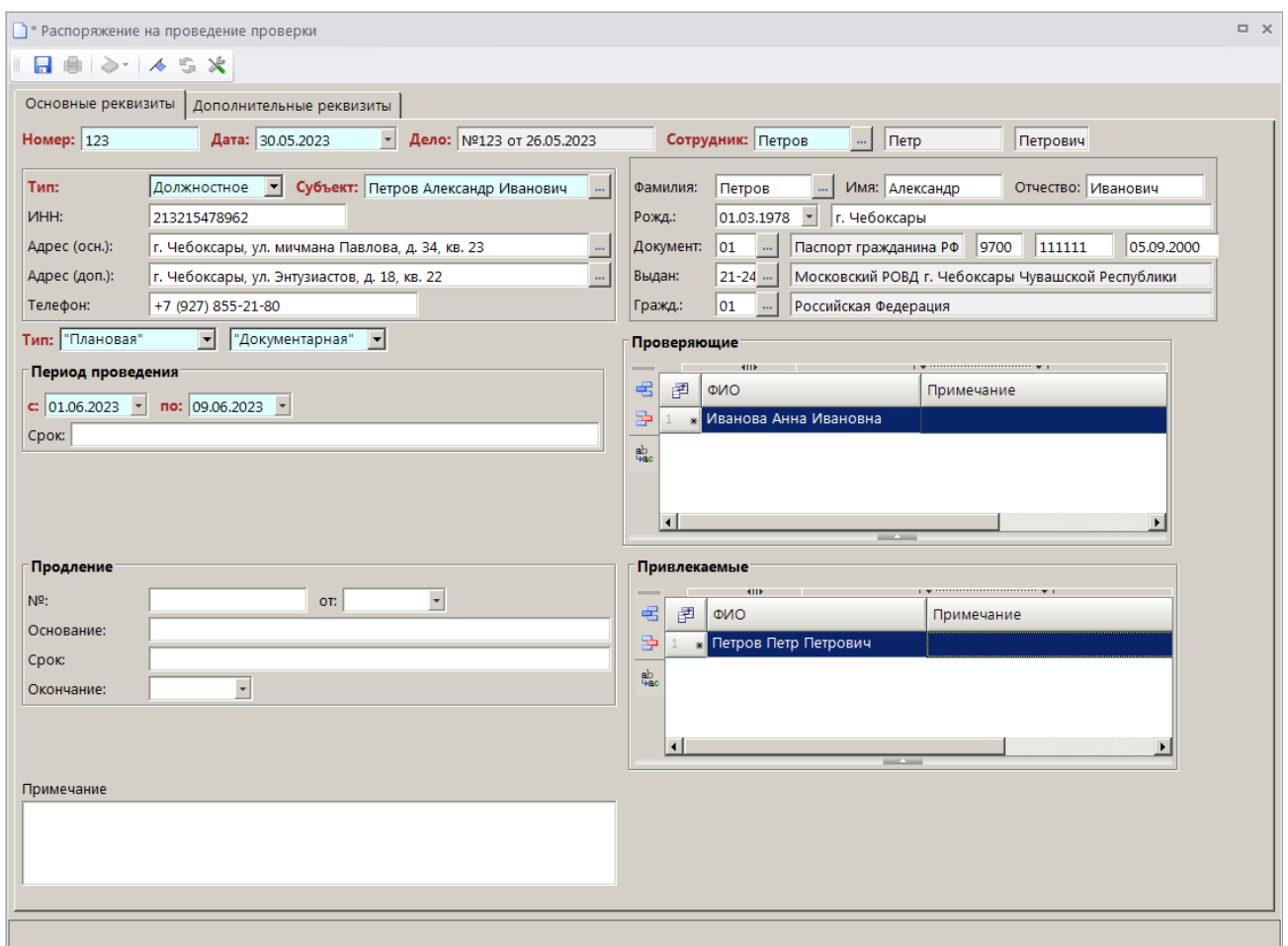

**Рисунок 67. Окно регистрации распоряжения на проведение проверки**

<span id="page-49-0"></span>Поля **Номер**, **Дата** и **Дело**, **Сотрудник** и реквизиты субъекта административного правонарушения заполняются автоматически данными из текущего дела об административном правонарушении.

В раскрывающихся списках поля **Тип** выберите тип проверки из следующих значений: «Плановая/Внеплановая/Административное расследование» и «Документарная/Выездная».

В разделе **Проверяющие** с помощью кнопки **Добавить строку** укажите Ф.И.О. сотрудников, осуществляющих проверку.

В разделе **Привлекаемые** с помощью кнопки **Добавить строку** укажите Ф.И.О. сотрудников, привлекаемых к проверке.

В разделе **Период проведения** укажите даты начала и окончания проверки соответственно в полях **с** и **по**. В поле **Срок** укажите срок проведения проверки.

В разделе **Продление** в полях **№** и **от** укажите соответственно номер и дату распоряжение о продлении проверки. В поле **Основание** укажите основание для продления проверки. В поле **Срок** укажите срок, на который продлевается проверка. В поле **Окончание** укажите дату окончания проверки.

В поле **Примечание** введите текст примечания.

В табличной части вкладки **Дополнительные реквизиты** (*Рисунок [68](#page-50-0)*) отображаются строки с дополнительными реквизитами, введенными в справочнике **«Дополнительные**  **реквизиты»** (см. *п. [2.1.11](#page-17-0)*) для документа «Распоряжение для проведения проверки». Введите нужные значения или выберите их из раскрывающегося списка.

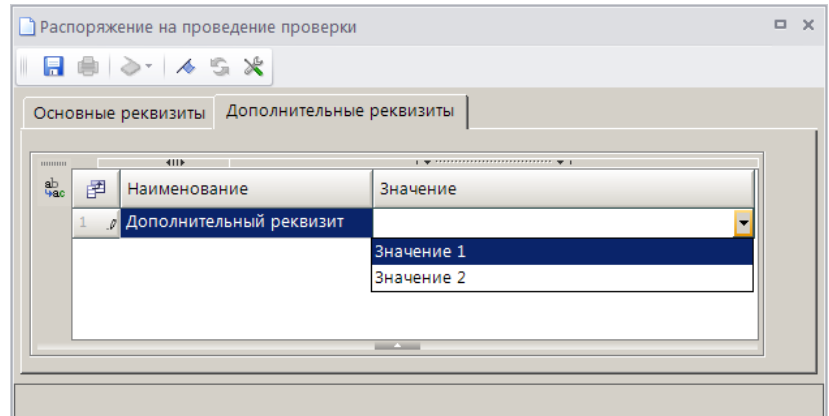

<span id="page-50-0"></span>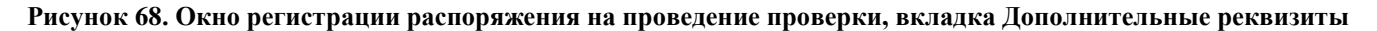

Для сохранения документа нажмите кнопку **Сохранить**. Сохраненное распоряжение о проведении проверки отображается в разделе **Документы** окна регистрации дела об административном правонарушении и в режиме **«Распоряжение на проведение проверки»**.

**НАВИГАТОР => ДОКУМЕНТЫ => АДМИНИСТРАТИВНАЯ ПРАКТИКА => РАСПОРЯЖЕНИЕ НА ПРОВЕДЕНИЕ ПРОВЕРКИ**

## **2.2.3.7. Регистрация проверки**

Для регистрации проверки в окне регистрации дела об административном правонарушении (см. *Рисунок [33](#page-25-0)*) в разделе **Документы** нажмите кнопку **Добавить строку** и в открывшемся окне выберите вид документа «Проверка» (*Рисунок [69](#page-50-1)*).

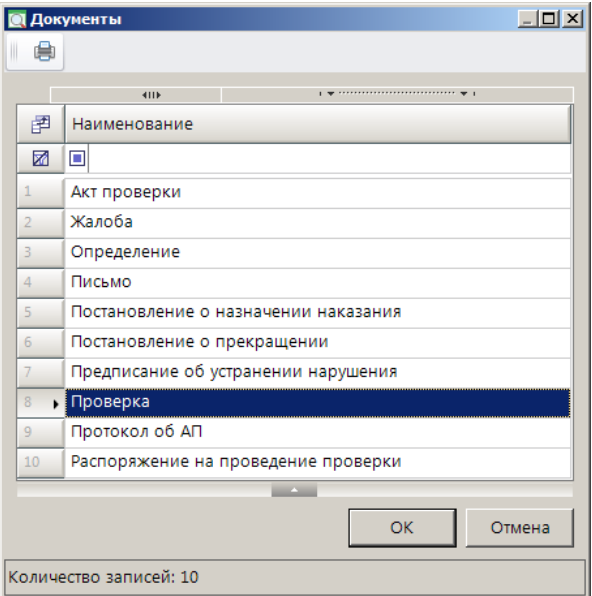

**Рисунок 69. Окно выбора вида документа**

<span id="page-50-1"></span>Нажмите кнопку **[ОК]**. В результате откроется окно регистрации проверки на вкладке **Основные реквизиты** (*Рисунок [70](#page-51-0)*).

СТРАНИЦА 51

ИАС «АДМИНИСТРАТОР-Д» **АДМИНИСТРАТИВНАЯ ПРАКТИКА** 

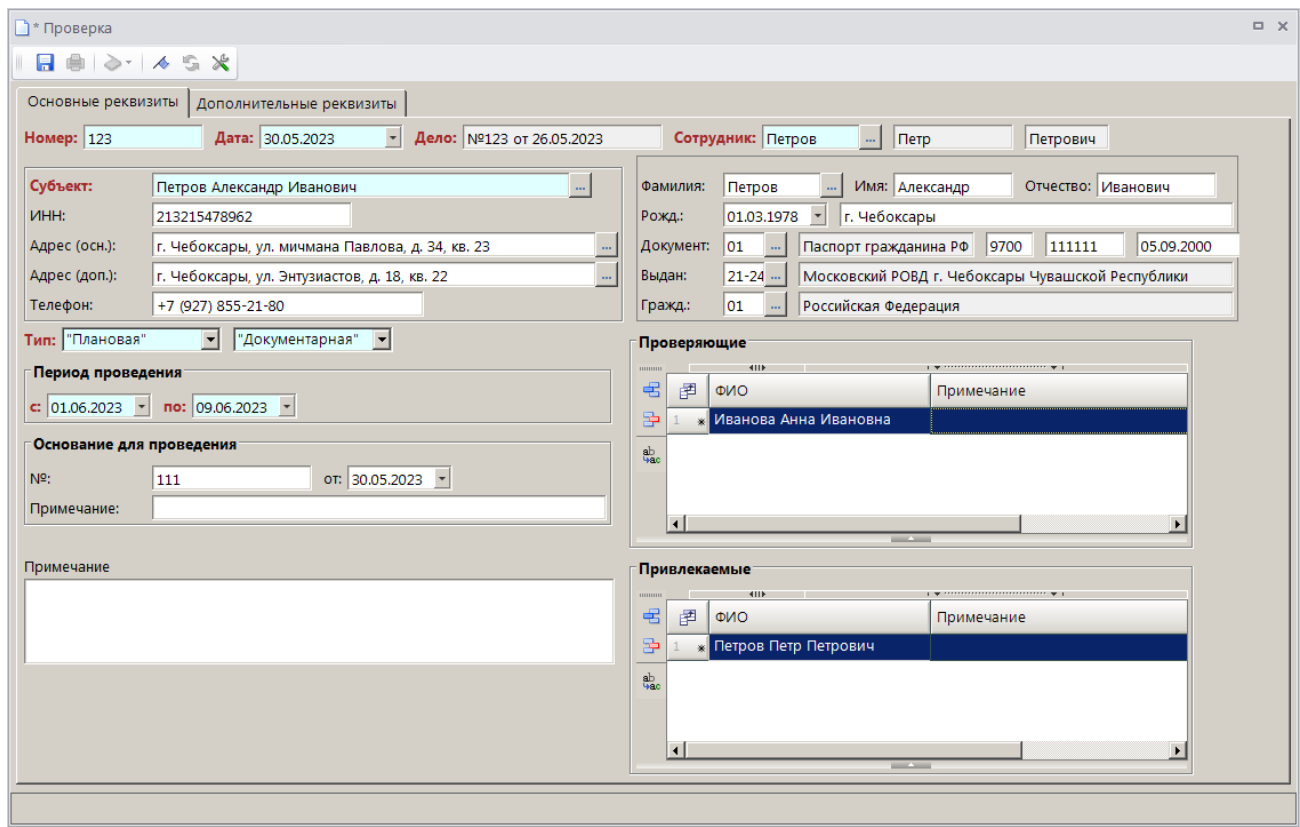

**Рисунок 70. Окно регистрации проверки, вкладка Основные реквизиты**

<span id="page-51-0"></span>Поля **Номер**, **Дата** и **Дело**, **Сотрудник** и реквизиты субъекта административного правонарушения заполняются автоматически данными из текущего дела об административном правонарушении.

Поля **Тип**, разделы **Период проведения**, **Проверяющие** и **Привлекаемые** заполняются автоматически данными из распоряжения на проведение проверки.

В разделе **Основание для проведения** укажите номер и дату документа-основания для продления проверки соответственно в полях **№** и **от**. В поле **Примечание** укажите текст примечания к документу-основанию для проведения проверки.

В поле **Примечание** введите текст примечания.

В табличной части вкладки **Дополнительные реквизиты** (*Рисунок [71](#page-51-1)*) отображаются строки с дополнительными реквизитами, введенными в справочнике **«Дополнительные реквизиты»** (см. *п. [2.1.11](#page-17-0)*) для документа «Проверка». Введите нужные значения или выберите их из раскрывающегося списка.

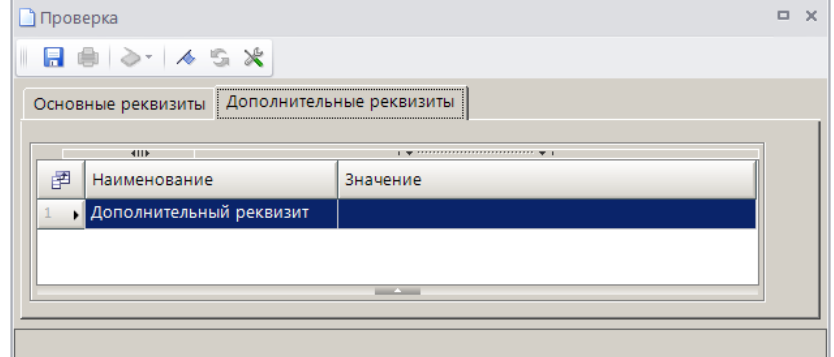

<span id="page-51-1"></span>**Рисунок 71. Окно регистрации проверки, вкладка Дополнительные реквизиты**

Для сохранения документа нажмите кнопку **Сохранить**. Сохраненный документ «Проверка» отображается в разделе **Документы** окна регистрации дела об административном правонарушении и в режиме **«Проверка»**.

**НАВИГАТОР => ДОКУМЕНТЫ => АДМИНИСТРАТИВНАЯ ПРАКТИКА => ПРОВЕРКА**

### **2.2.3.8. Регистрация акта проверки**

Для регистрации акта проверки в окне регистрации дела об административном правонарушении (см. *Рисунок [33](#page-25-0)*) в разделе **Документы** нажмите кнопку **Добавить строку** и в открывшемся окне выберите вид документа «Акт проверки» (*Рисунок [72](#page-52-0)*).

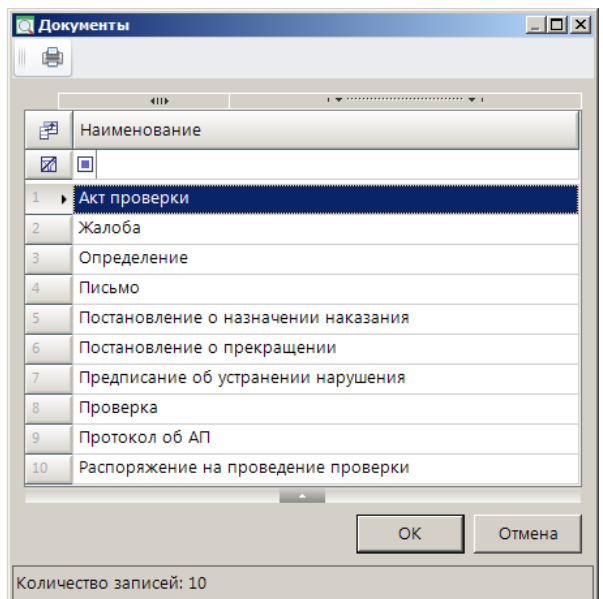

**Рисунок 72. Окно выбора вида документа**

<span id="page-52-0"></span>Нажмите кнопку **[ОК]**. В результате откроется окно регистрации акта проверки на вкладке **Основные реквизиты** (*Рисунок [73](#page-52-1)*).

| <b>ДАКТ ПРОВЕРКИ</b> |                                                                                                    |                                                  |           |                   |                                                       | $\Box$ X |  |  |  |  |  |
|----------------------|----------------------------------------------------------------------------------------------------|--------------------------------------------------|-----------|-------------------|-------------------------------------------------------|----------|--|--|--|--|--|
|                      | 日申> 人ら火                                                                                                    |                                                  |           |                   |                                                       |          |  |  |  |  |  |
|                      | Основные реквизиты<br>Дополнительные реквизиты                                                                                                    |                                                  |           |                   |                                                       |          |  |  |  |  |  |
|                      | $\overline{\phantom{a}}$<br>Дело: №123 от 26.05.2023<br>Сотрудник: Петров<br>Дата: 13.06.2023<br>Номер: 123<br>$\mathbb{Z}$   $\Box$ $\Box$<br>Петрович |                                                  |           |                   |                                                       |          |  |  |  |  |  |
| Субъект:             |                                                                                                    | Петров Александр Иванович                        | Фамилия:  | Петров            | Имя: Александр<br>Отчество: Иванович                  |          |  |  |  |  |  |
| <b>VIHH:</b>         |                                                                                                    | 213215478962                                     | Рожд.:    | $ 01.03.1978 -  $ | г. Чебоксары                                          |          |  |  |  |  |  |
| Адрес (осн.):        |                                                                                                    | г. Чебоксары, ул. мичмана Павлова, д. 34, кв. 23 | Документ: | 01                | 9700<br>05.09.2000<br>Паспорт гражданина РФ<br>111111 |          |  |  |  |  |  |
| Адрес (доп.):        |                                                                                                    | г. Чебоксары, ул. Энтузиастов, д. 18, кв. 22     | Выдан:    | 21-245            | Московский РОВД г. Чебоксары Чувашской Республики     |          |  |  |  |  |  |
| Телефон:             |                                                                                                    | +7 (927) 855-21-80                               | Гражд.:   | 01                | Российская Федерация                                  |          |  |  |  |  |  |
| Дата подписи:        |                                                                                                    | 09.06.2023<br>$\overline{\phantom{a}}$           |           |                   |                                                       |          |  |  |  |  |  |
| Дата принятия:       |                                                                                                    | 13.06.2023<br>$\overline{\phantom{a}}$           |           |                   |                                                       |          |  |  |  |  |  |
| Примечание:          |                                                                                                    |                                                  |           |                   |                                                       |          |  |  |  |  |  |
|                      |                                                                                                    |                                                  |           |                   |                                                       |          |  |  |  |  |  |
|                      |                                                                                                    |                                                  |           |                   |                                                       |          |  |  |  |  |  |
|                      |                                                                                                    |                                                  |           |                   |                                                       |          |  |  |  |  |  |

**Рисунок 73. Окно регистрации акта проверки, вкладка Основные реквизиты**

<span id="page-52-1"></span>Поля **Номер**, **Дата** и **Дело**, **Сотрудник** и реквизиты субъекта административного правонарушения заполняются автоматически данными из текущего дела об административном правонарушении.

В полях **Дата подписи** и **Дата принятия** укажите соответственно дату подписи и дату принятия акта проверки.

В поле **Примечание** введите текст примечания.

В табличной части вкладки **Дополнительные реквизиты** (*Рисунок [74](#page-53-0)*) отображаются строки с дополнительными реквизитами, введенными в справочнике **«Дополнительные реквизиты»** (см. *п. [2.1.11](#page-17-0)*) для документа «Акт проверки». Введите нужные значения или выберите их из раскрывающегося списка.

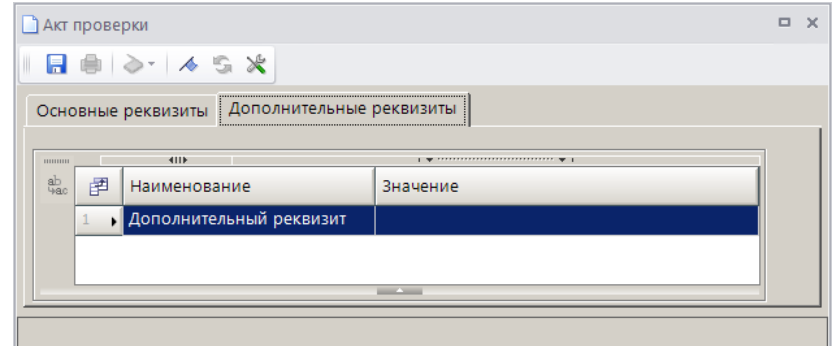

**Рисунок 74. Окно регистрации акта проверки, вкладка Дополнительные реквизиты**

<span id="page-53-0"></span>Для сохранения документа нажмите кнопку **Сохранить**. Сохраненный акт проверки отображается в разделе **Документы** окна регистрации дела об административном правонарушении и в режиме **«Акт проверки»**.

**НАВИГАТОР => ДОКУМЕНТЫ => АДМИНИСТРАТИВНАЯ ПРАКТИКА => АКТ ПРОВЕРКИ**

### **2.2.3.9. Регистрация предписания об устранении нарушения**

Для регистрации предписания об устранении нарушения в окне регистрации дела об административном правонарушении (см. *Рисунок [33](#page-25-0)*) в разделе **Документы** нажмите кнопку **Добавить строку** и в открывшемся окне выберите вид документа «Предписание об устранении нарушения (*Рисунок [75](#page-53-1)*).

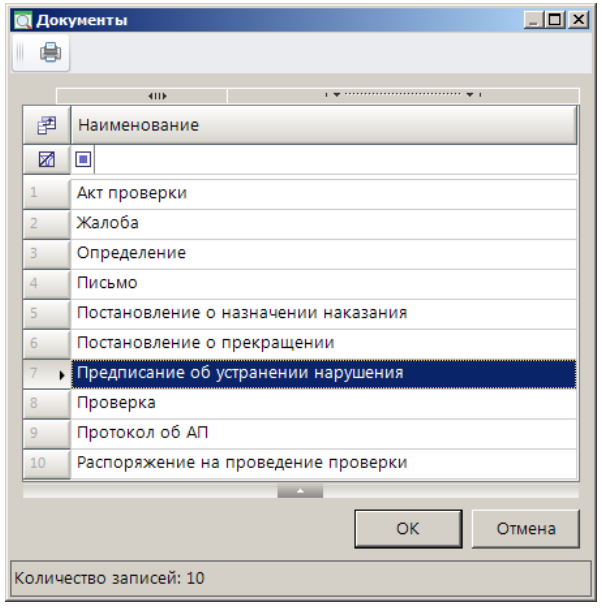

<span id="page-53-1"></span>**Рисунок 75. Окно выбора вида документа**

Нажмите кнопку **[ОК]**. В результате откроется окно регистрации предписания об устранении нарушения на вкладке **Основные реквизиты** (*Рисунок [76](#page-54-0)*).

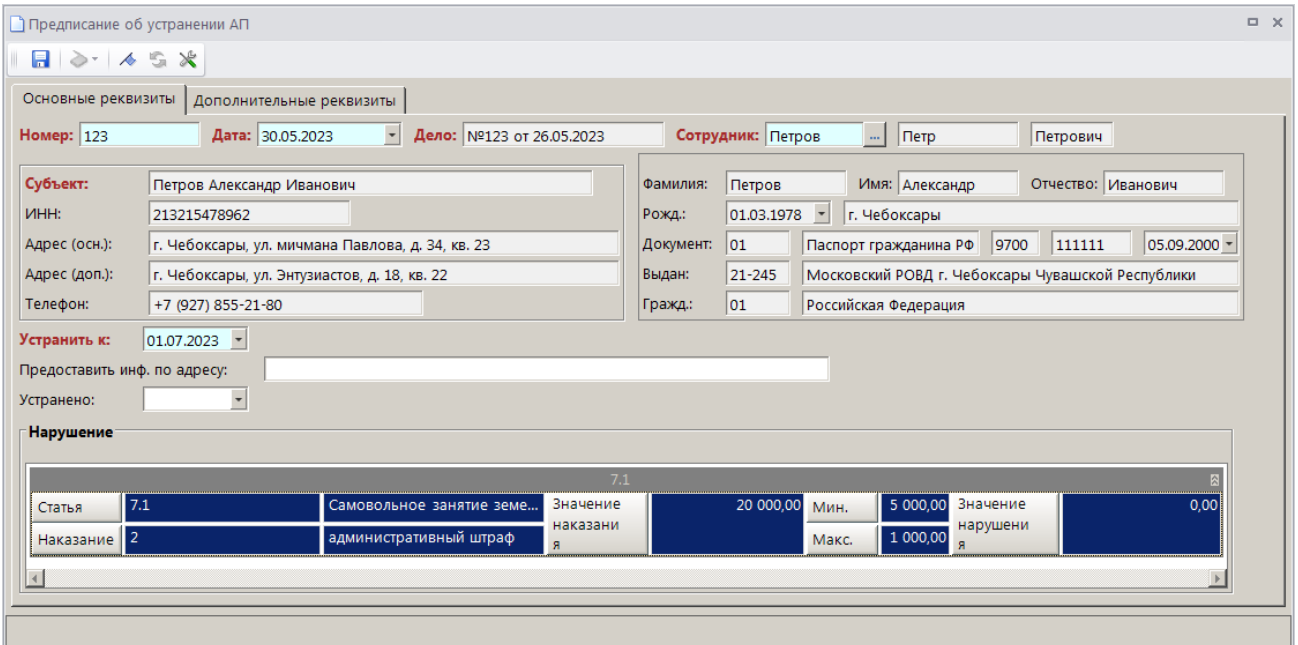

<span id="page-54-0"></span>**Рисунок 76. Окно регистрации предписания об устранении нарушения, вкладка Основные реквизиты**

Поля **Номер**, **Дата** и **Дело**, **Сотрудник** и реквизиты субъекта административного правонарушения заполняются автоматически данными из текущего дела об административном правонарушении.

В поле **Устранить к** введите дату, до которой необходимо устранить нарушение.

В поле **Предоставить инф. по адресу** введите адрес, по которому необходимо предоставить информацию об устранении нарушения.

В поле **Устранено** введите фактическую дату устранения нарушения.

Раздел **Нарушение** заполняется автоматическими данными из текущего дела об административном правонарушении.

В табличной части вкладки **Дополнительные реквизиты** (*Рисунок [77](#page-54-1)*) отображаются строки с дополнительными реквизитами, введенными в справочнике **«Дополнительные реквизиты»** (см. *п. [2.1.11](#page-17-0)*) для документа «Предписание об устранении нарушения». Введите нужные значения или выберите их из раскрывающегося списка.

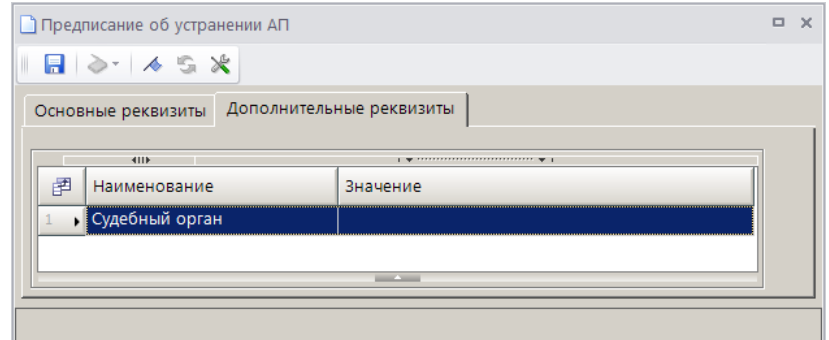

<span id="page-54-1"></span>**Рисунок 77. Окно регистрации предписания об устранении нарушения, вкладка Дополнительные реквизиты**

Для сохранения документа нажмите кнопку **Сохранить**. Сохраненное предписание об устранении нарушения отображается в разделе **Документы** окна регистрации дела об административном правонарушении и в режиме **«Предписание об устранении нарушения»**.

**НАВИГАТОР => ДОКУМЕНТЫ => АДМИНИСТРАТИВНАЯ ПРАКТИКА => ПРЕДПИСАНИЕ ОБ УСТРАНЕНИИ НАРУШЕНИЯ**

## **2.2.3.10. Регистрация письма**

Для регистрации письма в окне регистрации дела об административном правонарушении (см. *Рисунок [33](#page-25-0)*) в разделе **Документы** нажмите кнопку **Добавить строку** и в открывшемся окне выберите вид документа «Письмо» (*Рисунок [78](#page-55-0)*).

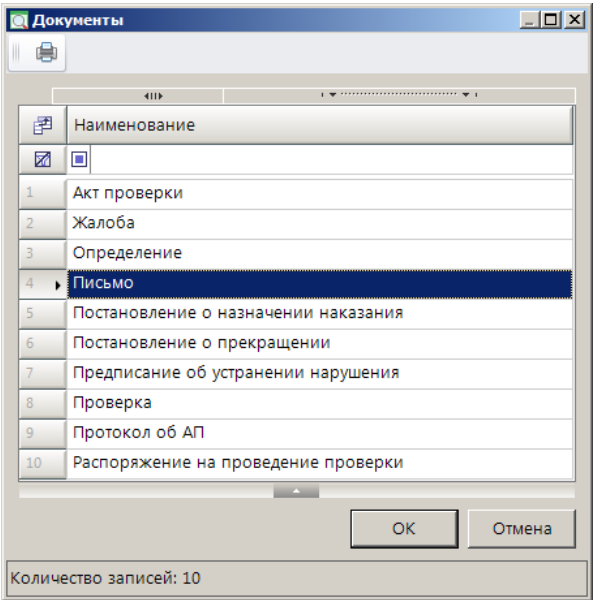

**Рисунок 78. Окно выбора вида документа**

<span id="page-55-0"></span>Нажмите кнопку **[ОК]**. В результате откроется окно регистрации письма на вкладке **Основные реквизиты** (*Рисунок [79](#page-55-1)*).

| Письмо                                                                       |                                                                          |           |                                                                | $\Box$ $\times$ |  |  |  |  |  |  |
|------------------------------------------------------------------------------|--------------------------------------------------------------------------|-----------|----------------------------------------------------------------|-----------------|--|--|--|--|--|--|
| $\Box$ $\rightarrow$ $\rightarrow$ $\rightarrow$ $\rightarrow$ $\rightarrow$ |                                                                          |           |                                                                |                 |  |  |  |  |  |  |
| Основные реквизиты                                                           |                                                                          |           |                                                                |                 |  |  |  |  |  |  |
| Номер: 123                                                                   | $\overline{\phantom{a}}$<br>Дело: №123 от 26.05.2023<br>Дата: 30.05.2023 |           | Сотрудник: Петров<br>$\Box$ $\Box$<br>Петрович<br>$\cdots$     |                 |  |  |  |  |  |  |
| Субъект:                                                                     | Петров Александр Иванович                                                | Фамилия:  | Имя: Александр<br>Отчество: Иванович<br>Петров                 |                 |  |  |  |  |  |  |
| <b>VIHH:</b>                                                                 | 213215478962                                                             | Рожд.:    | 01.03.1978 <br>г. Чебоксары                                    |                 |  |  |  |  |  |  |
| Адрес (осн.):                                                                | г. Чебоксары, ул. мичмана Павлова, д. 34, кв. 23                         | Документ: | 9700<br>05.09.2000<br> 111111 <br> 01<br>Паспорт гражданина РФ |                 |  |  |  |  |  |  |
| Адрес (доп.):                                                                | г. Чебоксары, ул. Энтузиастов, д. 18, кв. 22                             | Выдан:    | 21-245<br>Московский РОВД г. Чебоксары Чувашской Республики    |                 |  |  |  |  |  |  |
| Телефон:                                                                     | +7 (927) 855-21-80                                                       | Гражд.:   | $ 01\rangle$<br>Российская Федерация                           |                 |  |  |  |  |  |  |
| Описание                                                                     |                                                                          |           |                                                                |                 |  |  |  |  |  |  |
|                                                                              |                                                                          |           |                                                                |                 |  |  |  |  |  |  |
|                                                                              |                                                                          |           |                                                                |                 |  |  |  |  |  |  |
|                                                                              |                                                                          |           |                                                                |                 |  |  |  |  |  |  |

**Рисунок 79. Окно регистрации письма, вкладка Основные реквизиты**

<span id="page-55-1"></span>Поля **Номер**, **Дата** и **Дело**, **Сотрудник** и реквизиты субъекта административного правонарушения заполняются автоматически данными из текущего дела об административном правонарушении.

В поле **Описание** введите текст описания.

Для сохранения документа нажмите кнопку **Сохранить**. Сохраненное письмо отображается в разделе **Документы** окна регистрации дела об административном правонарушении.

## **2.2.3.11. Регистрация протокола о задержании транспортного средства**

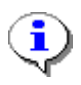

Регистрация протокола о задержании транспортного средства доступна в деле об АП только в случае, если в настройке «Конфигурация административной практики» указано значение «УГАДН» (см. *п. [2.1.15](#page-20-0)*).

Для регистрации протокола о задержании транспортного средства в окне регистрации дела об административном правонарушении (см. *Рисунок [33](#page-25-0)*) в разделе **Документы** нажмите кнопку **Добавить строку** и в открывшемся окне выберите вид документа «Протокол о задержании ТС» (*Рисунок [80](#page-56-0)*).

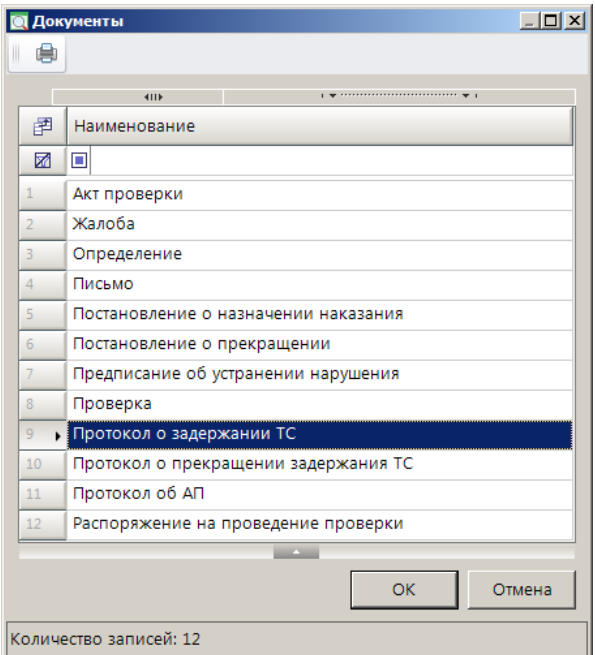

**Рисунок 80. Окно выбора вида документа**

<span id="page-56-0"></span>Нажмите кнопку **[ОК]**. В результате откроется окно регистрации протокола о задержании ТС на вкладке **Основные реквизиты** (*Рисунок [81](#page-57-0)*).

СТРАНИЦА 57

ИАС «АДМИНИСТРАТОР-Д» АДМИНИСТРАТИВНАЯ ПРАКТИКА

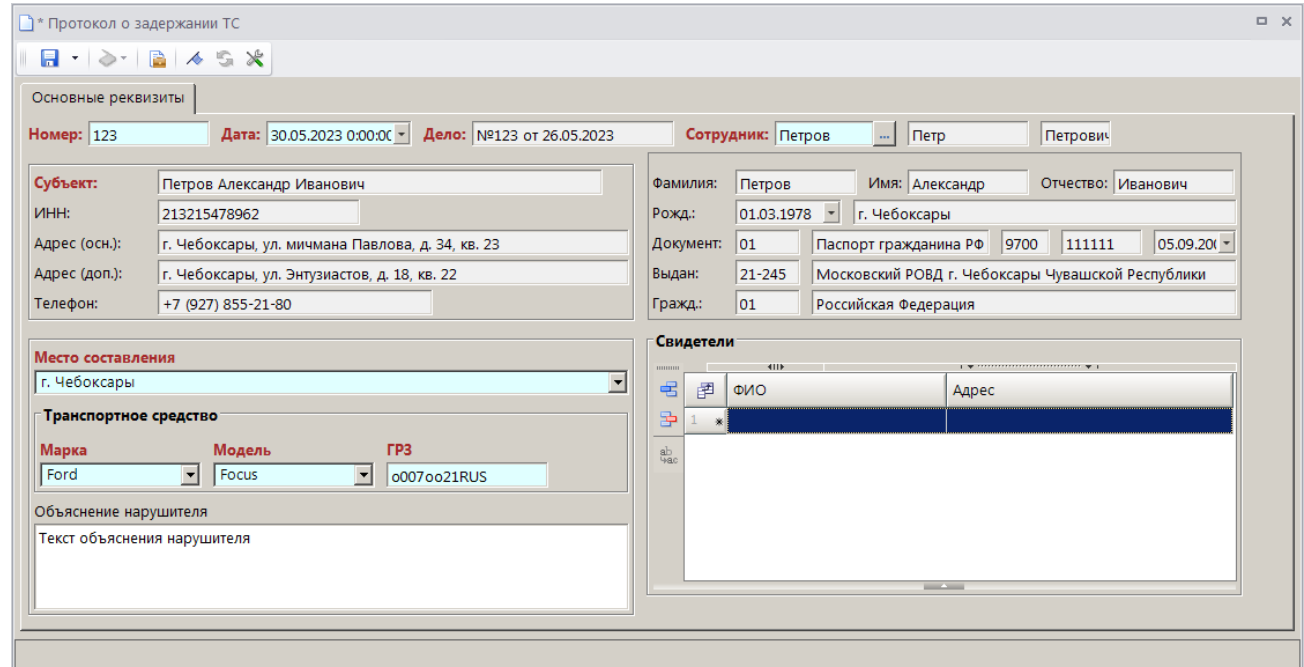

<span id="page-57-0"></span>**Рисунок 81. Окно регистрации протокола о задержании транспортного средства, вкладка Основные реквизиты**

Поля **Номер**, **Дата** и **Дело**, **Сотрудник** и реквизиты субъекта административного правонарушения заполняются автоматически данными из текущего дела об административном правонарушении.

В поле **Место составления** введите данные о месте составления протокола или выберите значение из ранее введенных.

В разделе **Транспортное средство** укажите марку, модель и государственный регистрационный знак транспортного средства.

В поле **Объяснение нарушителя** введите текст объяснения нарушителя.

В разделе **Свидетели** с помощью кнопки **Добавить строку** укажите Ф.И.О. и адрес свидетелей.

Для сохранения документа нажмите кнопку **Сохранить**. Сохраненный протокол о задержании транспортного средства отображается в разделе **Документы** окна регистрации дела об административном правонарушении.

# **2.2.3.12. Регистрация протокола о прекращении задержания транспортного средства**

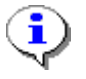

Регистрация протокола о прекращении задержания транспортного средства доступна в деле об АП только в случае, если в настройке «Конфигурация административной практики» указано значение «УГАДН» (см. *п. [2.1.15](#page-20-0)*).

Для регистрации протокола о прекращении задержания транспортного средства в окне регистрации дела об административном правонарушении (см. *Рисунок [33](#page-25-0)*) в разделе **Документы**  нажмите кнопку **Добавить строку** и в открывшемся окне выберите вид документа «Протокол о прекращении задержания ТС» (*Рисунок [82](#page-58-0)*).

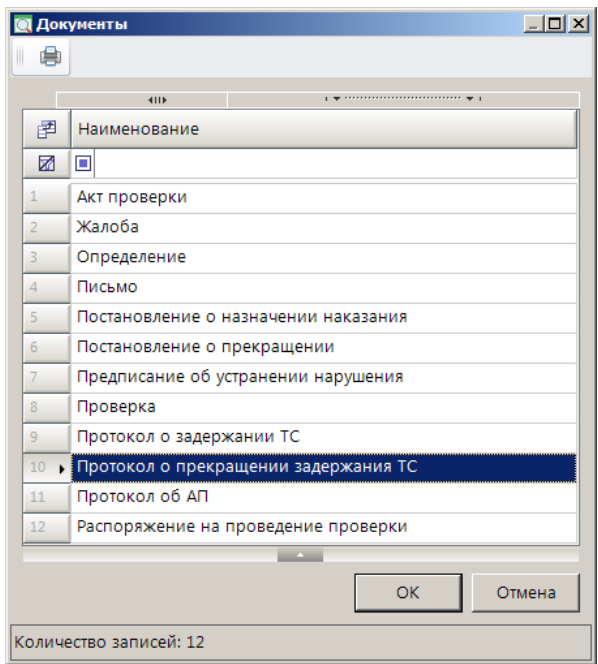

**Рисунок 82. Окно выбора вида документа**

<span id="page-58-0"></span>Нажмите кнопку **[ОК]**. В результате откроется окно регистрации протокола о прекращении задержания ТС на вкладке **Основные реквизиты** (*Рисунок [83](#page-58-1)*).

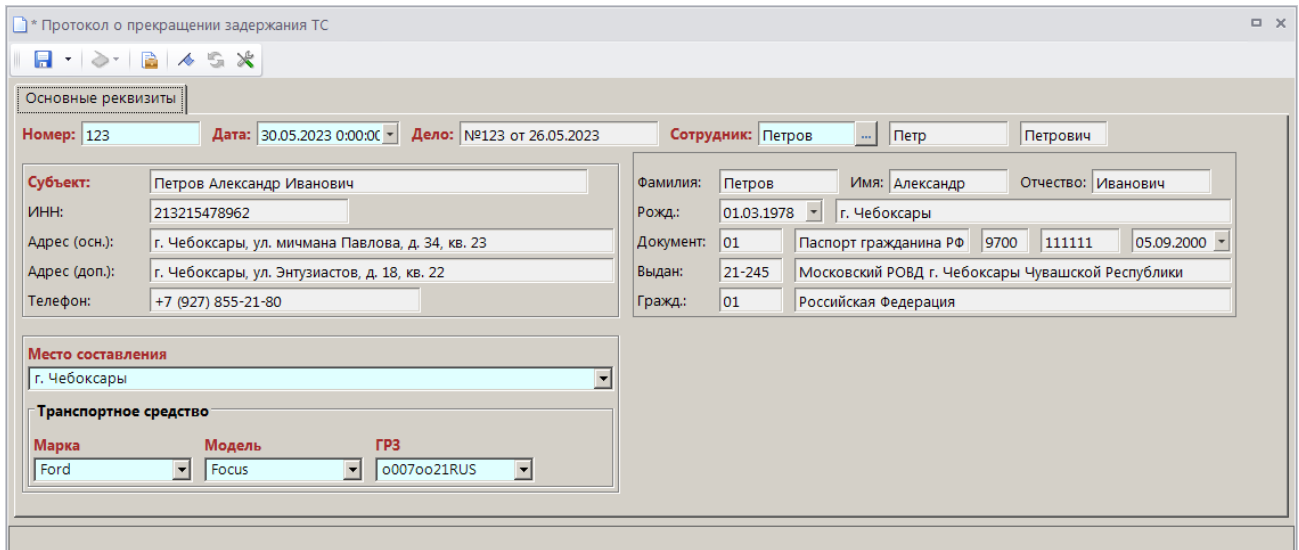

<span id="page-58-1"></span>**Рисунок 83. Окно регистрации протокола о прекращении задержания ТС, вкладка Основные реквизиты**

Поля **Номер**, **Дата** и **Дело**, **Сотрудник** и реквизиты субъекта административного правонарушения заполняются автоматически данными из текущего дела об административном правонарушении.

В поле **Место составления** введите данные о месте составления протокола или выберите значение из ранее введенных.

Раздел **Транспортное средство** заполняется автоматически данными из сохраненного протокола о задержании ТС.

Для сохранения документа нажмите кнопку **Сохранить**. Сохраненный протокол о прекращении задержания транспортного средства отображается в разделе **Документы** окна регистрации дела об административном правонарушении.

# **2.2.3.13. Регистрация протокола о временном запрете деятельности**

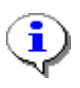

Регистрация протокола о временном запрете деятельности доступна в деле об АП только в случае, если в настройке «Конфигурация административной практики» указано значение «Ростехнадзор» (см. *п. [2.1.15](#page-20-0)*).

Для регистрации протокола временном запрете деятельности в окне регистрации дела об административном правонарушении (см. *Рисунок [33](#page-25-0)*) в разделе **Документы** нажмите кнопку **Добавить строку** и в открывшемся окне выберите вид документа «Протокол о временном запрете деятельности» (*Рисунок [84](#page-59-0)*).

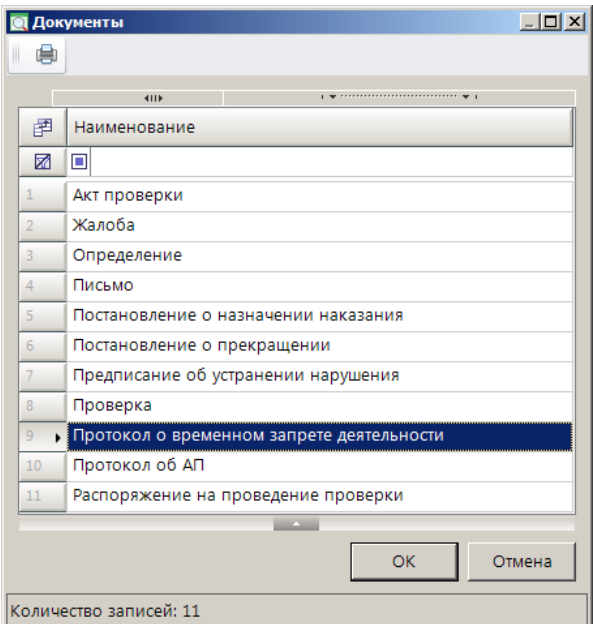

**Рисунок 84. Окно выбора вида документа**

<span id="page-59-0"></span>Нажмите кнопку **[ОК]**. В результате откроется окно регистрации протокола о временном запрете деятельности на вкладке **Основные реквизиты** (*Рисунок [85](#page-60-0)*).

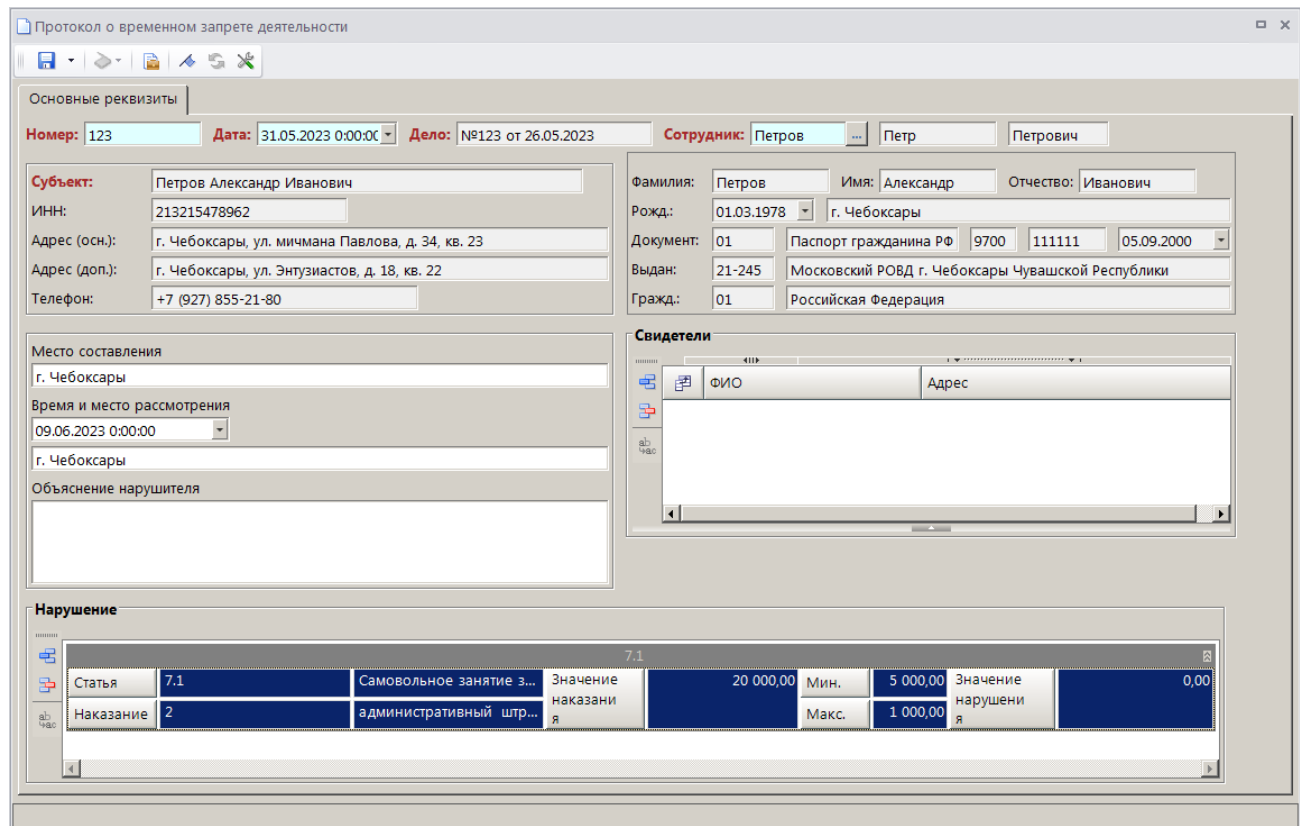

<span id="page-60-0"></span>**Рисунок 85. Окно регистрации протокола о временном запрете деятельности, вкладка Основные реквизиты**

Поля **Номер**, **Дата** и **Дело**, **Сотрудник** и реквизиты субъекта административного правонарушения заполняются автоматически данными из текущего дела об административном правонарушении.

В поле **Место составления** введите данные о месте составления протокола о временном запрете деятельности или выберите значение из ранее введенных.

В полях **Время и место рассмотрения** укажите время и место рассмотрения протокола о временном запрете деятельности.

В поле **Объяснение нарушителя** введите текст объяснения нарушителя.

В разделе **Свидетели** с помощью кнопки **Добавить строку** укажите Ф.И.О. и адрес свидетелей.

Для сохранения документа нажмите кнопку **Сохранить**. Сохраненный протокол о временном запрете деятельности отображается в разделе **Документы** окна регистрации дела об административном правонарушении.

## **2.2.4. Печать документов по делу об административном правонарушении**

Печать документов по делу об АП осуществляется из списка документов по делу об АП в окне редактирования дела (*Рисунок [86](#page-61-0)*) и доступна только для документов «Протокол об АП», «Постановление о назначении наказания» и «Определение».

|                                | документы |                                            |       |            |            |                                      |
|--------------------------------|-----------|--------------------------------------------|-------|------------|------------|--------------------------------------|
|                                |           | <b>KILE</b>                                |       |            |            | <b>WASHINGTON</b>                    |
| 铝                              | 圉         | Документ                                   | Номер | Дата       | Сумма      | Описание                             |
| 国                              |           | Начисление администратора                  | 124   | 24.07.2023 |            | 20 000,00 Сторнировано и Не оплачено |
| R                              |           | <b>Протокол об АП</b>                      | 124   | 31.05.2023 | 0,00       |                                      |
| $\textcircled{\scriptsize{B}}$ |           | Постановление о назначении наказания       | 124   | 31.05.2023 | 0.00       |                                      |
|                                |           | Жалоба                                     | 124   | 31.05.2023 |            | 5 000,00 Удовлетворено частично      |
|                                |           | Начисление администратора (корректирующее) | 124   | 30.07.2023 | $-2000000$ |                                      |
|                                | 6         | Начисление администратора                  | 124   | 30.07.2023 |            | 5 000.00 Не оплачено                 |
|                                |           | Определение                                | 124   | 31.05.2023 |            | 0.00 О возврате                      |

**Рисунок 86. Окно списка документов по делу об АП**

<span id="page-61-0"></span>Выделите нужный документ в списке и нажмите кнопку **Печать**.

# **2.2.5. Регистрация поступления по делу об административном правонарушении**

Регистрация поступлений по делу об административном правонарушении осуществляется путем регистрации исполнения начислений по текущему делу.

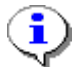

Регистрация исполнения начислений администратора описана в документе Р.КС.03010-ХХ 34 03-01 «Руководство пользователя. Работа с начислениями».

Платежные документы, распределенные к начислениям по делам об АП, отображаются в режиме **«Распределенные платежные документы»**.

**НАВИГАТОР => ДОКУМЕНТЫ => АДМИНИСТРАТИВНАЯ ПРАКТИКА => РАСПРЕДЕЛЕННЫЕ ПЛАТЕЖНЫЕ ДОКУМЕНТЫ**

## **2.2.6. Регистрация дела о неуплате штрафа**

Для регистрации дела о неуплате штрафа в окне списка дел об АП (*Рисунок [87](#page-61-1)*) выберите нужное дело об АП и в раскрывающемся списке кнопки **Создать** выберите строку «Создать дело о неуплате».

| ■ Дело |                |                       |                         |            |                            |                  |            |                       | $\Box$ $\times$ |
|--------|----------------|-----------------------|-------------------------|------------|----------------------------|------------------|------------|-----------------------|-----------------|
|        |                |                       |                         |            |                            |                  |            |                       |                 |
|        |                | Создать               |                         | $Ctrl + N$ |                            |                  |            |                       |                 |
|        |                |                       | Создать дело о неуплате |            | Субъект                    | Тип субъекта     | Дата ввода | Сотрудник             |                 |
|        | ⊠              |                       | ш                       | $=$        | ο                          | ⊡                | $=$        | $\Box$                |                 |
|        |                | г                     | 111                     | 11.03.2022 | Иванова Ирина Владимировна | Физическое лицо  | 11.03.2019 | Иванов Иван Иванович  |                 |
|        | $\overline{2}$ | г                     | 112                     | 11.03.2022 | ООО Горизонт               | Юридическое лицо | 11.03.2019 | Иванова Анна Ивановна |                 |
|        |                | П                     | 123                     | 11.03.2022 | Петров Александр Иванович  | Должностное лицо | 11.03.2019 | Иванов Иван Иванович  |                 |
|        |                | 9                     |                         |            |                            |                  |            |                       |                 |
|        |                |                       |                         |            |                            |                  |            |                       |                 |
|        |                |                       |                         |            | <b>Contract Contract</b>   |                  |            |                       |                 |
|        |                | Количество записей: 9 |                         |            |                            |                  |            |                       |                 |

**Рисунок 87. Окно списка дел об АП, регистрация дела о неуплате штрафа**

<span id="page-61-1"></span>В результате откроется копия текущего дела об АП, в которой необходимо указать статью о неуплате штрафа. Сохраненное дело о неуплате отображается в связях документа текущего дела об АП (*Рисунок [88](#page-62-0)*).

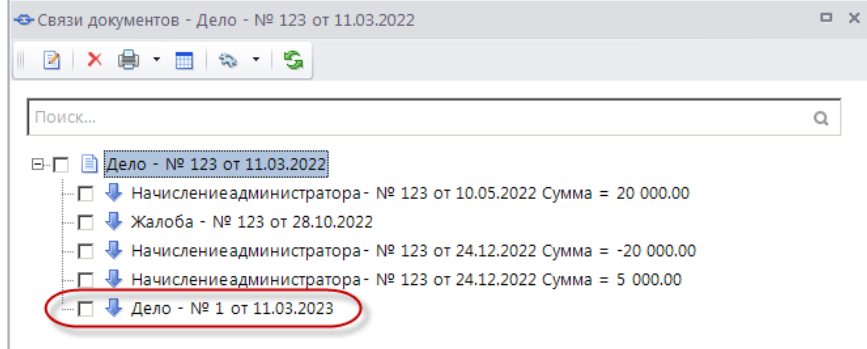

**Рисунок 88. Окно просмотра связей документа дела об АП**

# <span id="page-62-0"></span>**2.3. Отчеты**

Режимы формирования отчетов по административной практике отображаются в каталоге **«Административная практика»** в окне Навигатора.

**НАВИГАТОР => ОТЧЕТЫ => АДМИНИСТРАТИВНАЯ ПРАКТИКА**

## **2.3.1. Сведения о наложенных денежных взысканиях (штрафах)**

**НАВИГАТОР => ОТЧЕТЫ => АДМИНИСТРАТИВНАЯ ПРАКТИКА => СВЕДЕНИЯ О НАЛОЖЕННЫХ ДЕНЕЖНЫХ ВЗЫСКАНИЯХ (ШТРАФАХ)**

При выборе режима открывается окно параметров формирования отчета (*Рисунок [89](#page-62-1)*).

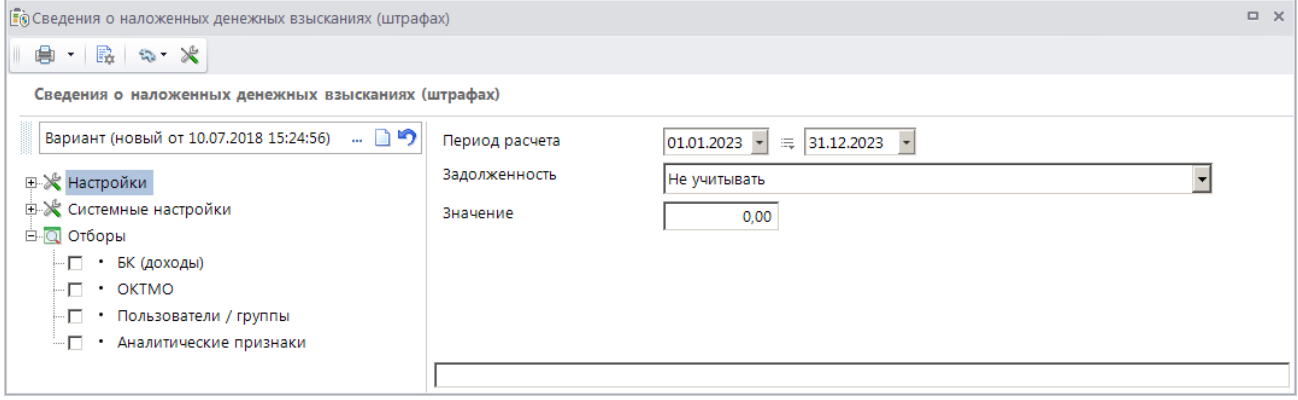

<span id="page-62-1"></span>**Рисунок 89. Окно параметров формирования отчета «Сведения о наложенных денежных взысканиях (штрафах)»**

В полях **Период расчета** укажите начальную и конечную дату периода формирования отчета.

В полях **Задолженность** и **Значение** введите информацию по наличию и размеру задолженности оплаты по наложенным денежным взысканиям.

Фильтр отбора позволяет ограничить выборку данных для отчета с помощью группы отборов по следующим реквизитам:

- БК (доходы);
- ОКТМО;
- пользователи/группы;
- аналитические признаки.

Для формирования печатной формы отчета нажмите кнопку **Печать** на панели инструментов. В результате откроется печатная форма отчета (*Рисунок [90](#page-63-0)*).

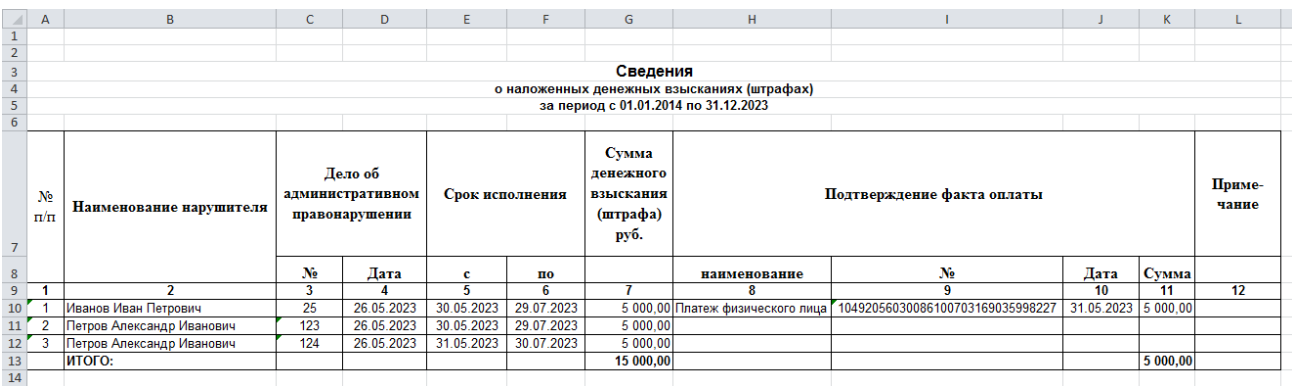

<span id="page-63-0"></span>**Рисунок 90. Печатная форма отчета «Сведения о наложенных денежных взысканиях (штрафах)»**

### **2.3.2. Сведения об административных правонарушениях**

**НАВИГАТОР => ОТЧЕТЫ => АДМИНИСТРАТИВНАЯ ПРАКТИКА => СВЕДЕНИЯ ОБ АДМИНИСТРАТИВНЫХ ПРАВОНАРУШЕНИЯХ**

При выборе режима открывается окно параметров формирования отчета (*Рисунок [91](#page-63-1)*).

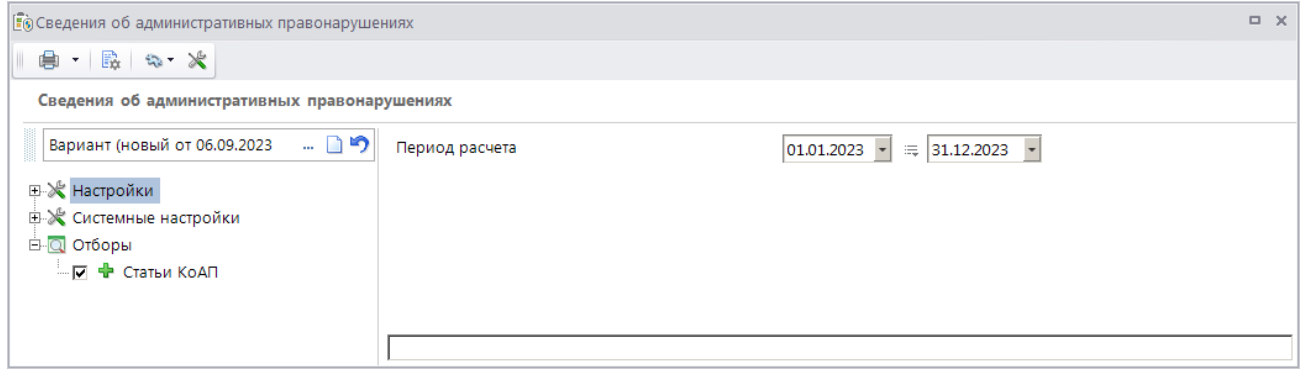

<span id="page-63-1"></span>**Рисунок 91. Окно параметров формирования отчета «Сведения об административных правонарушениях»**

В полях **Период расчета** укажите начальную и конечную дату периода формирования отчета.

Фильтр отбора позволяет ограничить выборку данных для отчета с помощью группы отборов по статьям КоАП.

Для формирования печатной формы отчета нажмите кнопку **Печать** на панели инструментов. В результате откроется печатная форма отчета (*Рисунок [92](#page-64-0)*).

|                  | A                                                                                                    | B              | $\mathbb{C}$                           | D                                                     |                                           |                                     | G                              | H                              |              |              |                                                               |                                    |  |
|------------------|----------------------------------------------------------------------------------------------------|----------------|----------------------------------------|-------------------------------------------------------|-------------------------------------------|-------------------------------------|--------------------------------|--------------------------------|--------------|--------------|---------------------------------------------------------------|------------------------------------|--|
|                  |                                                                                                    |                |                                        |                                                       |                                           |                                     |                                |                                |              |              |                                                               |                                    |  |
| $\overline{2}$   |                                                                                                    |                |                                        |                                                       |                                           |                                     |                                |                                |              |              |                                                               |                                    |  |
| $\overline{3}$   | Сведения об административных правонарушениях                                                                                                    |                |                                        |                                                       |                                           |                                     |                                |                                |              |              |                                                               |                                    |  |
| 4                | за период с 01.01.2023 по 31.12.2023                                                                                                    |                |                                        |                                                       |                                           |                                     |                                |                                |              |              |                                                               |                                    |  |
| 5                | УПРАВЛЕНИЕ ГОСУДАРСТВЕННОГО АВТОДОРОЖНОГО НАДЗОРА ФЕДЕРАЛЬНОЙ СЛУЖБЫ ПО НАДЗОРУ В СФЕРЕ ТРАНСПОРТА                                                                                                    |                |                                        |                                                       |                                           |                                     |                                |                                |              |              |                                                               |                                    |  |
| 6                |                                                                                                    |                |                                        |                                                       |                                           |                                     |                                |                                |              |              |                                                               |                                    |  |
|                  |                                                                                                    |                |                                        | Количество дел об административных<br>правонарушениях |                                           |                                     |                                |                                |              |              | Количество привлеченных к административной<br>ответственности |                                    |  |
| 8                |                                                                                                    |                |                                        |                                                       | <b>H3 HHX</b>                             |                                     |                                |                                |              |              |                                                               |                                    |  |
|                  | Наименование и номер статьи КоАП РФ                                                                                                    |                | возбужденных<br>должностными<br>лицами | направленных<br>в другие<br>органы                    | рассмотренных<br>установленном<br>порядке | Количество<br>наложенных<br>штрафов | Cymma<br>наложенных<br>штрафов | Cymma<br>взысканных<br>штрафов | лип          | лип          | физических должностных юридических<br>лиш                     | индивидуальных<br>предпринимателей |  |
| $\overline{9}$   | $\mathbf{1}$                                                                                                    |                | $\overline{2}$                         |                                                       | $\Delta$                                  | $\overline{5}$                      |                                | $\mathcal{L}$                  |              |              |                                                               |                                    |  |
| 10 <sup>10</sup> |                                                                                                    |                |                                        | $\overline{\mathbf{3}}$                               |                                           |                                     | 6                              |                                | $\mathbf{8}$ | 9            | 10 <sup>10</sup>                                              | 11                                 |  |
|                  | 11 Bcero                                                                                                    |                | 28                                     | $\bf{0}$                                              | 11                                        | 40                                  | 454700,00                      | 145200.00                      | n            | 11           | 10                                                            | 12                                 |  |
| 12               |                                                                                                    |                | 28                                     | $\mathbf{0}$                                          | 11                                        | 40                                  | 454700,00                      | 145200,00                      | n,           | 11           | 10                                                            | 12                                 |  |
|                  | Отказ водителя предъявить договор фрахтования<br>13 или его копию либо заказ-наряд                                                                                                    | $-11.14.2$ u.1 | 1                                      | $\mathbf{0}$                                          | $\mathbf{0}$                              |                                     | 1500.00                        | 0.00                           |              | $\mathbf{0}$ | $\mathbf{0}$                                                  | $\mathbf{0}$                       |  |
|                  | Выпуск на линию транспортного средства без<br>тахографа в случае, если его установка на<br>транспортном средстве предусмотрена<br>законодательством Российской Федерации, либо с<br>нарушением установленных нормативными<br>правовыми актами Российской Федерации<br>14 требований к использованию тахографа<br>Управление ТС без отличительного знака | $-11.23$ $4.2$ | 20                                     | $\mathbf{0}$                                          | 11                                        | 32.                                 | 450000.00                      | 145000.00                      | $\mathbf{0}$ | 11           | 10 <sup>10</sup>                                              | 11                                 |  |
|                  | государства и нарушение других правил<br>эксплуатации ТС при осуществлении<br>15 международной перевозки                                                                                                    | $-11.27$       |                                        | $\Omega$                                              | $\mathbf{0}$                              | $\mathcal{I}$                       | 3200,00                        | 200,00                         | 6            | $\mathbf{0}$ | $\mathbf{0}$                                                  |                                    |  |
| 16               |                                                                                                    |                |                                        |                                                       |                                           |                                     |                                |                                |              |              |                                                               |                                    |  |

**Рисунок 92. Печатная форма отчета «Сведения об административных правонарушениях»**

<span id="page-64-0"></span>В **графе 1** отображается наименование и номер статьи КоАП РФ из раздела **Нарушения** дела об административном правонарушении. Для группировки данных по главе необходимо внести в справочник **«Статьи»** наименование главы с номером.

В **графе 2** отображается количество дел об административных правонарушениях, возбужденных должностными лицами, дата которых входит в отчетный период.

В **графе 3** отображается количество дел об административных правонарушениях с определениями о передаче на рассмотрение по подведомственности и передаче в суд, дата рассмотрения которых входит в отчетный период.

В **графе 4** отображается количество дел об административных правонарушениях с протоколом об АП или определением о времени и месте рассмотрения, дата рассмотрения которых входит в отчетный период.

В **графе 5** отображается количество всех наказаний с типом «Штраф» из раздела **Нарушения** дела об административном правонарушении.

В **графе 6** отображается сумма всех **значений** наказаний с типом «Штраф» из раздела **Нарушения** дела об административном правонарушении.

В **графе 7** отображается сумма распределенных к начислению платежных документов, дата документа которых входит в отчетный период.

В **графе 8** отображается количество дел об административном правонарушении, оформленных на нарушителей с типом «Физическое лицо», **дата возникновения** нарушения которых входит в отчетный период.

В **графе 9** отображается количество дел об административном правонарушении, оформленных на нарушителей с типом «Должностное лицо», **дата возникновения** нарушения которых входит в отчетный период.

В **графе 10** отображается количество дел об административном правонарушении, оформленных на нарушителей с типом «Юридическое лицо», **дата возникновения** нарушения которых входит в отчетный период.

В **графе 11** отображается количество дел об административном правонарушении, оформленных на нарушителей с типом «Индивидуальный предприниматель», **дата возникновения** нарушения которых входит в отчетный период.

## **2.3.3. Сведения об исполнении постановлений о взыскании штрафов**

**НАВИГАТОР => ОТЧЕТЫ => АДМИНИСТРАТИВНАЯ ПРАКТИКА => СВЕДЕНИЯ ОБ ИСПОЛНЕНИИ ПОСТАНОВЛЕНИЙ О ВЗЫСКАНИИ ШТРАФОВ**

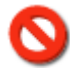

Для корректного формирования отчета необходимо наличие постановления о назначении наказания в каждом деле об административном правонарушении. Для автоматического формирования постановления в окне настройки режима «Дело» (*Рисунок [28\)](#page-21-0)* в настройке «Создавать постановление» укажите значение «Да».

При выборе режима открывается окно параметров формирования отчета (*Рисунок [93](#page-65-0)*).

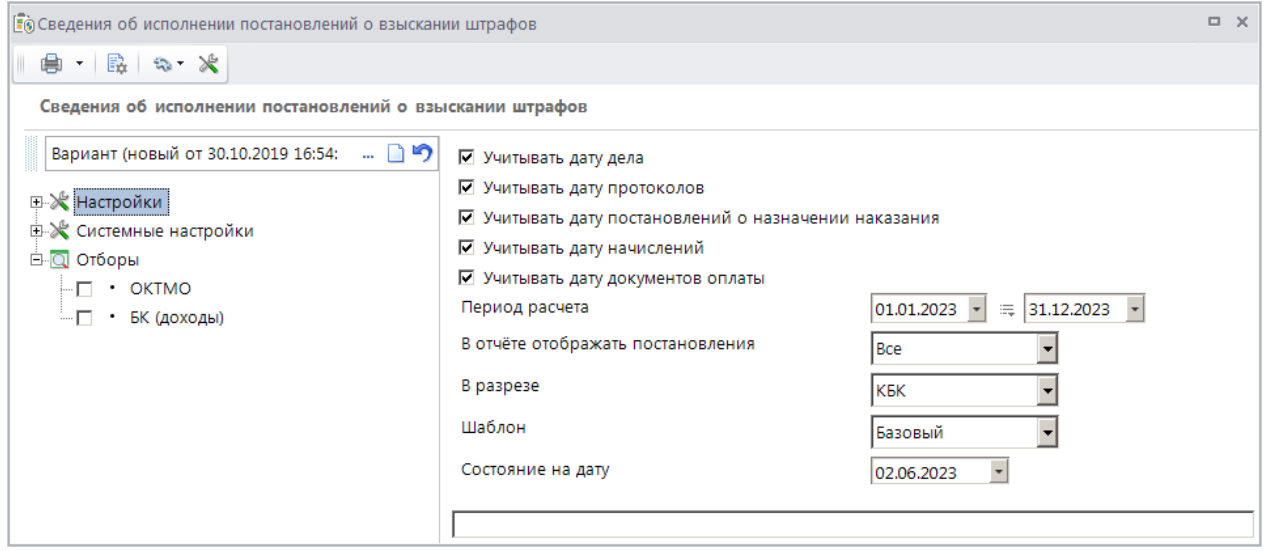

<span id="page-65-0"></span>**Рисунок 93. Окно параметров формирования отчета «Сведения об исполнении постановлений о взыскании штрафов»**

При установке флажка в поле **Учитывать дату дела** в отчете отображается информация по делам об административном правонарушении, дата которых входит в отчетный период.

При установке флажка в поле **Учитывать дату протоколов** в отчете отображается информация по делам об административных правонарушениях, дата протокола которых входит в отчетный период.

При установке флажка в поле **Учитывать дату постановлений о назначении наказания** в отчете отображается информация по делам об административных правонарушениях, дата постановлений о назначении наказании которых входит в отчетный период.

При установке флажка в поле **Учитывать дату начислений** в отчете отображается информация по делам об административных правонарушениях, дата начислений которых входит в отчетный период.

При установке флажка в поле **Учитывать дату документа оплаты** в отчете отображается информация по делам об административных правонарушениях, дата оплаты начислений которых входит в отчетный период.

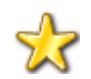

Для корректного формирования отчета необходимо установить флажок хотя в одном из перечисленных полей.

В полях **Период расчета** укажите начальную и конечную дату периода формирования отчета.

В раскрывающемся списке поля **В отчете отображать постановления** выберите одно из следующих значений:

«Все» – в отчете отображается информация по всем постановлениям;

 «С задолженностью» – в отчете отображается информация по постановлениям, для которых начисления по соответствующему делу имеют задолженность по оплате;

 «С задолженностью и истекшим сроком оплаты» – в отчете отображается информация по постановлениям, для которых начисления по соответствующему делу имеют задолженность по оплате, и для них истек срок оплаты;

 «Оплаченные в отчетном периоде» - в отчете отображается информация по постановлениям, для которых начисления по соответствующему делу оплачены, и дата платежного документа входит в отчетный период.

Для формирования отчета в разрезе КБК, ОКТМО, подразделений и РОСП в раскрывающемся списке поля **В разрезе** выберите соответственно одно из следующих значений: КБК», «ОКТМО», «Подразделений», «РОСП».

В раскрывающемся списке поля **Шаблон** выберите шаблон формирования отчета из следующих значений: «Базовый», «Росреестр Липецк», «Росреестр Самара», «УГАДН ЧР», «МС Волгоград», «Приволжский Ростехнадзор».

В поле **Состояние на дату** укажите дату, по состоянию на которую необходимо сформировать отчет.

Фильтр отбора позволяет ограничить выборку данных для отчета с помощью группы отборов по следующим реквизитам:

- ОКТМО;
- БК (доходы).

Для формирования печатной формы отчета нажмите кнопку **Печать** на панели инструментов. В результате откроется печатная форма отчета (*Рисунок [94](#page-67-0)*).

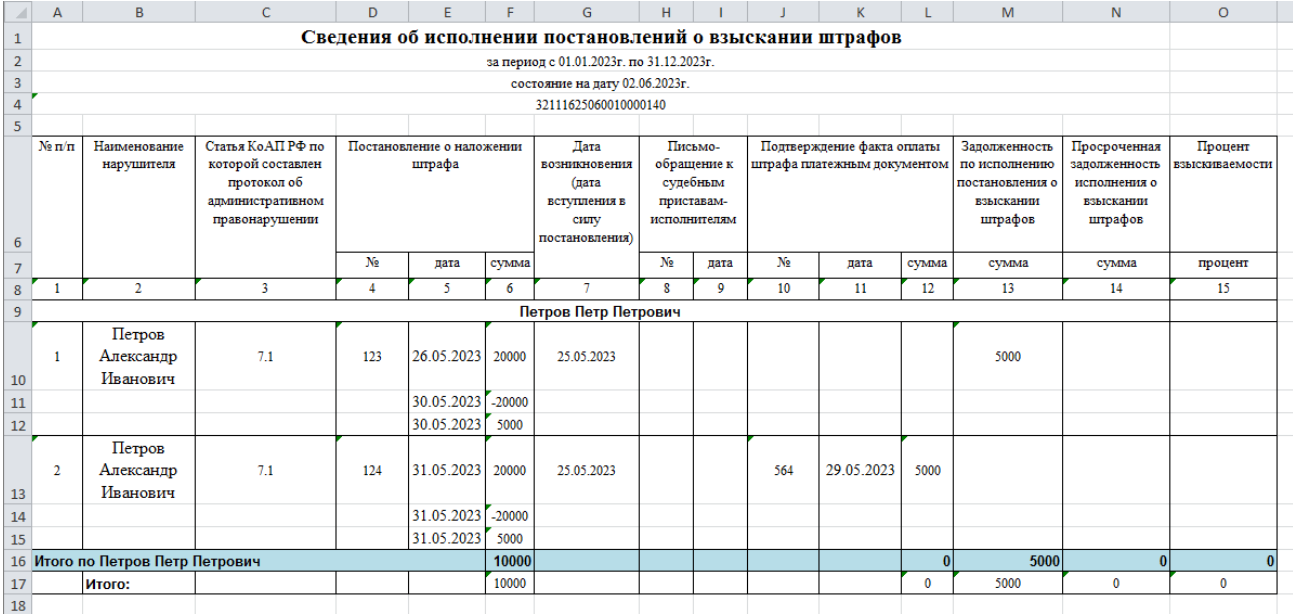

<span id="page-67-0"></span>**Рисунок 94. Печатная форма отчета «Сведения об исполнении постановлений о взыскании штрафов», шаблон «Базовый»**

В **графе 1** отображается порядковый номер строки.

В **графе 2** отображается наименование нарушителя из дела об административном правонарушении.

В **графе 3** отображается код статьи из нарушения по делу об административном правонарушении.

В **графе 4** отображается номер постановления о назначении наказания из дела об административном правонарушении.

В **графе 5** отображается дата постановления о назначении наказания из дела об административном правонарушении.

В **графе 6** отображается начисленная сумма штрафа по постановлению о назначении наказания.

В **графе 7** отображается дата возникновения (дата вступления в силу) постановления о назначении наказания.

В **графе 8** отображается номер письма из раздела **Взаимодействие с судебными приставами** на вкладке **Дополнительные реквизиты** дела об административном правонарушении.

В **графе 9** отображается дата письма из раздела **Взаимодействие с судебными приставами** на вкладке **Дополнительные реквизиты** дела об административном правонарушении.

В **графе 10** отображается номер платежного документа, которым было оплачено начисление из дела об административном правонарушении.

В **графе 11** отображается дата платежного документа, которым было оплачено начисление из дела об административном правонарушении.

В **графе 12** отображается сумма платежного документа, которым было оплачено начисление из дела об административном правонарушении. Если оплата производилась несколькими документами, то в отчете отображается несколько строк с оплатой по одному постановлению.

В **графе 13** отображается сумма задолженности, равная разности значений граф 6 и 12.

В **графе 14** отображается сумма задолженности, равная разности значений граф 6 и 12, с учетом срока оплаты по начислению.

В **графе 15** отображается процент взыскиваемости по постановлению о назначении наказания.

## **2.3.4. Сведения о применении КоАП РФ (УГАДН ЧР)**

Для корректного формирования отчета необходимо заполнить справочник **«Дополнительные реквизиты»**.

**НАВИГАТОР =>АДМИНИСТРАТИВНАЯ ПРАКТИКА => СПРАВОЧНИКИ => ДОПОЛНИТЕЛЬНЫЕ РЕКВИЗИТЫ**

Заполните справочник в соответствии с *Таблицей [1.](#page-68-0)*

### <span id="page-68-0"></span>**Таблица 1. Значения полей для заполнения справочника «Дополнительные реквизиты»**

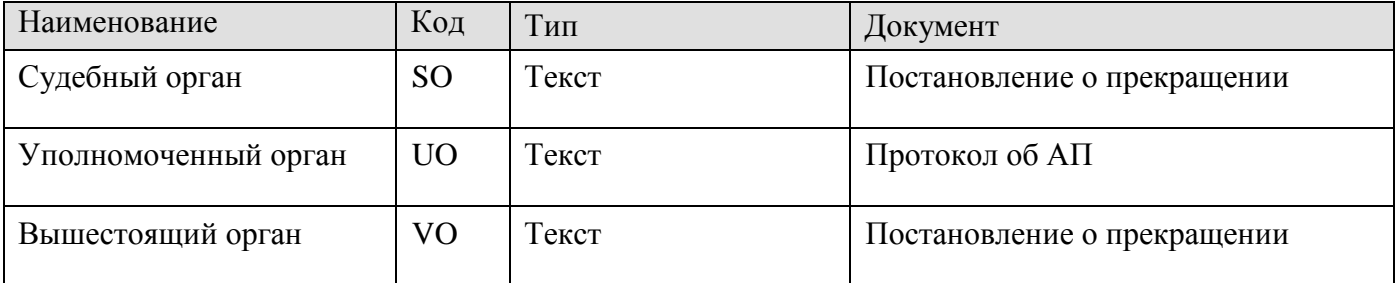

### **Формирование отчета**

```
НАВИГАТОР => ОТЧЕТЫ => АДМИНИСТРАТИВНАЯ ПРАКТИКА => СВЕДЕНИЯ О ПРИМЕНЕНИИ КОАП РФ
(УГАДН ЧР)
```
При выборе режима открывается окно параметров формирования отчета (*Рисунок [95](#page-68-1)*).

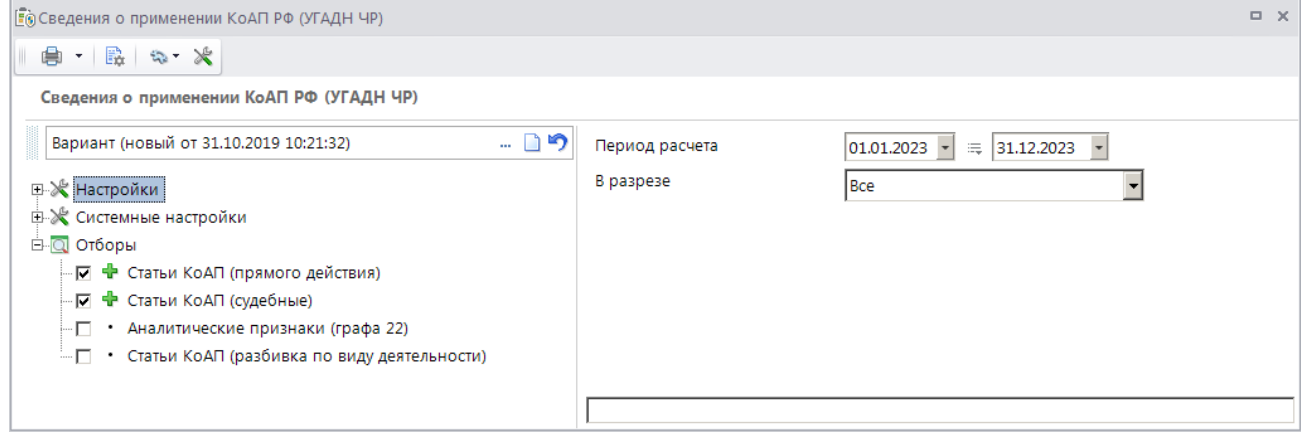

<span id="page-68-1"></span>**Рисунок 95. Окно параметров формирования отчета «Сведения о применении КоАП РФ (УГАДН ЧР)»**

В полях **Период расчета** укажите начальную и конечную дату периода формирования отчета.

Для формирования отчета в разрезе подразделений выберите строку «Подразделений» в раскрывающемся списке поля **В разрезе**.

Для отбора статей КоАП прямого действия и судебных статей выберите в разделе **Отборы** соответственно строки **Статьи КоАП (прямого действия)** и **Статьи КоАП (судебные)** и в открывшемся в правой части окна справочнике **«Статьи»** установите флажки в строках нужных значений.

Для отбора аналитических признаков для безнадежней к списанию задолженности выберите строку **Аналитические признаки (графа 22)** и в открывшемся правой части окна справочнике аналитических признаков установите флажок в строке нужного аналитического признака.

Для отбора статей КоАП для разбивки по виду деятельности выберите в разделе **Отборы** строку **Статьи КоАП (разбивка по виду деятельности)** и в открывшемся в правой части окна справочнике **«Статьи»** установите флажки в строках нужных значений.

Для формирования печатной формы отчета нажмите кнопку **Печать** на панели инструментов. В результате откроется печатная форма отчета (*Рисунок [96](#page-69-0)*).

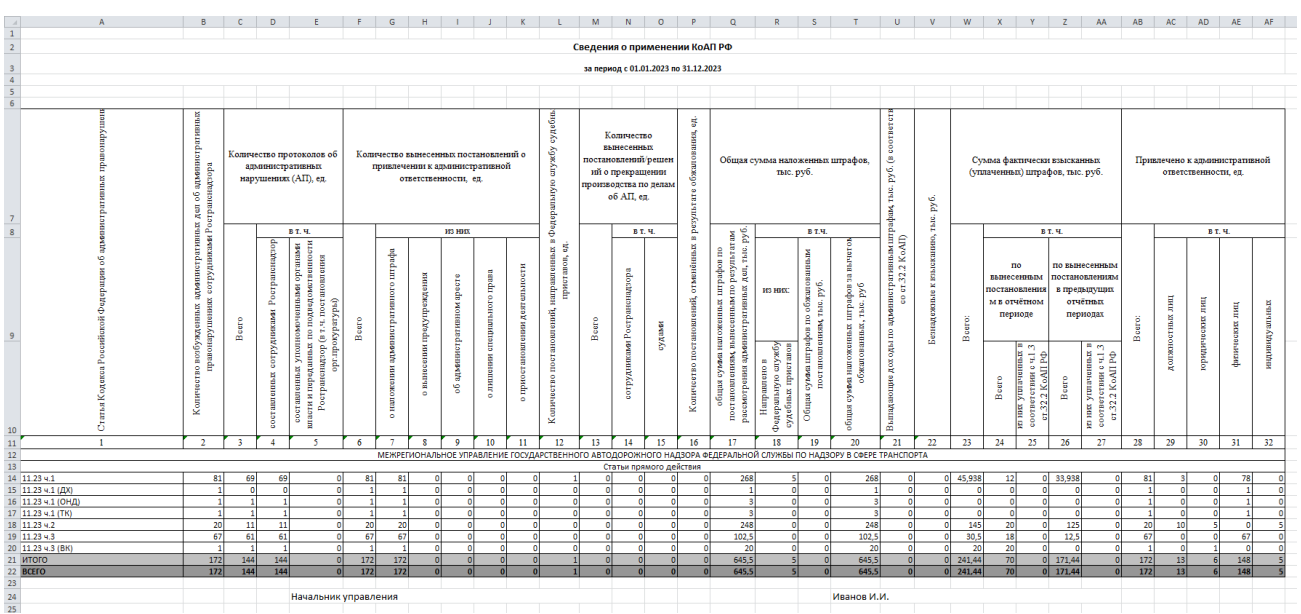

**Рисунок 96. Печатная форма отчета «Сведения о применении КоАП РФ (УГАДН ЧР)»**

<span id="page-69-0"></span>В **графе 1** отображается код статьи из раздела **Нарушения** на вкладке **Основные реквизиты** дела об административном правонарушении.

В **графе 2** отображается количество всех дел об административном правонарушении, дата которых входит в отчетный период.

В **графе 3** отображается количество всех протоколов об административных правонарушениях, дата которых входит в отчетный период.

В **графе 4** отображается количество всех протоколов об административных правонарушениях, дата которых входит в отчетный период, и на вкладке **Дополнительные реквизиты** значение параметра **Уполномоченный орган** не заполнено.

В **графе 5** отображается количество всех протоколов об административных правонарушениях, дата которых входит в отчетный период, и на вкладке **Дополнительные реквизиты** значение параметра **Уполномоченный орган** заполнено любым текстовым значением до 250 символов.

В **графе 6** отображается количество всех постановлений о привлечении к административной ответственности, дата которых входит в отчетный период.

В **графе 7** отображается количество всех постановлений, дата которых входит в отчетный период, и в разделе **Нарушения** дела об административном правонарушении указан административный штраф.

В **графе 8** отображается количество всех постановлений, дата которых входит в отчетный период, и в разделе **Нарушение** дела об административном правонарушении указано наказание в виде предупреждения.

В **графе 9** отображается количество всех постановлений, дата которых входит в отчетный период, и в разделе **Нарушения** дела об административном правонарушении указано наказание в виде административного ареста.

В **графе 10** отображается количество всех постановлений, дата которых входит в отчетный период, и в разделе **Нарушения** дела об административном правонарушении указано наказание в виде лишения специального права.

В **графе 11** отображается количество всех постановлений, дата которых входит в отчетный период, и в разделе **Нарушения** дела об административном правонарушении указано наказание в виде приостановления деятельности.

В **графе 12** отображается количество всех постановлений, дата которых входит в отчетный период, и на вкладке **Исполнительное пр-во** дела об административном правонарушении в разделе **Взаимодействие с судебными приставами** введены номер или дата отправки письма судебным приставам.

В **графе 13** отображается количество всех постановлений о прекращении производства по делу об административном правонарушении, дата которых входит в отчетный период.

В **графе 14** отображается количество всех постановлений о прекращении производства по делу об административном правонарушении, дата которых входит в отчетный период, и на вкладке **Дополнительные реквизиты** не заполнены значения параметров **Судебный орган** и **Вышестоящий орган**.

В **графе 15** отображается количество всех постановлений о прекращении производства по делу об административном правонарушении, дата которых входит в отчетный период, и на вкладке **Дополнительные реквизиты** значение параметра **Судебный орган** заполнено любым текстовым значением до 250 символов.

В **графе 16** отображается количество всех постановлений о прекращении производства по делу об административном правонарушении, дата которых входит в отчетный период, и в деле об административном правонарушении есть жалоба с датой, входящей в отчетный период и со статусом «Удовлетворено» или «Удовлетворено частично».

В **графе 17** отображается сумма всех штрафов из раздела **Нарушения** дел об АП, содержащих постановления о назначении наказания, дата которых входит в отчетный период.

В **графе 18** отображается сумма всех штрафов из раздела **Нарушения** дел об АП, содержащих постановления о назначении наказания, дата которых входит в отчетный период, если на вкладке **Исполнительное пр-во** дела об АП в разделе **Взаимодействие с судебными приставами** введены номер или дата отправки письма судебным приставам.

В **графе 19** отображается значение, равное разности суммы всех штрафов из раздела **Нарушения** дел об АП, содержащих постановления о назначении наказания и жалобу и со статусом «Удовлетворено» или «Удовлетворено частично», даты которых входят в отчетный период, и суммы, указанной в жалобе.

В **графе 20** отображается значение, равное разности значений в графах 17 и 19.

В **графе 21** отображается сумма корректирующих начислений, на которые установлен аналитический признак SYS CH GRACE PERIOD «Документ с льготным периодом», по делам об АП, дата которых входит в отчетный период, и по которым есть ненулевая оплата.

В **графе 22** отображается сумма корректирующих начислений по делам об АП, дата которых входит в отчетный период, и на которые установлен аналитический признак, указанный в отборе отчета (см. *Рисунок [95](#page-68-1)*), при этом дата проводки корректирующего начисления также входит в отчетный период.

В **графе 23** отображается общая сумма зачета всех распределенных платежных документов, дата которых входит в отчетный период.

В **графе 24** отображается общая сумма зачета всех распределенных платежных документов, дата которых входит в отчетный период, по постановлениям, дата которых также входит в отчетный период.

В **графе 25** отображается общая сумма зачета всех распределенных платежных документов, дата которых входит в отчетный период и в период действия льготы по статье из начисления.

В **графе 26** отображается общая сумма зачета всех распределенных платежных документов, дата которых меньше начальной даты отчетного периода.

В **графе 27** отображается сумма зачета из распределенного платежного документа, дата которых меньше начальной даты отчетного периода и входит в период действия льготы по статье из начисления.

В **графе 28** отображается количество дел об административном правонарушении, дата которых входит в отчетный период.

В **графе 29** отображается количество дел об административном правонарушении с типом правонарушителя «Должностное лицо», дата которых входит в отчетный период.

В **графе 30** отображается количество дел об административном правонарушении с типом правонарушителя «Юридическое лицо», дата которых входит в отчетный период.

В **графе 31** отображается количество дел об административном правонарушении с типом правонарушителя «Физическое лицо», дата которых входит в отчетный период.

**В графе 32** отображается количество дел об административном правонарушении с типом правонарушителя «Индивидуальный предприниматель», дата которых входит в отчетный период.
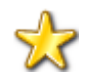

Для корректного заполнения граф 25 и 27 отчета необходимо указать льготные периоды, предусмотренные по текущей статье, в справочнике **«Статьи»** и после оплаты штрафов сформировать корректирующие суммы списания по льготному периоду с помощью инструмента **«Формирование сумм списания по льготному периоду»** в режиме **«Начисления администратора»**.

# **2.3.5. Сведения о применении КоАП РФ (Роспотребнадзор Рязань)**

Для корректного формирования отчета необходимо заполнить справочник **«Дополнительные реквизиты»**.

**НАВИГАТОР =>АДМИНИСТРАТИВНАЯ ПРАКТИКА => СПРАВОЧНИКИ => ДОПОЛНИТЕЛЬНЫЕ РЕКВИЗИТЫ**

Заполните справочник в соответствии с *Таблицей [2.](#page-72-0)*

#### <span id="page-72-0"></span>**Таблица 2. Значения полей для заполнения справочника «Дополнительные реквизиты»**

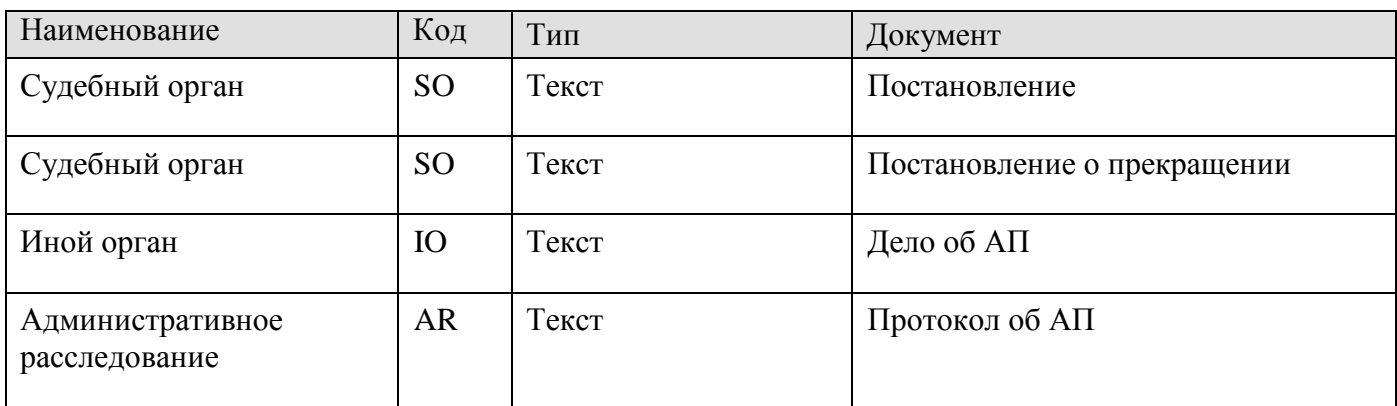

### **Формирование отчета**

**НАВИГАТОР => ОТЧЕТЫ => АДМИНИСТРАТИВНАЯ ПРАКТИКА => СВЕДЕНИЯ О ПРИМЕНЕНИИ КОАП РФ (РОСПОТРЕБНАДЗОР РЯЗАНЬ)**

При выборе режима открывается окно параметров формирования отчета (*Рисунок [97](#page-72-1)*).

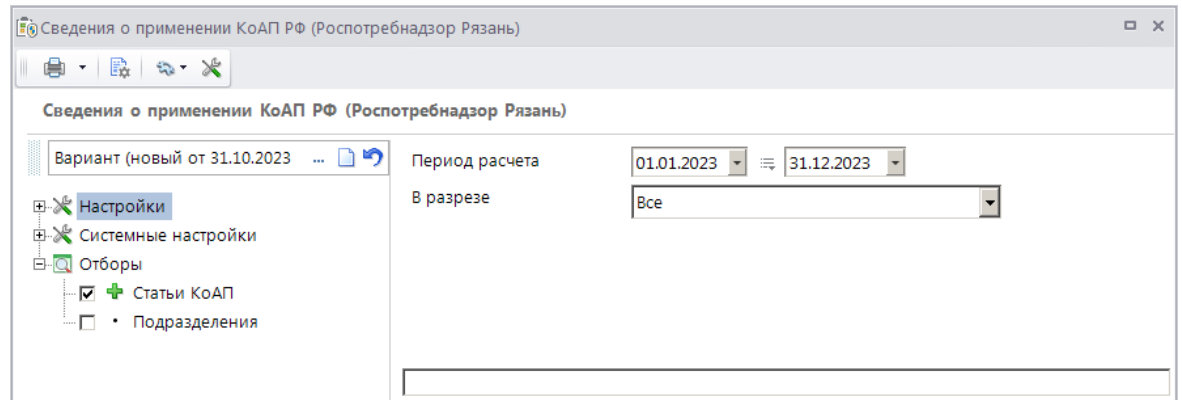

<span id="page-72-1"></span>**Рисунок 97. Окно параметров формирования отчета «Сведения о применении КоАП РФ (Роспотребнадзор Рязань)»**

В полях **Период расчета** укажите начальную и конечную дату периода формирования отчета.

i

Для формирования отчета в разрезе подразделений выберите строку «Подразделений» в раскрывающемся списке поля **В разрезе**.

Для отбора статей КоАП выберите в разделе **Отборы** строку **Статьи КоАП** и в открывшемся в правой части окна справочнике **«Статьи»** установите флажки в строках нужных значений.

Для отбора подразделений выберите в разделе **Отборы** строку **Подразделения** и в открывшемся в правой части окна справочнике **«Подразделения»** установите флажки в строках нужных значений.

Для формирования печатной формы отчета нажмите кнопку **Печать** на панели инструментов. В результате откроется печатная форма отчета (*Рисунок [98](#page-73-0)*).

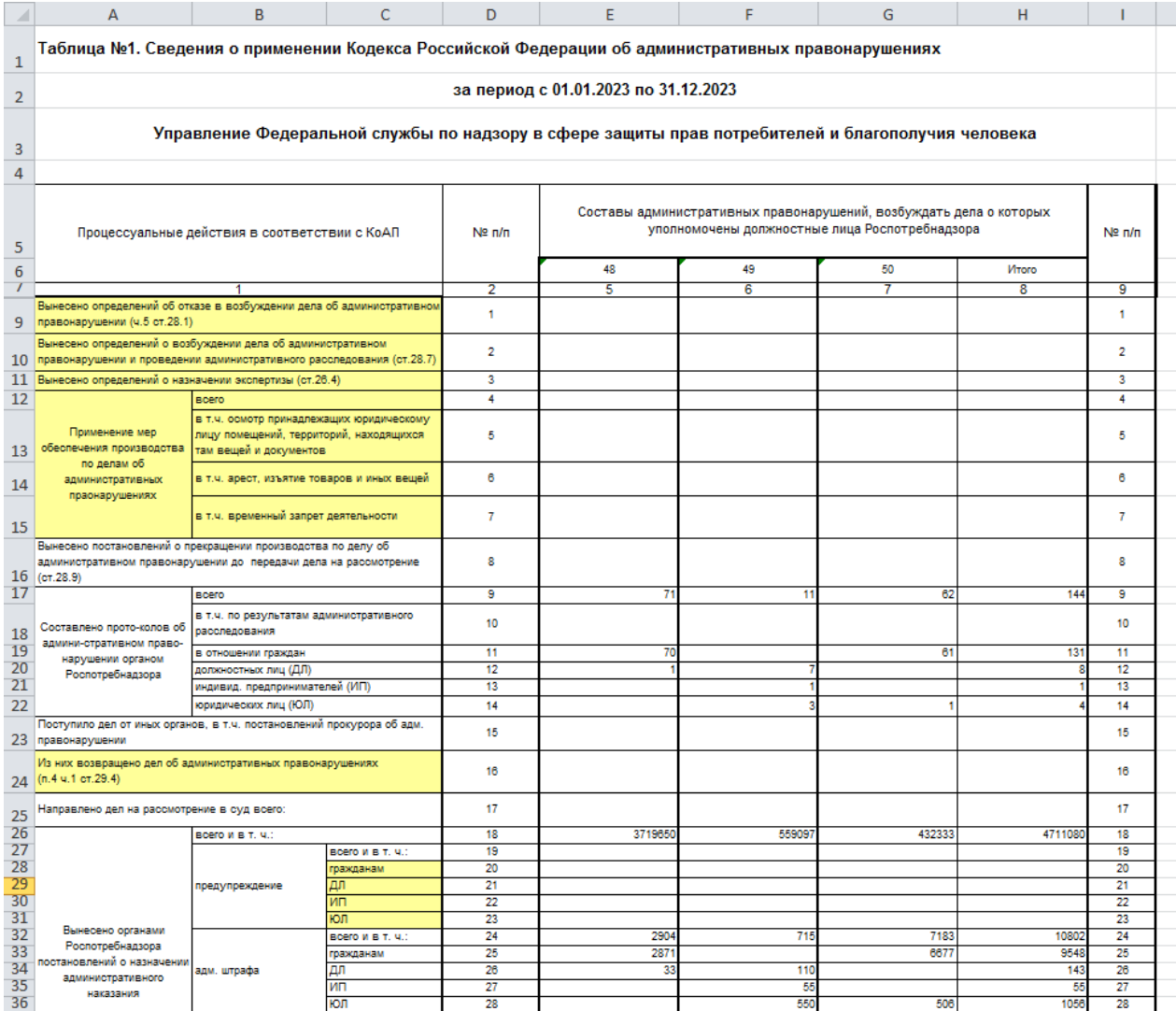

<span id="page-73-0"></span>**Рисунок 98. Печатная форма отчета «Сведения о применении КоАП РФ (Роспотребнадзор Рязань)»**

Для корректного отображения в отчете информации по наказаниям необходимо выполнить следующую дополнительную настройку: в справочник **«Наказания»** (см. *п. [2.1.1](#page-8-0)*) необходимо внести записи наказаний и в окне настроек справочника (см. *Рисунок [2](#page-8-1)*) установить соответствие между наказанием и типом наказания. В разделе **Нарушения** (см. *Рисунок [41](#page-29-0)*) дела об административном правонарушении для выбора доступны наказания, соответствующие статье, указанной в деле. Соответствие статьи и наказания устанавливается в справочнике **«Статьи»** (см. *п. [2.1.2](#page-9-0)*).

В **строке 1** отображается количество определений с типом «Об отказе в возбуждении дела об административном правонарушении» с датой, входящей в отчетный период.

В **строке 2** отображается количество определений с типом «О возбуждении дела об административном правонарушении и назначении административного расследования» с датой, входящей в отчетный период.

В **строке 3** отображается количество определений «О назначении экспертизы» с датой, входящей в отчетный период.

**Строки 4-8** не заполняются ввиду отсутствия данных.

В **строке 9** отображается количество всех протоколов об АП, дата которых входит в отчетный период.

В **строке 10** отображается количество протоколов об АП по результатам административного расследования, дата которых входит в отчетный период (заполнен дополнительный реквизит с кодом «AR»).

В **строке 11** отображается количество всех протоколов об АП с типом правонарушителя «Физическое лицо», дата которых входит в отчетный период.

В **строке 12** отображается количество всех протоколов об АП с типом правонарушителя «Должностное лицо», дата которых входит в отчетный период.

В **строке 13** отображается количество всех протоколов об АП с типом правонарушителя «Индивидуальный предприниматель», дата которых входит в отчетный период.

В **строке 14** отображается количество всех протоколов об АП с типом правонарушителя «Юридическое лицо», дата которых входит в отчетный период.

В **строке 15** отображается количество всех дел об административном правонарушении, дата которых входит в отчетный период, и в которых заполнен дополнительный реквизит с кодом «IO».

В **строке 16** отображается количество всех дел об административном правонарушении, дата которых входит в отчетный период, и в которых значение дополнительного реквизита с кодом «IO» содержит слово «возвращено».

В **строке 17** отображается количество определений о передаче в суд, дата отправки которых входит в отчетный период.

В **строке 18** отображается количество всех постановлений о назначении административного наказания, дата которых входит в отчетный период, и в которых дополнительный реквизит с кодом «SO» не заполнен.

В **строке 19** отображается количество всех постановлений о назначении административного наказания в виде предупреждения, дата которых входит в отчетный период, и в которых дополнительный реквизит с кодом «SO» не заполнен.

В **строке 20** отображается количество всех постановлений о назначении административного наказания в виде предупреждения с типом правонарушителя «Физическое лицо», дата которых входит в отчетный период, и в которых дополнительный реквизит с кодом «SO» не заполнен.

В **строке 21** отображается количество всех постановлений о назначении административного наказания в виде предупреждения с типом правонарушителя «Должностное лицо», дата которых входит в отчетный период, и в которых дополнительный реквизит с кодом «SO» не заполнен.

В **строке 22** отображается количество всех постановлений о назначении административного наказания в виде предупреждения с типом правонарушителя «Индивидуальный предприниматель», дата которых входит в отчетный период, и в которых дополнительный реквизит с кодом «SO» не заполнен.

В **строке 23** отображается количество всех постановлений о назначении административного наказания в виде предупреждения с типом правонарушителя «Юридическое лицо», дата которых входит в отчетный период, и в которых дополнительный реквизит с кодом «SO» не заполнен.

В **строке 24** отображается количество всех постановлений о назначении административного наказания в виде административного штрафа, дата которых входит в отчетный период, и в которых дополнительный реквизит с кодом «SO» не заполнен.

В **строке 25** отображается количество всех постановлений о назначении административного наказания в виде административного штрафа с типом правонарушителя «Физическое лицо», дата которых входит в отчетный период, и в которых дополнительный реквизит с кодом «SO» не заполнен.

В **строке 26** отображается количество всех постановлений о назначении административного наказания в виде административного штрафа с типом правонарушителя «Должностное лицо», дата которых входит в отчетный период, и в которых дополнительный реквизит с кодом «SO» не заполнен.

В **строке 27** отображается количество всех постановлений о назначении административного наказания в виде административного штрафа с типом правонарушителя «Индивидуальный предприниматель», дата которых входит в отчетный период, и в которых дополнительный реквизит с кодом «SO» не заполнен.

В **строке 28** отображается количество всех постановлений о назначении административного наказания в виде административного штрафа с типом правонарушителя «Юридическое лицо», дата которых входит в отчетный период, и в которых дополнительный реквизит с кодом «SO» не заполнен.

В **строке 29** отображается общая сумма штрафов по всем постановлениям о назначении административного наказания, дата которых входит в отчетный период, и в которых дополнительный реквизит с кодом «SO» не заполнен.

В **строке 30** отображается общая сумма штрафов по всем постановлениям о назначении административного наказания с типом правонарушителя «Физическое лицо», дата которых входит в отчетный период, и в которых дополнительный реквизит с кодом «SO» не заполнен.

В **строке 31** отображается общая сумма штрафов по всем постановлениям о назначении административного наказания с типом правонарушителя «Должностное лицо», дата которых входит в отчетный период, и в которых дополнительный реквизит с кодом «SO» не заполнен.

В **строке 32** отображается общая сумма штрафов по всем постановлениям о назначении административного наказания с типом правонарушителя «Индивидуальный предприниматель», дата которых входит в отчетный период, и в которых дополнительный реквизит с кодом «SO» не заполнен.

В **строке 33** отображается общая сумма штрафов по всем постановлениям о назначении административного наказания с типом правонарушителя «Юридическое лицо», дата которых входит в отчетный период, и в которых дополнительный реквизит с кодом «SO» не заполнен.

В **строке 34** отображается количество всех постановлений о прекращении производства, дата которых входит в отчетный период, и в которых дополнительный реквизит с кодом «SO» не заполнен.

В **строке 35** отображается количество всех постановлений о прекращении производства, дата которых входит в отчетный период, и в которых дополнительный реквизит с кодом «SO» не заполнен, а поле **Основание** содержит слово «ст.2.9».

В **строке 36** отображается количество всех предписаний об устранении нарушения, дата которых входит в отчетный период.

**Строки 37 - 40** не заполняются ввиду отсутствия данных.

В **строке 41** отображается количество всех постановлений о назначении административного наказания, дата которых входит в отчетный период, и в которых дополнительный реквизит с кодом «SO» заполнен.

В **строке 42** отображается количество всех постановлений о назначении административного наказания в виде предупреждения (наказание, указанное в постановлении, должно быть выбрано в настройке **Предупреждение** справочника **«Наказания»**, см. *Рисунок [2](#page-8-1)*), дата которых входит в отчетный период, и в которых дополнительный реквизит с кодом «SO» заполнен.

В **строке 43** отображается количество всех постановлений о назначении административного наказания в виде дисквалификации (наказание, указанное в постановлении, должно быть выбрано в настройке **Дисквалификация** справочника **«Наказания»**, см. *Рисунок [2](#page-8-1)*), дата которых входит в отчетный период, и в которых дополнительный реквизит с кодом «SO» заполнен.

В **строке 44** отображается количество всех постановлений о назначении административного наказания в виде ареста (наказание, указанное в постановлении, должно быть выбрано в настройке **Арест** справочника **«Наказания»**, см. *Рисунок [2](#page-8-1)*), дата которых входит в отчетный период, и в которых дополнительный реквизит с кодом «SO» заполнен.

В **строке 45** отображается количество всех постановлений о назначении административного наказания в виде обязательных работ (наказание, указанное в постановлении, должно быть выбрано в настройке **Исправительные работы** справочника **«Наказания»**, см. *Рисунок [2](#page-8-1)*), дата которых входит в отчетный период, и в которых дополнительный реквизит с кодом «SO» заполнен.

В **строке 46** отображается количество всех постановлений о назначении административного наказания в виде административного штрафа (наказание, указанное в постановлении, должно быть выбрано в настройке **Штраф** справочника **«Наказания»**, см. *Рисунок [2](#page-8-1)*), дата которых входит в отчетный период, и в которых дополнительный реквизит с кодом «SO» заполнен.

В **строке 47** отображается количество всех постановлений о назначении административного наказания в виде административного штрафа (наказание, указанное в постановлении, должно быть выбрано в настройке **Штраф** справочника **«Наказания»**, см. *Рисунок [2](#page-8-1)*) с типом правонарушителя «Физическое лицо», дата которых входит в отчетный период, и в которых дополнительный реквизит с кодом «SO» заполнен.

В **строке 48** отображается количество всех постановлений о назначении административного наказания в виде административного штрафа (наказание, указанное в постановлении, должно быть выбрано в настройке **Штраф** справочника **«Наказания»**, см. *Рисунок [2](#page-8-1)*) с типом правонарушителя «Должностное лицо», дата которых входит в отчетный период, и в которых дополнительный реквизит с кодом «SO» заполнен.

В **строке 49** отображается количество всех постановлений о назначении административного наказания в виде административного штрафа (наказание, указанное в постановлении, должно быть выбрано в настройке **Штраф** справочника **«Наказания»**, см. *Рисунок [2](#page-8-1)*) с типом правонарушителя «Индивидуальный предприниматель», дата которых входит в отчетный период, и в которых дополнительный реквизит с кодом «SO» заполнен.

В **строке 50** отображается количество всех постановлений о назначении административного наказания в виде административного штрафа (наказание, указанное в постановлении, должно быть выбрано в настройке **Штраф** справочника **«Наказания»**, см. *Рисунок [2](#page-8-1)*) с типом правонарушителя «Юридическое лицо», дата которых входит в отчетный период, и в которых дополнительный реквизит с кодом «SO» заполнен.

> Рекомендуется в справочник **«Наказания»** (см. *п. [2.1.1](#page-8-0)*) внести запись вида «Административный штраф с конфискацией предмета административного правонарушения» и в окне настроек справочника (см. *Рисунок [2](#page-8-1)*) указать ее в настройках **Конфискация** и **Штраф**.

В **строке 51** отображается количество всех постановлений о назначении административного наказания в виде административного штрафа с конфискацией/изъятием и уничтожением предмета АП (наказание, указанное в постановлении, должно быть выбрано в настройках **Штраф** и **Конфискация** справочника **«Наказания»**, см. *Рисунок [2](#page-8-1)*), дата которых входит в отчетный период, и в которых дополнительный реквизит с кодом «SO» заполнен.

В **строке 52** отображается количество всех постановлений о назначении административного наказания в виде административного штрафа с конфискацией/изъятием и уничтожением предмета АП (наказание, указанное в постановлении, должно быть выбрано в настройках **Штраф** и **Конфискация** справочника **«Наказания»**, см. *Рисунок [2](#page-8-1)*) с типом правонарушителя «Физическое лицо», дата которых входит в отчетный период, и в которых дополнительный реквизит с кодом «SO» заполнен.

В **строке 53** отображается количество всех постановлений о назначении административного наказания в виде административного штрафа с конфискацией/изъятием и уничтожением предмета АП (наказание, указанное в постановлении, должно быть выбрано в настройках **Штраф** и **Конфискация** справочника **«Наказания»**, см. *Рисунок [2](#page-8-1)*) с типом правонарушителя «Должностное лицо», дата которых входит в отчетный период, и в которых дополнительный реквизит с кодом «SO» заполнен.

В **строке 54** отображается количество всех постановлений о назначении административного наказания в виде административного штрафа с конфискацией/изъятием и уничтожением предмета АП (наказание, указанное в постановлении, должно быть выбрано в настройках **Штраф** и **Конфискация** справочника **«Наказания»**, см. *Рисунок [2](#page-8-1)*) с типом правонарушителя «Индивидуальный предприниматель», дата которых входит в отчетный период, и в которых дополнительный реквизит с кодом «SO» заполнен.

В **строке 55** отображается количество всех постановлений о назначении административного наказания в виде административного штрафа с конфискацией/изъятием и уничтожением предмета АП (наказание, указанное в постановлении, должно быть выбрано в настройках **Штраф** и **Конфискация** справочника **«Наказания»**, см. *Рисунок [2](#page-8-1)*) с типом правонарушителя «Юридическое лицо», дата которых входит в отчетный период, и в которых дополнительный реквизит с кодом «SO» заполнен.

В **строке 56** отображается количество всех постановлений о назначении административного наказания в виде административного приостановления деятельности (наказание, указанное в постановлении, должно быть выбрано в настройке **АПД** справочника **«Наказания»**, см. *Рисунок [2](#page-8-1)*), дата которых входит в отчетный период, и в которых дополнительный реквизит с кодом «SO» заполнен.

В **строке 57** отображается количество всех постановлений о назначении административного наказания в виде административного приостановления деятельности (наказание, указанное в постановлении, должно быть выбрано в настройке **АПД** справочника **«Наказания»**, см. *Рисунок [2](#page-8-1)*) с типом правонарушителя «Индивидуальный предприниматель», дата которых входит в отчетный период, и в которых дополнительный реквизит с кодом «SO» заполнен.

В **строке 58** отображается количество всех постановлений о назначении административного наказания в виде административного приостановления деятельности (наказание, указанное в постановлении, должно быть выбрано в настройке **АПД** справочника **«Наказания»**, см. *Рисунок [2](#page-8-1)*) с типом правонарушителя «Юридическое лицо», дата которых входит в отчетный период, и в которых дополнительный реквизит с кодом «SO» заполнен.

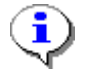

Рекомендуется в справочник **«Наказания»** (см. *п. [2.1.1](#page-8-0)*) внести запись вида «АПД с конфискацией предмета административного правонарушения» и в окне настроек справочника (см. *Рисунок [2](#page-8-1)*) указать ее в настройках **Конфискация** и **АПД**.

В **строке 59** отображается количество всех постановлений о назначении административного наказания в виде АПД с конфискацией предмета АП (наказание, указанное в постановлении, должно быть выбрано в настройках **АПД** и **Конфискация** справочника **«Наказания»**, см. *Рисунок [2](#page-8-1)*), дата которых входит в отчетный период, и в которых дополнительный реквизит с кодом «SO» заполнен.

В **строке 60** отображается количество всех постановлений о назначении административного наказания в виде АПД с конфискацией предмета АП (наказание, указанное в постановлении, должно быть выбрано в настройках **АПД** и **Конфискация** справочника **«Наказания»**, см. *Рисунок [2](#page-8-1)*) с типом правонарушителя «Индивидуальный предприниматель», дата которых входит в отчетный период, и в которых дополнительный реквизит с кодом «SO» заполнен.

В **строке 61** отображается количество всех постановлений о назначении административного наказания в виде АПД с конфискацией предмета АП (наказание, указанное в постановлении, должно быть выбрано в настройках **АПД** и **Конфискация** справочника **«Наказания»**, см. *Рисунок [2](#page-8-1)*) с типом правонарушителя «Юридическое лицо», дата которых входит в отчетный период, и в которых дополнительный реквизит с кодом «SO» заполнен.

В **строке 62** отображается общая сумма штрафов по всем постановлениям о назначении административного наказания в виде административного штрафа (наказание, указанное в постановлении, должно быть выбрано в настройке **Штраф** справочника **«Наказания»**, см. *Рисунок [2](#page-8-1)*), дата которых входит в отчетный период, и в которых дополнительный реквизит с кодом «SO» заполнен.

В **строке 63** отображается общая сумма штрафов по всем постановлениям о назначении административного наказания в виде административного штрафа (наказание, указанное в постановлении, должно быть выбрано в настройке **Штраф** справочника **«Наказания»**, см. *Рисунок [2](#page-8-1)*) с типом правонарушителя «Физическое лицо», дата которых входит в отчетный период, и в которых дополнительный реквизит с кодом «SO» заполнен.

В **строке 64** отображается общая сумма штрафов по всем постановлениям о назначении административного наказания в виде административного штрафа (наказание, указанное в постановлении, должно быть выбрано в настройке **Штраф** справочника **«Наказания»**, см. *Рисунок [2](#page-8-1)*) с типом правонарушителя «Должностное лицо», дата которых входит в отчетный период, и в которых дополнительный реквизит с кодом «SO» заполнен.

В **строке 65** отображается общая сумма штрафов по всем постановлениям о назначении административного наказания в виде административного штрафа (наказание, указанное в постановлении, должно быть выбрано в настройке **Штраф** справочника **«Наказания»**, см. *Рисунок [2](#page-8-1)*) с типом правонарушителя «Индивидуальный предприниматель», дата которых входит в отчетный период, и в которых дополнительный реквизит с кодом «SO» заполнен.

В **строке 66** отображается общая сумма штрафов по всем постановлениям о назначении административного наказания в виде административного штрафа (наказание, указанное в постановлении, должно быть выбрано в настройке **Штраф** справочника **«Наказания»**, см. *Рисунок [2](#page-8-1)*) с типом правонарушителя «Юридическое лицо», дата которых входит в отчетный период, и в которых дополнительный реквизит с кодом «SO» заполнен.

В **строке 67** отображается количество всех постановлений о прекращении производства, дата которых входит в отчетный период, и в которых дополнительный реквизит с кодом «SO» заполнен.

В **строке 68** отображается количество всех постановлений о прекращении производства, дата которых входит в отчетный период, и в которых дополнительный реквизит с кодом «SO» заполнен, а поле **Основание** содержит текст «ст.2.9».

В **строке 69** отображается количество всех постановлений о прекращении производства, дата которых входит в отчетный период, и в которых дополнительный реквизит с кодом «SO» не заполнен, а поле **Основание** содержит слово «п.6 ч.1 ст.24.5».

В **строке 70** отображается количество определений с типом «О передаче в суд», дата получения которых входит отчетный период, и поле **Примечание** содержит текст «п.4 ч.1 ст.29.4».

В **строке 71** отображается количество жалоб, дата которых входит в отчетный период.

В **строке 72** отображается количество жалоб, дата рассмотрения которых входит в отчетный период.

В **строке 73** отображается количество жалоб со статусом «Удовлетворено», дата решения по которым входит в отчетный период.

В **строке 74** отображается количество жалоб со статусом «Удовлетворено частично», дата решения по которым входит в отчетный период.

В **строке 75** отображается количество жалоб со статусом «Отказано», дата решения по которым входит в отчетный период.

В **строке 76** отображается количество постановлений о назначении наказания, в которых дополнительный реквизит с кодом «SO» не заполнен, в нарушении дата уплаты меньше или равна конечной дате отчетного периода, и нарушение оплачено не полностью.

В **строке 77** отображается количество постановлений о назначении наказания, в которых дополнительный реквизит с кодом «SO» не заполнен, в нарушении дата уплаты меньше начальной даты отчетного периода, и нарушение оплачено не полностью.

В **строке 78** отображается количество постановлений о назначении наказания, в которых дополнительный реквизит с кодом «SO» не заполнен, в нарушении дата уплаты меньше или равна конечной дате отчетного периода, нарушение полностью оплачено, и дата проводки последнего платежного документа входит в отчетный период.

В **строке 79** отображается количество постановлений о назначении наказания, в которых дополнительный реквизит с кодом «SO» не заполнен, в нарушении дата уплаты меньше начальной даты отчетного периода, нарушение полностью оплачено, и дата проводки последнего платежного документа входит в отчетный период.

В **строке 80** отображается сумма задолженности по постановлениям о назначении наказания, в которых дополнительный реквизит с кодом «SO» не заполнен, и в нарушении дата уплаты меньше или равна конечной дате отчетного периода.

В **строке 81** отображается сумма распределения по постановлениям о назначении наказания, в которых дополнительный реквизит с кодом «SO» не заполнен, и дата проводки платежных документов входит в отчетный период.

В **строке 82** отображается сумма распределения по постановлениям о назначении наказания, в которых дополнительный реквизит с кодом «SO» не заполнен, в нарушении дата уплаты меньше или равна конечной дате отчетного периода, и дата проводки платежных документов входит в отчетный период.

В **строке 83** отображается количество дел об АП, в которых дата отправки письма судебным приставам входит в отчетный период.

В **строке 84** отображается количество постановлений о назначении наказания, у которых в нарушении дата уплаты меньше или равна конечной дате отчетного периода, и нарушение оплачено не полностью.

В **строке 85** отображается количество постановлений о назначении наказания, у которых в нарушении дата уплаты меньше или равна конечной дате отчетного периода, нарушение полностью оплачено, и дата проводки последнего платежного документа входит в отчетный период.

**Строка 86** не заполняется ввиду отсутствия данных.

В **строке 87** отображается сумма задолженности по постановлениям о назначении наказания, у которых в нарушении дата уплаты меньше или равна конечной дате отчетного периода.

В **строке 88** отображается сумма распределения по всем постановлениям о назначении наказания, в которых дата проводки платежных документов входит в отчетный период.

В **строке 89** отображается сумма распределения по постановлениям о назначении наказания, у которых в нарушении дата уплаты меньше или равна конечной дате отчетного периода, и дата проводки платежных документов входит в отчетный период.

# **2.3.6. Журнал регистрации постановлений (Роспотребнадзор ЧР)**

## **НАВИГАТОР => ОТЧЕТЫ => АДМИНИСТРАТИВНАЯ ПРАКТИКА => ЖУРНАЛ РЕГИСТРАЦИИ ПОСТАНОВЛЕНИЙ (РОСПОТРЕБНАДЗОР ЧР)**

При выборе режима открывается окно параметров формирования отчета (*Рисунок [99](#page-81-0)*).

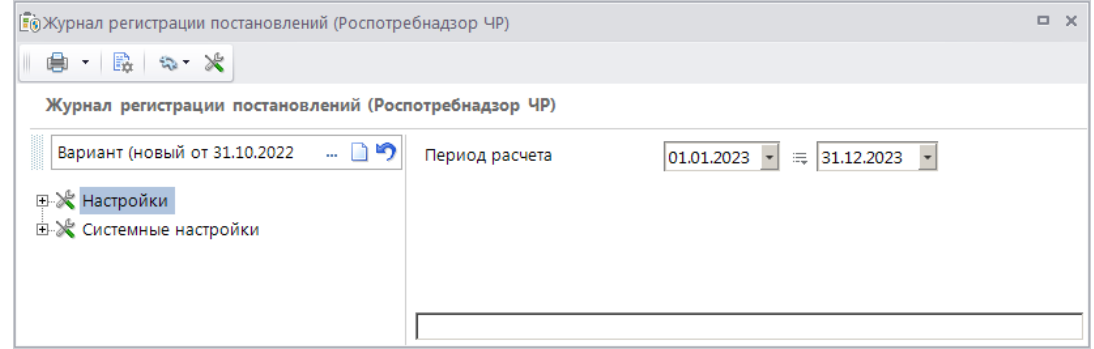

<span id="page-81-0"></span>**Рисунок 99. Окно параметров формирования отчета «Журнал регистрации постановлений (Роспотребнадзор ЧР)»**

В полях **Период расчета** укажите начальную и конечную дату периода формирования отчета.

Для формирования печатной формы отчета нажмите кнопку **Печать** на панели инструментов. В результате откроется печатная форма отчета (*Рисунок [100](#page-81-1)*).

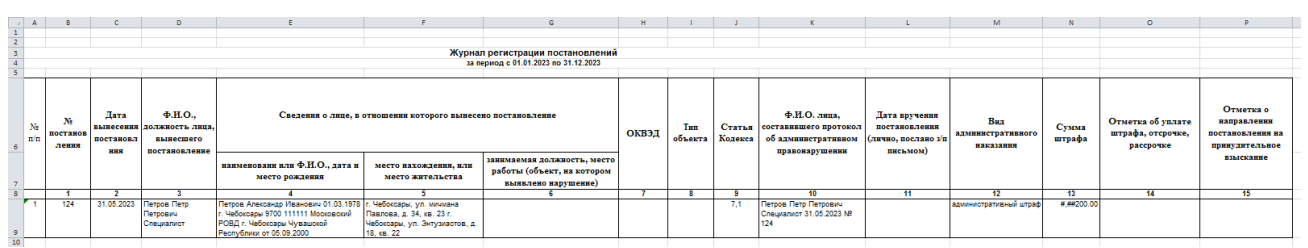

**Рисунок 100. Печатная форма отчета «Журнал регистрации постановлений (Роспотребнадзор ЧР)»**

<span id="page-81-1"></span>В отчете отображаются данные из дел об административном правонарушении и постановлений о назначении наказания, дата которых входит в отчетный период, с учетом значения настройки «Видимость документов».

В **графе 1** отображается номер постановления о назначении административного наказания, зарегистрированного в деле.

В **графе 2** отображается дата вынесения постановления о назначении административного наказания.

В **графе 3** отображается должность и Ф.И.О. сотрудника из вкладки **Основные реквизиты** постановления о назначении административного наказания.

В **графе 4** отображается наименование организации или Ф.И.О. физического, должностного лица или индивидуального предпринимателя, дата и место рождения субъекта из вкладки **Основные реквизиты** дела об административном правонарушении.

В **графе 5** отображается основной и дополнительный адреса субъекта из вкладки **Основные реквизиты** дела об административном правонарушении.

В **графе 6** отображается должность и место работы должностного лица, а также объект проверки из вкладки **Основные реквизиты** дела об административном правонарушении.

В **графе 7** отображается ОКВЭД из вкладки **Основные реквизиты** дела об административном правонарушении.

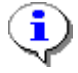

Поля **Объект** и **ОКВЭД** доступны в окне регистрации дела об административном правонарушении только в случае, если в настройке «Конфигурация административной практики» указано значение «Роспотребнадзор» (см. *п. [2.1.15](#page-20-0)*).

В **графе 8** отображается тип объекта из вкладки **Основные реквизиты** дела об административном правонарушении.

В **графе 9** отображается статья из раздела **Нарушение** постановления о назначении наказания.

В **графе 10** отображается Ф.И.О. сотрудника, номер и дата из вкладки **Основные реквизиты** протокола об административном правонарушении из дела об административном правонарушении.

В **графе 11** отображается дата и информация о вручении из вкладки **Дополнительные реквизиты** постановления о назначении наказания.

В **графе 12** отображается административное наказание из раздела **Нарушение** постановления о назначении наказания из дела об административном правонарушении.

В **графе 13** отображается значение наказания из раздела **Нарушение** постановления о назначении наказания из дела об административном правонарушении.

В **графе 14** отображается номер и дата платежного документа, привязанного к начислению из раздела **Нарушение** дела об административном правонарушении.

В **графе 15** отображается дата и номер письма из раздела **Взаимодействие с судебными приставами** вкладки **Дополнительные реквизиты** дела об административном правонарушении.

# **2.3.7. Журнал регистрации протоколов (Роспотребнадзор ЧР)**

**НАВИГАТОР => ОТЧЕТЫ => АДМИНИСТРАТИВНАЯ ПРАКТИКА => ЖУРНАЛ РЕГИСТРАЦИИ ПРОТОКОЛОВ (РОСПОТРЕБНАДЗОР ЧР)**

При выборе режима открывается окно параметров формирования отчета (*Рисунок [101](#page-83-0)*).

ИАС «АДМИНИСТРАТОР-Д» АДМИНИСТРАТИВНАЯ ПРАКТИКА

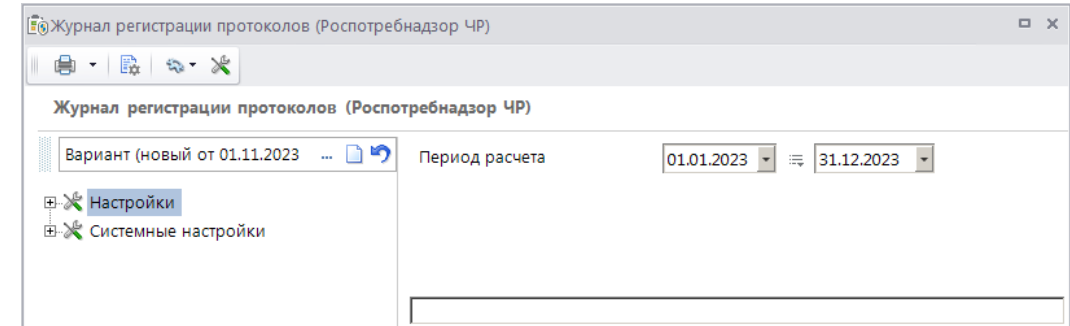

<span id="page-83-0"></span>**Рисунок 101. Окно параметров формирования отчета «Журнал регистрации протоколов (Роспотребнадзор ЧР)»**

В полях **Период расчета** укажите начальную и конечную дату периода формирования отчета.

Для формирования печатной формы отчета нажмите кнопку **Печать** на панели инструментов. В результате откроется печатная форма отчета (*Рисунок [102](#page-83-1)*).

|                | A                                    | B                             | C                                                                          | D                                                                                             | E                 | F                                           |
|----------------|--------------------------------------|-------------------------------|----------------------------------------------------------------------------|-----------------------------------------------------------------------------------------------|-------------------|---------------------------------------------|
|                |                                      |                               |                                                                            |                                                                                               |                   |                                             |
| $\overline{2}$ |                                      |                               |                                                                            |                                                                                               |                   |                                             |
| 3              | Журнал регистрации протоколов        |                               |                                                                            |                                                                                               |                   |                                             |
| 4              | за период с 01.01.2023 по 31.12.2023 |                               |                                                                            |                                                                                               |                   |                                             |
| 5              |                                      |                               |                                                                            |                                                                                               |                   |                                             |
| 6              | No                                   | Дата<br>протокола регистрации | Ф.И.О. лица,<br>возбудившего дело об<br>административном<br>правонарушении | Ф.И.О. и место работы лица, в<br>отношении которого возбуждено<br>дело об адм. правонраушении | Статья<br>КоАП РФ | Принятое решение                            |
| 7<br>8         |                                      | 2                             | ٦                                                                          |                                                                                               | 5                 | 6                                           |
|                |                                      |                               |                                                                            |                                                                                               |                   |                                             |
|                | 124                                  | 31.05.2023                    | Петров Петр Петрович                                                       | Петров Александр Иванович                                                                     | 7.1               | Постановление о                             |
| 9              |                                      |                               |                                                                            |                                                                                               |                   | назначении наказания<br>№1234 от 01.06.2023 |
| 10             |                                      |                               |                                                                            |                                                                                               |                   |                                             |

**Рисунок 102. Печатная форма отчета «Журнал регистрации протоколов (Роспотребнадзор ЧР)»**

<span id="page-83-1"></span>В отчете отображаются данные из дел об административном правонарушении и протоколов об административном правонарушении, дата которых входит в отчетный период, с учетом значения настройки «Видимость документов».

В **графе 1** отображается номер протокола.

В **графе 2** отображается дата регистрации протокола.

В **графе 3** отображается должность и Ф.И.О. сотрудника из вкладки **Основные реквизиты** протокола об административном правонарушении.

В **графе 4** отображается наименование организации или Ф.И.О. физического, должностного лица или индивидуального предпринимателя, дата и место рождения субъекта из вкладки **Основные реквизиты** дела об административном правонарушении.

В **графе 5**.отображается статья из раздела **Нарушение** вкладки **Основные реквизиты** протокола об административном правонарушении.

В **графе 6** отображается принятое решение из вкладки **Основные реквизиты** дела об административном правонарушении.

# **2.3.8. Журнал регистрации проверок (Роспотребнадзор ЧР)**

Для корректного формирования отчета необходимо заполнить справочник **«Дополнительные реквизиты»** (см. *п. [2.1.11](#page-17-0)*).

**НАВИГАТОР =>АДМИНИСТРАТИВНАЯ ПРАКТИКА => СПРАВОЧНИКИ => ДОПОЛНИТЕЛЬНЫЕ РЕКВИЗИТЫ**

Заполните справочник в соответствии с *Таблицей [3.](#page-84-0)*

### <span id="page-84-0"></span>**Таблица 3. Значения полей для заполнения справочника «Дополнительные реквизиты»**

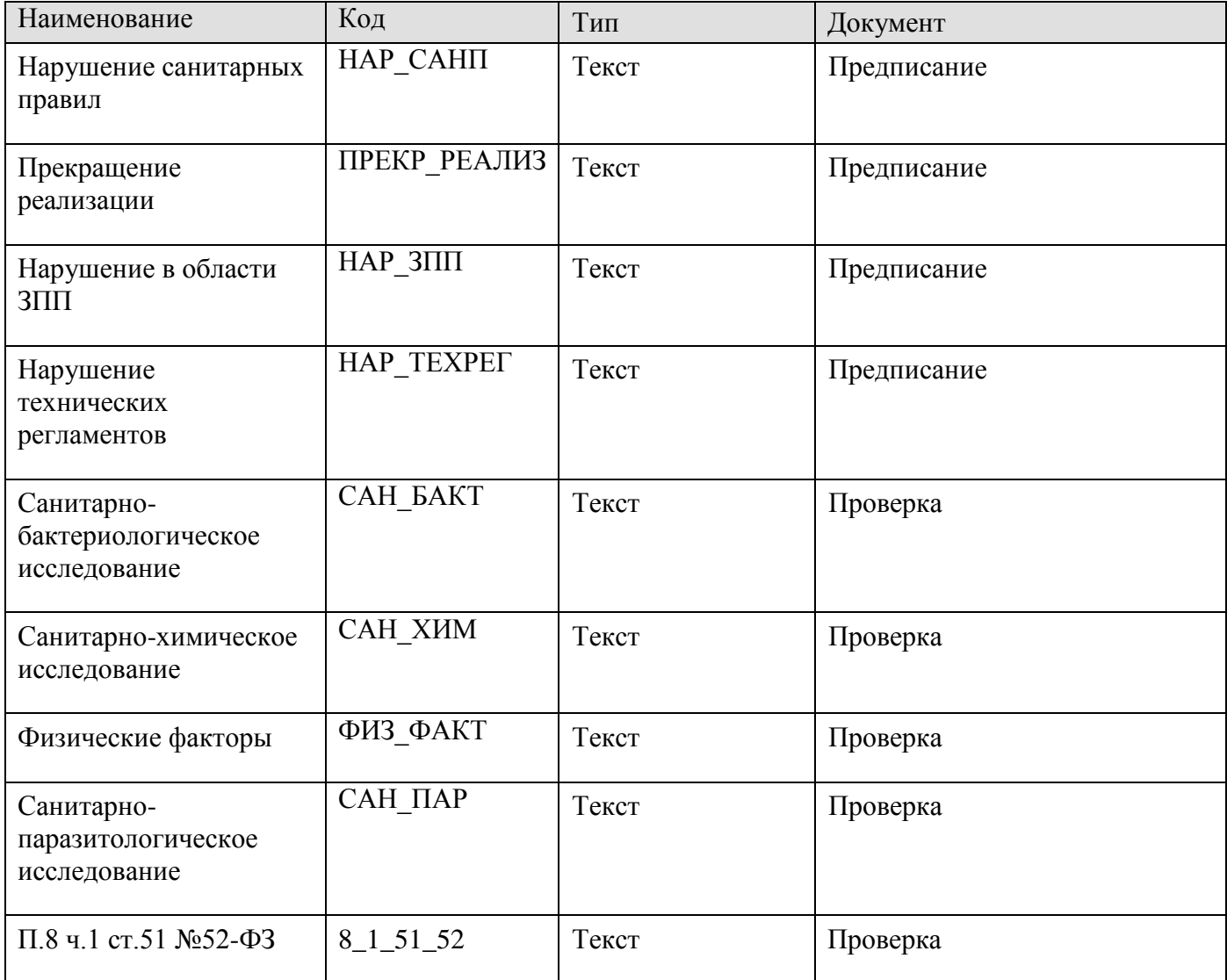

### **Формирование отчета**

**НАВИГАТОР => ОТЧЕТЫ => АДМИНИСТРАТИВНАЯ ПРАКТИКА => ЖУРНАЛ РЕГИСТРАЦИИ ПРОВЕРОК (РОСПОТРЕБНАДЗОР ЧР)**

При выборе режима открывается окно параметров формирования отчета (*Рисунок [103](#page-85-0)*).

ИАС «АДМИНИСТРАТОР-Д» АДМИНИСТРАТИВНАЯ ПРАКТИКА

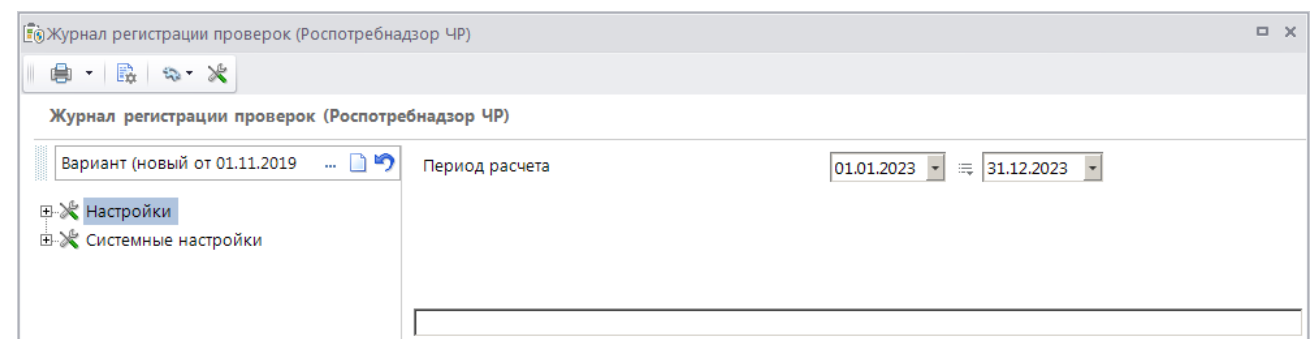

<span id="page-85-0"></span>**Рисунок 103. Окно параметров формирования отчета «Журнал регистрации проверок (Роспотребнадзор ЧР)»**

В полях **Период расчета** укажите начальную и конечную дату периода формирования отчета.

Для формирования печатной формы отчета нажмите кнопку **Печать** на панели инструментов. В результате откроется печатная форма отчета (*Рисунок [104](#page-85-1)*).

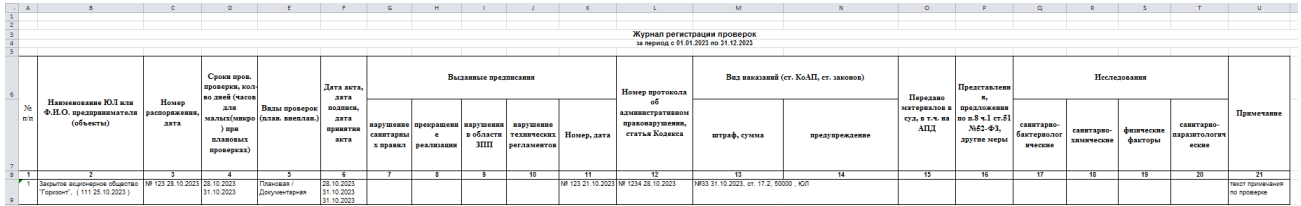

**Рисунок 104. Печатная форма отчета «Журнал регистрации проверок (Роспотребнадзор ЧР)»**

<span id="page-85-1"></span>В отчете отображается информация из дела об административном правонарушении, а также документов «Распоряжение на проведение проверки», «Проверка», «Акт проверки», «Предписание об устранении нарушения», «Протокол об АП», дата которых входит в отчетный период.

В **графе 1** отображается порядковый номер.

В **графе 2** отображается наименование нарушителя, примечание, номер и дата основания для проведения проверки.

В **графе 3** отображается номер и дата распоряжения на проведение проверки из дела об административном правонарушении.

В **графе 4** отображаются сроки проведения проверки из дела об административном правонарушении.

В **графе 5**.отображается вид проверки из раздела **Основные реквизиты** документа «Проверка».

В **графе 6** отображаются даты акта по проверке: составления, подписания и принятия.

В **графах 7-10** отображаются соответственно значения реквизитов с кодами НАР\_САНП, ПРЕКР\_РЕАЛИЗ, НАР\_ЗПП, НАР\_ТЕХРЕГ из раздела **Дополнительные реквизиты** предписания об устранении нарушения.

В **графе 11** отображаются номер и дата предписания об устранении нарушения.

В **графе 12** отображаются номер и дата протокола об административном правонарушении.

В **графах 13** и **14** отображаются номер и дата постановления о назначении наказания, данные наказания, статья, тип нарушителя.

**Графа 15** не заполняется.

В **графе 16** отображается значение реквизита с кодом 8\_1\_51\_52 из раздела **Дополнительные реквизиты** документа «Проверка».

В **графах 17-20** отображаются значения реквизитов к кодами САН\_БАКТ, САН\_ХИМ, ФИЗ\_ФАКТ, САН\_ПАР из раздела **Дополнительные реквизиты** предписания об устранении нарушения.

В **графе 21** отображается примечание из раздела **Основные реквизиты** документа «Проверка».

# **2.3.9. Журнал регистрации постановлений о прекращении (Роспотребнадзор ЧР)**

**НАВИГАТОР => ОТЧЕТЫ => АДМИНИСТРАТИВНАЯ ПРАКТИКА => ЖУРНАЛ РЕГИСТРАЦИИ ПОСТАНОВЛЕНИЙ О ПРЕКРАЩЕНИИ (РОСПОТРЕБНАДЗОР ЧР)**

При выборе режима открывается окно параметров формирования отчета (*Рисунок [105](#page-86-0)*).

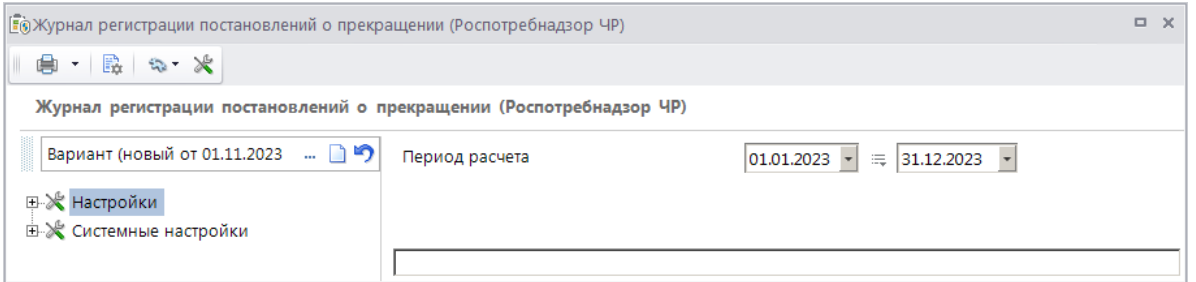

<span id="page-86-0"></span>**Рисунок 105. Окно параметров формирования отчета «Журнал регистрации постановлений о прекращении (Роспотребнадзор ЧР)»**

В полях **Период расчета** укажите начальную и конечную дату периода формирования отчета.

Для формирования печатной формы отчета нажмите кнопку **Печать** на панели инструментов. В результате откроется печатная форма отчета (*Рисунок [106](#page-86-1)*).

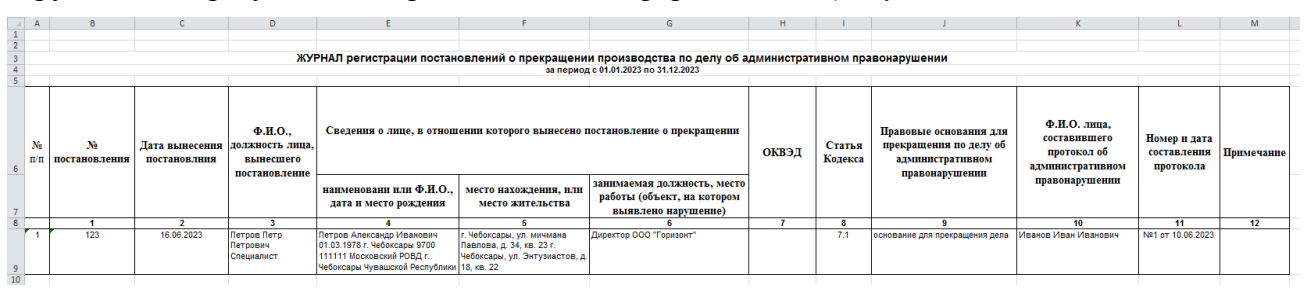

<span id="page-86-1"></span>**Рисунок 106. Печатная форма отчета «Журнал регистрации постановлений о прекращении (Роспотребнадзор ЧР)»**

В отчете отображаются данные из дела об административном правонарушении, протокола об административном правонарушении и постановлений о прекращении, дата которых входит в отчетный период.

В **графе 1** отображается номер постановления о прекращении.

В **графе 2** отображается дата постановления о прекращении.

В **графе 3** отображаются Ф.И.О. и должность сотрудника из вкладки **Основные реквизиты** документа «Постановление о прекращении».

В **графе 4** отображается наименование, дата и место рождения лица, в отношении которого вынесено постановление, из вкладки **Основные реквизиты** документа «Постановление о прекращении».

В **графе 5** отображается основной и дополнительный адрес субъекта правонарушения из вкладки **Основные реквизиты** документа «Постановление о прекращении».

В **графе 6** отображается должность, место работы и объект из вкладки **Основные реквизиты** дела об административном правонарушении.

В **графе 7** отображается ОКВЭД из вкладки **Основные реквизиты** дела об административном правонарушении.

В **графе 8** отображается статья из раздела **Нарушение** вкладки **Основные реквизиты**  документа «Постановление о прекращении».

В **графе 9** отображается основание из вкладки **Основные реквизиты** документа «Постановление о прекращении».

В **графе 10** отображаются Ф.И.О. и должность сотрудника из вкладки **Основные реквизиты** протокола об административном правонарушении.

В **графе 11** отображается номер и дата из вкладки **Основные реквизиты** протокола об административном правонарушении.

**Графа 12** не заполняется.

# **2.3.10. Журнал регистрации распоряжений (Роспотребнадзор ЧР)**

**НАВИГАТОР => ОТЧЕТЫ => АДМИНИСТРАТИВНАЯ ПРАКТИКА => ЖУРНАЛ РЕГИСТРАЦИИ РАСПОРЯЖЕНИЙ (РОСПОТРЕБНАДЗОР ЧР)**

При выборе режима открывается окно параметров формирования отчета (*Рисунок [107](#page-87-0)*).

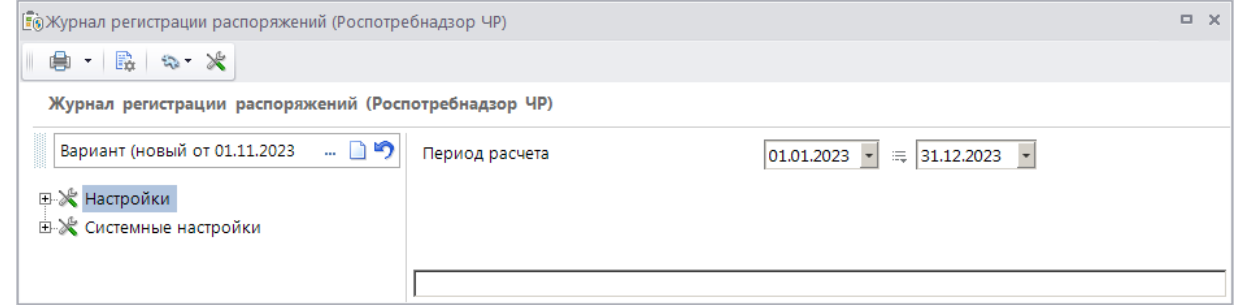

<span id="page-87-0"></span>**Рисунок 107. Окно параметров формирования отчета «Журнал регистрации распоряжений (Роспотребнадзор ЧР)»**

В полях **Период расчета** укажите начальную и конечную дату периода формирования отчета.

Для формирования печатной формы отчета нажмите кнопку **Печать** на панели инструментов. В результате откроется печатная форма отчета (*Рисунок [108](#page-88-0)*).

ИАС «АДМИНИСТРАТОР-Д» АДМИНИСТРАТИВНАЯ ПРАКТИКА

 $K$  $\mathbf{1}$  and  $\mathbf{1}$  $B \cap C$  $\sim 10^{-11}$ Журнал регистрации распоряжений о проведении проверок Срок проведения<br>проверки (кол-во<br>дней, 50 час., 15<br>час.), дата начала,<br>дата окончания<br>проверки Наименование Ю.Л (место<br>нахождения), Ф.Н.О. индивидуального<br>предпринимателя (место жительства),<br>место фактического осуществления<br>деятельности .<br>Дата издания<br>распоряжения Срок продления<br>(кол-во дней, 15<br>час.), дата<br>окончания<br>проверки .<br>Фамилия, инициалы менование провед<br>проверки, вид<br>(документарная,<br>выездная) Фамилия, инициалы,<br>олжности привлекаеми<br>к проверке экспертов Фамилия, инициалы<br>должностных лиц,<br>уполномоченных на<br>проведение проверки поряжения<br>плановой<br>выездной<br>проверки Основани<br>продления  $\frac{N_2}{\pi / T}$ Дата<br>издания **Номер**  $\overline{\mathbf{H}}$ pm проверки <mark>6</mark><br>иментарная иет и в странии в 15 км. и в странии странова А.И. . Начальник отд  $\frac{2}{16,06,2023}$  $\frac{1}{2}$  $\frac{1}{21.06,2023}$  no

**Рисунок 108. Печатная форма отчета «Журнал регистрации распоряжений (Роспотребнадзор ЧР)»**

<span id="page-88-0"></span>В отчете отображаются данные из дел об административном правонарушении и распоряжений на проведение проверки, дата которых входит в отчетный период.

В **графе 1** отображается номер распоряжения на проведение проверки.

В **графе 2** отображается дата распоряжения на проведение проверки.

В **графе 3** отображается субъект, место жительства и объект из вкладки **Основные реквизиты** дела об административном правонарушении.

В **графе 4** отображается Ф.И.О. и должность специалиста из раздела **Проверяющие** вкладки **Основные реквизиты** распоряжения на проведение проверки.

В **графе 5** отображается Ф.И.О. и должность специалиста из раздела **Привлекаемые** вкладки **Основные реквизиты** распоряжения на проведение проверки.

В **графе 6** отображается тип проверки из вкладки **Основные реквизиты** распоряжения на проведение проверки.

В **графе 7** отображается период проведения и срок проверки из вкладки **Основные реквизиты** распоряжения на проведение проверки.

В **графе 8** отображается дата из раздела **Продление** вкладки **Основные реквизиты** распоряжения на проведение проверки.

В **графе 9** отображается основание продления из раздела **Продление** вкладки **Основные реквизиты** распоряжения на проведение проверки.

В **графе 10** отображается срок продления и дата окончания проверки из раздела **Продление** вкладки **Основные реквизиты** распоряжения на проведение проверки.

**Графа 11** не заполняется.

# **2.3.11. Форма КНД (Ростехнадзор)**

#### **НАВИГАТОР => ОТЧЕТЫ => АДМИНИСТРАТИВНАЯ ПРАКТИКА => ФОРМА КНД (РОСТЕХНАДЗОР)**

При выборе режима открывается окно параметров формирования отчета (*Рисунок [109](#page-89-0)*).

ИАС «АДМИНИСТРАТОР-Д» **АДМИНИСТРАТИВНАЯ ПРАКТИКА** 

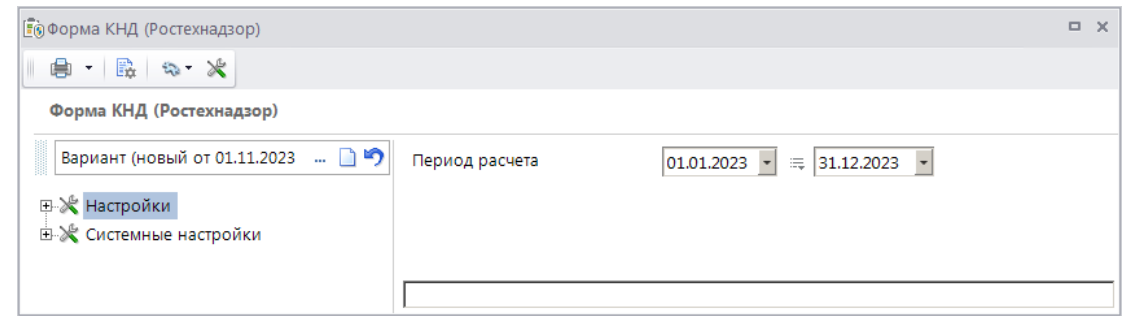

**Рисунок 109. Окно параметров формирования отчета «Форма КНД (Ростехнадзор)»**

<span id="page-89-0"></span>В полях **Период расчета** укажите начальную и конечную дату периода формирования отчета.

Для формирования печатной формы отчета нажмите кнопку **Печать** на панели инструментов. В результате откроется печатная форма отчета (*Рисунок [110](#page-89-1)*).

|                | А     |                                                            |                           |  |  |  |  |  |
|----------------|-------|------------------------------------------------------------|---------------------------|--|--|--|--|--|
| 1              |       |                                                            | Приложение клисьму        |  |  |  |  |  |
| $\overline{z}$ |       |                                                            | (ежеквартально)           |  |  |  |  |  |
| 3              |       | Информация о результатах контрольно-надзорной деятельности |                           |  |  |  |  |  |
| 4              |       | Администратор доходов бюджета                              |                           |  |  |  |  |  |
| 5              |       | (наименование территориального управления Ростехнадзора)   |                           |  |  |  |  |  |
| 6              |       | 31.12.2023<br>Ha                                           |                           |  |  |  |  |  |
|                | N.    |                                                            |                           |  |  |  |  |  |
| 7              | π/π   | Показатели                                                 | За отчетный период        |  |  |  |  |  |
| 8              | ı     | Число проведенных обследований, в т.ч.                     | 2,00                      |  |  |  |  |  |
| ğ              | 1.1   | плановые                                                   | 1.00                      |  |  |  |  |  |
| 10             | 1.2   | внеплановые                                                | 1,00                      |  |  |  |  |  |
| 11             | 2     | Количество выявленных нарушений                            | 2.00                      |  |  |  |  |  |
| 12             | 3     | Количество устраненных нарушений                           | 1.00                      |  |  |  |  |  |
|                | 4     | Назначено административных                                 | 4.00                      |  |  |  |  |  |
| 13             |       | наказаний, в т.ч.в виде:                                   |                           |  |  |  |  |  |
| 14             | 4.1   | административного приостановления<br>деятельности          | 0,00                      |  |  |  |  |  |
| 15             | 4.2   | предупреждения                                             | 0.00                      |  |  |  |  |  |
| 16             | 4.3   | штрафов, из них на                                         | 4.00                      |  |  |  |  |  |
| 17             | 4.3.1 | на физическое лицо                                         | 3,00                      |  |  |  |  |  |
| 18             |       | 4.3.2 на должностное лицо                                  | 1.00                      |  |  |  |  |  |
| 19             | 4.3.3 | на юридическое лицо                                        | 0.00                      |  |  |  |  |  |
| 20             | 4.3.4 | на ИП                                                      | 0.00                      |  |  |  |  |  |
|                |       | Общая сумма наложенных штрафов                             |                           |  |  |  |  |  |
| 21             | 5     | (тыс.руб.):                                                | 125,00                    |  |  |  |  |  |
| 22             | 5.1   | на физическое лиџо                                         | 25,00                     |  |  |  |  |  |
| 23             | 5.2   | на должностное лицо                                        | 100,00                    |  |  |  |  |  |
| 24             | 5.3   | на юридическое лиџо                                        | 0.00                      |  |  |  |  |  |
| 25             | 5.4   | на ИП                                                      | 0,00                      |  |  |  |  |  |
|                | 6     | Общая сумма взысканных штрафов                             | 120,00                    |  |  |  |  |  |
| 26             | 6.1   | (тыс.руб.)                                                 |                           |  |  |  |  |  |
| 27             | 6.2   | на физическое лиџо                                         | 20,00                     |  |  |  |  |  |
| 28             |       | на должностное лицо                                        | 100.00                    |  |  |  |  |  |
| 29             | 6.3   | на юридическое лицо                                        | 0.00                      |  |  |  |  |  |
| 30             | 6.4   | на ИП<br>Сумма не взысканных штрафов                       | 0.00                      |  |  |  |  |  |
| 31             | 7     | (тыс.руб.), в том числе:                                   | 5,00                      |  |  |  |  |  |
| 32             | 7.1   | не истек срок добровольной оплаты                          | 5.00                      |  |  |  |  |  |
| 33             | 7.2   | рассрочка оплаты штрафов                                   | 0,00                      |  |  |  |  |  |
|                |       | передано на исполнение в суд,                              |                           |  |  |  |  |  |
| 34             | 7.3   | приставам                                                  | 0.00                      |  |  |  |  |  |
| 35             | 7.4   | находится на рассмотрении в судах                          | 0.00                      |  |  |  |  |  |
| 36             | 7.5   | отменено судами                                            | 0.00                      |  |  |  |  |  |
| 37             | 7.6   | прочие                                                     | 0,00                      |  |  |  |  |  |
|                | 8     | Материалы в правоохранительные                             |                           |  |  |  |  |  |
| 38             |       | органы                                                     | 0,00                      |  |  |  |  |  |
| 39             |       |                                                            |                           |  |  |  |  |  |
| 40             |       | (должность)                                                | $(\Phi$ <sub>M.O.</sub> ) |  |  |  |  |  |
| иł             |       |                                                            |                           |  |  |  |  |  |

**Рисунок 110. Печатная форма отчета «Форма КНД (Ростехнадзор)»**

<span id="page-89-1"></span>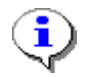

Для корректного отображения информации по наказаниям в строках 4.1 – 4.3.4, 5 – 5.4 необходимо в справочнике **«Наказания»** (см. *п. [2.1.1](#page-8-0)*) в окне настроек справочника (см. *Рисунок [2](#page-8-1)*) установить соответствие между наказанием и типом наказания.

В отчете отображаются данные из дел об административном правонарушении и документов по делу, дата которых входит в отчетный период.

В **строке 1** отображается количество документов «Проверка», дата которых входит в отчетный период.

В **строке 1.1**. отображается количество документов «Проверка» с типом «Плановая», дата которых входит в отчетный период.

В **строке 1.2** отображается количество документов «Проверка» с типом «Внеплановая», дата которых входит в отчетный период.

В **строке 2** отображается количество нарушений из раздела **Нарушения** дела об административном правонарушении, дата нарушения которых входит в отчетный период.

В **строке 3** отображается количество документов «Предписание об устранении нарушения» из дела об административном правонарушении, дата устранения которых (поле **Устранено** на вкладке **Основные реквизиты** предписания) входит в отчетный период.

В **строке 4** отображается количество наказаний из раздела **Нарушения** дела об административном правонарушении, причем в деле обязательно должен быть документ «Постановление о назначении наказания», дата которого входит в отчетный период.

В **строке 4.1** отображается количество наказаний с типом «АПД» из раздела **Нарушения**  дела об административном правонарушении, причем в деле обязательно должен быть документ «Постановление о назначении наказания», дата которого входит в отчетный период.

В **строке 4.2** отображается количество наказаний с типом «Предупреждение» из раздела **Нарушения** дела об административном правонарушении, причем в деле обязательно должен быть документ «Постановление о назначении наказания», дата которого входит в отчетный период.

В **строке 4.3** отображается количество наказаний с типом «Штраф» из раздела **Нарушения**  дела об административном правонарушении, причем в деле обязательно должен быть документ «Постановление о назначении наказания», дата которого входит в отчетный период.

В **строке 4.3.1** отображается количество наказаний с типом «Штраф» из раздела **Нарушения** дела об административном правонарушении в типом правонарушителя «Физическое лицо», причем в деле обязательно должен быть документ «Постановление о назначении наказания», дата которого входит в отчетный период.

В **строке 4.3.2** отображается количество наказаний с типом «Штраф» из раздела **Нарушения** дела об административном правонарушении в типом правонарушителя «Должностное лицо», причем в деле обязательно должен быть документ «Постановление о назначении наказания», дата которого входит в отчетный период.

В **строке 4.3.3** отображается количество наказаний с типом «Штраф» из раздела **Нарушения** дела об административном правонарушении в типом правонарушителя «Юридическое лицо», причем в деле обязательно должен быть документ «Постановление о назначении наказания», дата которого входит в отчетный период.

В **строке 4.3.4** отображается количество наказаний с типом «Штраф» из раздела **Нарушения** дела об административном правонарушении в типом правонарушителя

«Индивидуальный предприниматель», причем в деле обязательно должен быть документ «Постановление о назначении наказания», дата которого входит в отчетный период.

В **строке 5** отображается сумма всех наказаний, для которых одновременно выполнены следующие условия:

 заполнено поле **Значение** раздела **Нарушение** дела об административном правонарушении;

тип наказания – «Штраф»;

дата возникновения (дата вступления в силу) входит в отчетный период.

В **строке 5.1** отображается сумма всех штрафов, для которых одновременно выполнены следующие условия:

 заполнено поле **Значение** раздела **Нарушение** дела об административном правонарушении;

тип наказания – «Штраф»;

дата возникновения (дата вступления в силу) входит в отчетный период;

тип правонарушителя – «Физическое лицо».

В **строке 5.2** отображается сумма всех штрафов, для которых одновременно выполнены следующие условия:

 заполнено поле **Значение** раздела **Нарушение** дела об административном правонарушении;

- тип наказания «Штраф»;
- дата возникновения (дата вступления в силу) входит в отчетный период;

тип правонарушителя – «Должностное лицо».

В **строке 5.3** отображается сумма всех штрафов, для которых одновременно выполнены следующие условия:

 заполнено поле **Значение** раздела **Нарушение** дела об административном правонарушении;

- тип наказания «Штраф»;
- дата возникновения (дата вступления в силу) входит в отчетный период;
- тип правонарушителя «Юридическое лицо».

В **строке 5.4** отображается сумма всех штрафов, для которых одновременно выполнены следующие условия:

 заполнено поле **Значение** раздела **Нарушение** дела об административном правонарушении;

- тип наказания «Штраф»;
- дата возникновения (дата вступления в силу) входит в отчетный период;
- тип правонарушителя «Индивидуальный предприниматель».

В **строке 6** отображается сумма платежных документов, распределенных к начислениям, созданных по делу об административном правонарушении, при этом учитываются сумма к зачету и дата распределения.

В **строке 6.1** отображается сумма платежных документов, распределенных к начислениям, созданных по делу об административном правонарушении с типом нарушителя «Физическое лицо», при этом учитываются сумма к зачету и дата распределения.

В **строке 6.2** отображается сумма платежных документов, распределенных к начислениям, созданных по делу об административном правонарушении с типом нарушителя «Должностное лицо», при этом учитываются сумма к зачету и дата распределения.

В **строке 6.3** отображается сумма платежных документов, распределенных к начислениям, созданных по делу об административном правонарушении с типом нарушителя «Юридическое лицо», при этом учитываются сумма к зачету и дата распределения.

В **строке 6.4** отображается сумма платежных документов, распределенных к начислениям, созданных по делу об административном правонарушении с типом нарушителя «Индивидуальный предприниматель», при этом учитываются сумма к зачету и дата распределения.

В **строке 7** отображается общая сумма невзысканных штрафов из раздела **Нарушения** дела об административном правонарушении, дата возникновения (дата вступления в силу) которых входит в отчетный период.

В **строке 7.1** отображается общая сумма невзысканных штрафов из раздела **Нарушения** дела об административном правонарушении, дата возникновения (дата вступления в силу) которых входит в отчетный период и дата уплаты по нарушению больше даты окончания отчетного периода.

В **строке 7.2** отображается общая сумма невзысканных штрафов из раздела **Нарушения** дела об административном правонарушении, дата возникновения (дата вступления в силу) которых входит в отчетный период, при этом в деле должно быть определение об отсрочке/рассрочке, срок уплаты по которому больше даты окончания отчетного периода.

В **строке 7.3** отображается общая сумма невзысканных штрафов из раздела **Нарушения** дела об административном правонарушении, дата возникновения (дата вступления в силу) которых входит в отчетный период, при этом разделе **Взаимодействие с судебными приставами** на вкладке **Дополнительные реквизиты** дата письма должна быть меньше даты окончания отчетного периода.

В **строке 7.4** отображается общая сумма невзысканных штрафов из раздела **Нарушения** дела об административном правонарушении, дата возникновения (дата вступления в силу) которых входит в отчетный период, при этом в деле должно быть определение о передаче в суд, в котором дата отправки меньше даты окончания отчетного периода.

В **строке 7.5** отображается общая сумма невзысканных штрафов из раздела **Нарушения** дела об административном правонарушении, дата возникновения (дата вступления в силу) которых входит в отчетный период, при этом в деле должно быть определение о передаче в суд и постановление о прекращении, дата которого меньше даты окончания отчетного периода.

В **строке 7.6** отображается общая сумма невзысканных штрафов из раздела **Нарушения** дела об административном правонарушении, дата возникновения (дата вступления в силу) которых входит в отчетный период, при этом в деле должна быть жалоба с датой меньше даты окончания отчетного периода и статусом «Удовлетворена» или «Удовлетворена частично» и не должно быть определения о передаче в суд, постановления о прекращении и даты отправки письма в разделе **Взаимодействие с судебными приставами** на вкладке **Дополнительные реквизиты**.

### **Строка 8** не заполняется.

# **2.3.12. Информация о государственном земельном контроле (Белгород)**

**НАВИГАТОР => ОТЧЕТЫ => АДМИНИСТРАТИВНАЯ ПРАКТИКА => ИНФОРМАЦИЯ О ГОСУДАРСТВЕННОМ ЗЕМЕЛЬНОМ КОНТРОЛЕ (БЕЛГОРОД)**

При выборе режима открывается окно параметров формирования отчета (*Рисунок [111](#page-93-0)*).

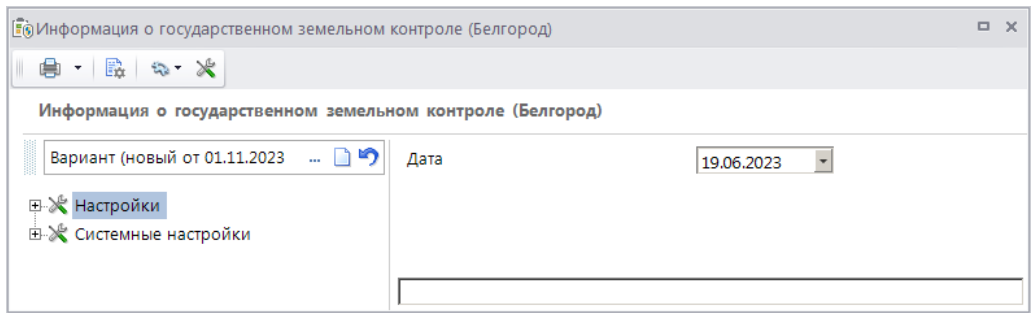

<span id="page-93-0"></span>**Рисунок 111. Окно параметров формирования отчета «Информация о государственном земельном контроле (Белгород)»**

В поле **Дата** укажите дату, по состоянию на которую необходимо сформировать отчет.

Для формирования печатной формы отчета нажмите кнопку **Печать** на панели инструментов. В результате откроется печатная форма отчета (*Рисунок [112](#page-93-1)*).

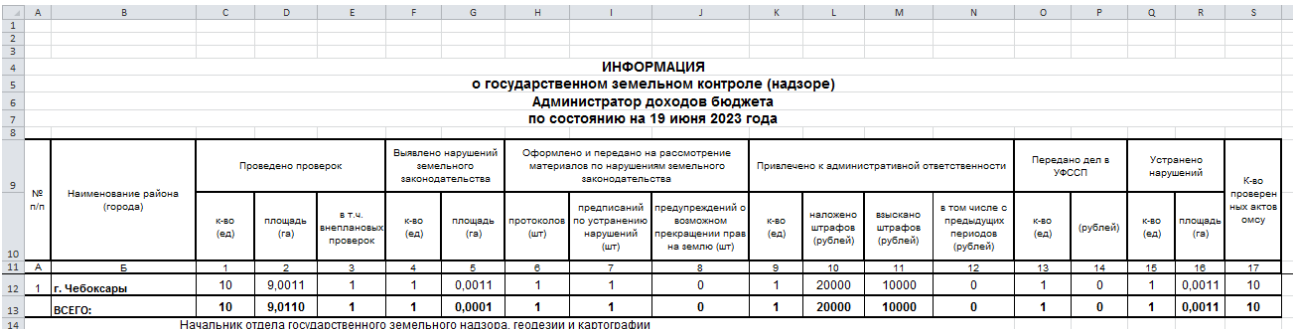

<span id="page-93-1"></span>**Рисунок 112. Печатная форма отчета «Информация о государственном земельном контроле (Белгород)»**

Для корректного формирования отчета необходимо в окне редактирования сотрудников указывать принадлежность к территории (см. *Рисунок [14](#page-16-0)*).

Отчет формируется за текущий год по отчетную дату включительно.

В **графе А** отображается порядковый номер строки.

В **графе Б** отображается наименование территории из справочника «Территории».

**НАВИГАТОР => СПРАВОЧНИКИ => АДМИНИСТРАТИВНАЯ ПРАКТИКА => ТЕРРИТОРИИ**

В **столбце 1** отображается количество документов «Проверка», дата которых входит в отчетный период.

В **столбце 2** отображается сумма площадей проверяемых объектов из раздела **Проверяемые объекты** дела об административном правонарушении.

В **столбце 3** отображается количество документов «Проверка» с типом «Внеплановая», дата которых входит в отчетный период.

В **столбце 4** отображается количество нарушений, дата которых (поле **Дата нарушения** раздела **Нарушения** дела об административном правонарушении) входит в отчетный период; если эта дата не заполнена, учитывается дата дела об административном правонарушении.

В **столбце 5** отображается сумма параметров **Значение нарушения** нарушений, дата которых (поле **Дата нарушения** раздела **Нарушения** дела об административном правонарушении), входит в отчетный период; если эта дата не заполнена, учитывается дата дела об административном правонарушении, при этом в деле должны быть указаны проверяемые объекты.

В **столбце 6** отображается количество протоколов об административном правонарушении, дата которых входит в отчетный период.

В **столбце 7** отображается количество документов «Предписание об устранении нарушения», дата которых входит в отчетный период.

В **столбце 8** отображается количество нарушений, для которых одновременно выполнены следующие условия:

дата возникновения (вступления в силу) нарушения входит в отчетный период,

в нарушении заполнено поле **Статья**;

 значение, указанное в поле **Наказание**, одновременно включено в настройки **Предупреждение** и **Конфискация** в окне настроек справочника **«Наказания»** (см. *Рисунок 2*).

В **столбце 9** отображается количество документов «Постановление о назначении наказания» по нарушениям, дата возникновения (вступления в силу) которых входит в отчетный период.

В **столбце 10** отображается сумма наложенных штрафов по нарушениям, дата возникновения (вступления в силу) которых входит в отчетный период, и есть документ «Постановление о назначении наказания».

В **столбце 11** отображается общая сумма поступлений, распределенных по делам об административном правонарушении, дата оплаты которых входит в отчетный период.

В **столбце 12** отображается общая сумма поступлений, распределенных по делам об административном правонарушении, дата оплаты которых входит в отчетный период, а дата уплаты (поле **Дата уплаты** раздела **Нарушения** дела об административном правонарушении) меньше начала отчетного периода.

В **столбце 13** отображается количество дел об административном правонарушении, для которых дата отправки письма судебным приставам (вкладка **Дополнительные реквизиты**, раздел **Взаимодействие с судебными приставами**) входит в отчетный период.

В **столбце 15** отображается количество документов «Предписание об устранении нарушения», дата устранения которых входит в отчетный период.

В **столбце 16** отображается сумма параметров **Значение нарушения** нарушений, для которых дата устранения (поле **Дата устранения** документа «Предписание об устранении

нарушения») входит в отчетный период, при этом в деле должны быть указаны проверяемые объекты.

В **столбце 17** отображается сумма дополнительных реквизитов с кодом «ОМСУ» и типом «Целое» документа «Проверка», дата которых входит в отчетный период.

# **3. НЕСТАНДАРТНЫЕ СИТУАЦИИ**

При сбое в работе аппаратуры восстановление нормальной работы системы производится после:

- перезагрузки операционной системы;
- запуска исполняемого файла системы.

При ошибках в работе аппаратных средств (кроме носителей данных и программ) восстановление функции системы возлагается на операционную систему.

При ошибках, связанных с программным обеспечением (операционной системой и драйверами устройств), восстановление работоспособности возлагается на операционную систему.

При неверных действиях пользователей, неверных форматах или недопустимых значениях входных данных, система выдает пользователю соответствующие сообщения, после чего возвращается в рабочее состояние, предшествовавшее неверной (недопустимой) команде или некорректному вводу данных.

# **ПЕРЕЧЕНЬ СОКРАЩЕНИЙ**

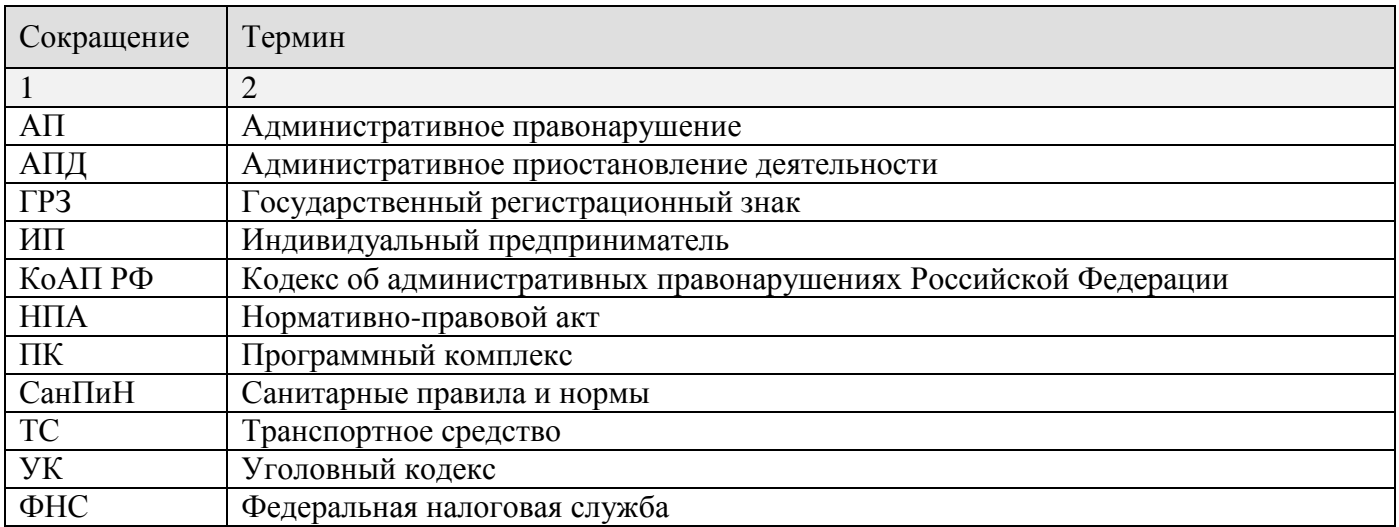

# **ЛИСТ РЕГИСТРАЦИИ ИЗМЕНЕНИЙ**

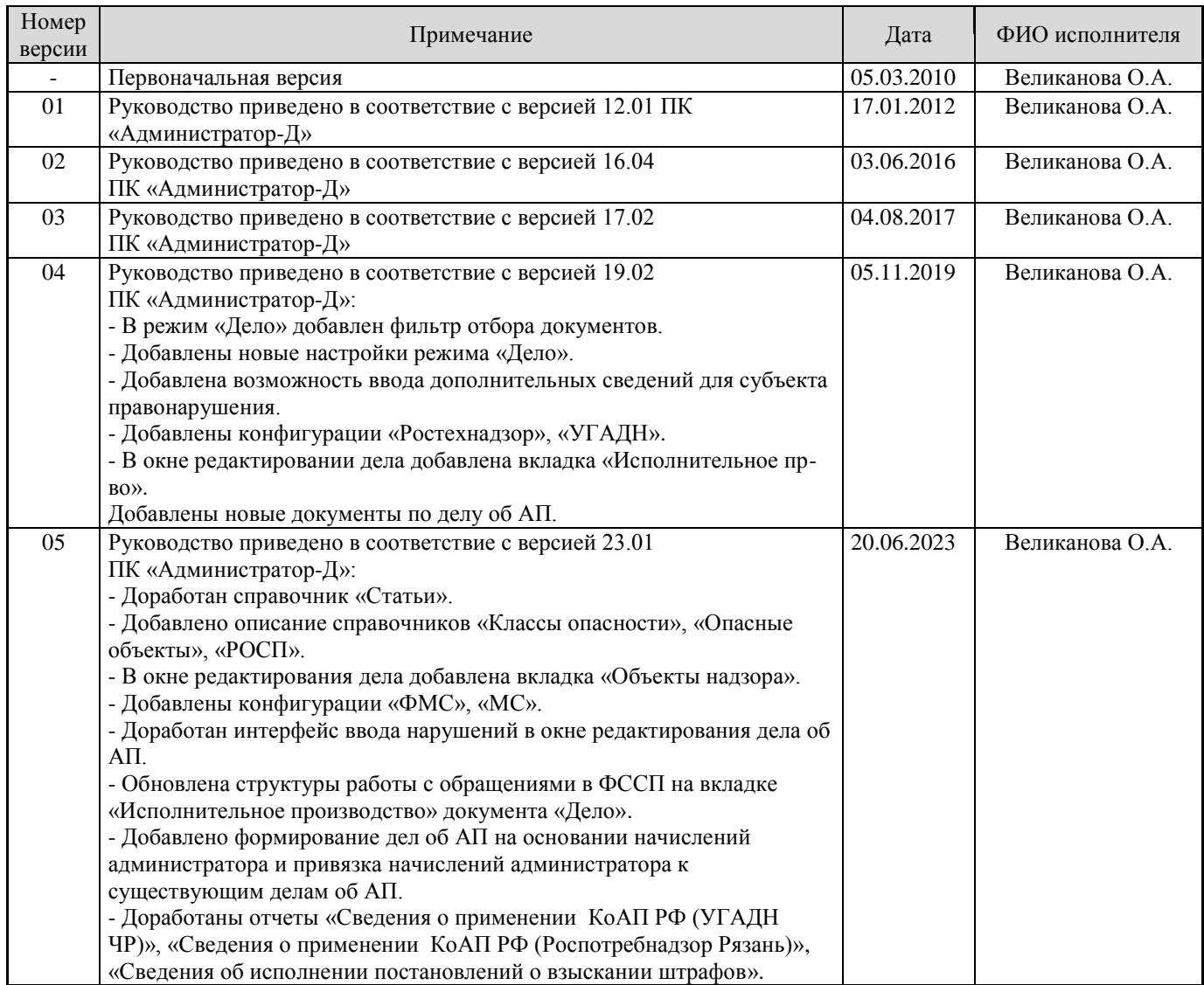